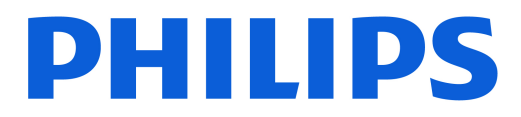

## *AMBILIGHT tv*

*OLED809 Series*

# Käyttöopas

42OLED809

Register your product and get support at www.philips.com/TVsupport

# Sisällys

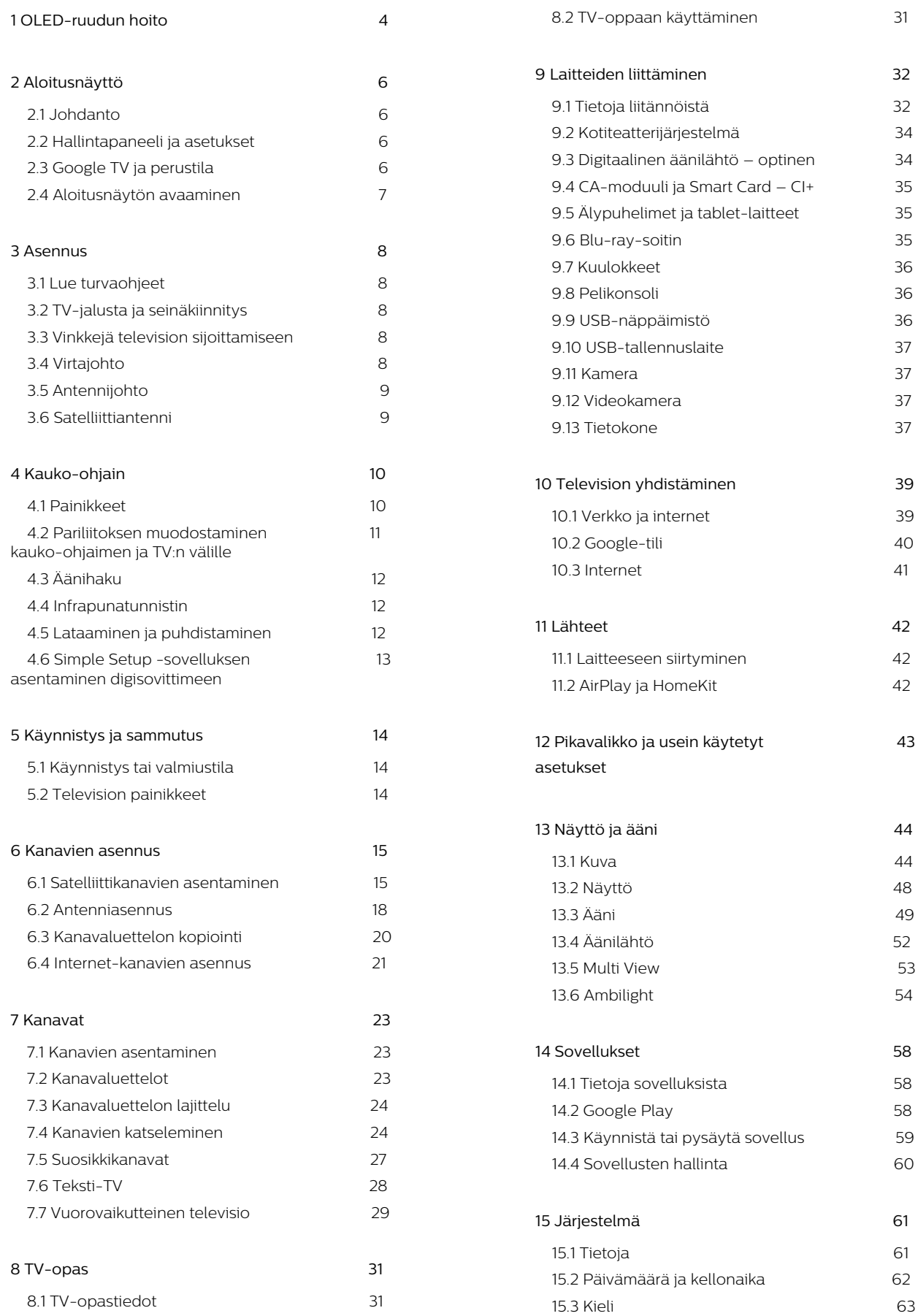

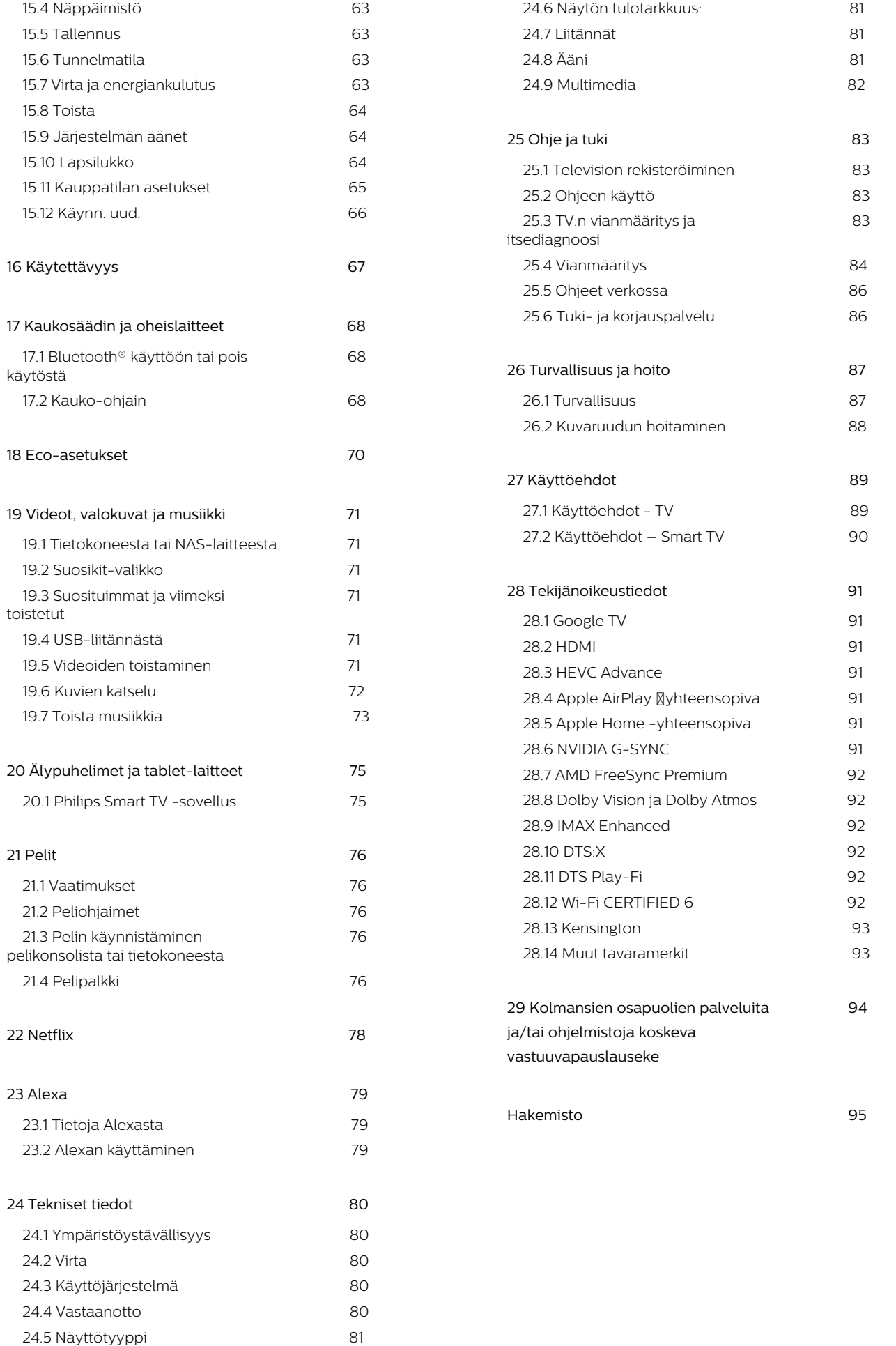

# <span id="page-3-0"></span>1. OLED-ruudun hoito

OLED-näyttö on nykyaikaista huipputekniikkaa, joka yhdessä Picture Quality Engine -tekniikan kanssa on voittanut lukuisia palkintoja. Voit varmistaa, että televisiosi toimii aina parhaalla mahdollisella tavalla, huolehtimalla säännöllisesti näytön puhdistuksesta valmiustilassa. OLED-televisio on aina sijoitettava paikkaan, jossa auringonvalo ei kohdistu suoraan kuvaruutuun.

Jos et koskaan aseta televisiota valmiustilaan, saat ilmoituksen, jossa kehotetaan tekemään näytön puhdistus. Noudata aina annettuja ohjeita. Jos tätä prosessia lykätään toistuvasti, näyttöön voi jäädä haamukuvia ja takuu voidaan mitätöidä.

Television täytyy olla valmiustilassa, jotta puhdistus voidaan tehdä taustalla.

Suosittelemme välttämään staattisten kuvien tai kuvanosien (kuten uutispalkkien, jalkapallotulosten tai pelien käyttöliittymien) pitkäaikaista näyttämistä.

## TV-ruudun päivittäminen

OLED TV on päivitettävä aika ajoin kuvaruudun suojaamiseksi.

Käytettävissä on kaksi päivitystapaa:

• Normaali päivittäminen: Tämä automaattinen päivittäminen tapahtuu, kun TV on valmiustilassa. Päivitys kestää muutaman minuutin.

• Laajennettu päivittäminen: Käyttäjän on käynnistettävä tämä päivitys. Päivitys kestää muutaman minuutin.

#### Tee OLED TV:n päivittäminen seuraavasti:

• Normaali päivittäminen tapahtuu automaattisesti, kun suljet TV:n kaukosäätimellä (mutta et irrota TV:n virtajohtoa).

• Tee päivitys noudattamalla TV-ruutuun tulevia ohjeita.

• Voit käynnistää laajennetun päivittämisen manuaalisesti valitsemalla  $\bullet$  Asetukset > Näyttö ja ääni > Näyttö > OLED-NÄYTÖN ASETUKSET > Haamukuvien poistaminen. TV:ssä voidaan myös näyttää muistutus, jossa kehotetaan tekemään laajennettu päivittäminen. Noudata ohjeita, älä katkaise TV:stä virtaa prosessin aikana. Tämä kestää muutaman minuutin. Laajennettu päivittäminen tehdään vain, kun ruudussa näkyy haamukuva vielä kahdeksan tunnin valmiustilan jälkeen. Haamukuvien poistaminen liian usein manuaalisesti voi lyhentää OLED-näytön käyttöikää. On kuitenkin tärkeää antaa television tehdä päivitys, kun se ehdottaa sitä. • Älä kosketa tai paina TV-kuvaruutua päivittämisen aikana.

• Katkaise television virta kaukosäätimellä, mutta älä irrota television virtajohtoa, kun päivittäminen käynnistyy.

\*Huomautus: Tee päivittäminen, jotta voit nauttia parhaasta mahdollisesta kuvanlaadusta. Jos päivitystä ei ole todistetusti tehty säännöllisesti, laitteen valmistaja ei vastaa kuvaruutuun jääneistä haamukuvista aiheutuvista korjauksista, laitteen vaihdoista tai takuuvaatimuksista takuuaikana ja/tai sen jälkeen. Tämä koskee myös tilanteita, joissa televisiota käytetään lähinnä pelaamiseen (staattinen sisältö ruudussa), uutiskanavien katseluun (staattiset uutispalkit) tai vastaaviin toimintoihin, joihin sisältyy normaalia suurempi kuvan kiinni palamisen riski. Tämä ei kuulu takuun piiriin.

## OLED TV:n hoito

OLED-kuvaruutuun (Organic LED) voi jäädä haamukuvia (materiaalin ominaisuuksien takia), kun samaa kuvaa toistetaan pitkään tai useita kertoja peräkkäin. Suosittelemme noudattamaan OLED TV:n hoidossa seuraavia ohjeita:

• Älä toista samaa kuvaa pitkään (yli 10 minuuttia) tai useita kertoja peräkkäin.

• Suosittelemme käyttämään ECO-, HDR ECO - tai Dolby Vision Filmmaker -kuvatyyliä normaaleissa katseluolosuhteissa kotona.

• Suosittelemme OLED-kontrastiasetuksen arvoksi enintään 50 pelattaessa tai katseltaessa TV-ohjelmia, joissa näkyy logo tai kello missä tahansa kohdassa näyttöä.

• Sulje näyttövalikot (esim. aloitusvalikot) sovelluksissa, joita et käytä.

• Sulje kytkettyjen ulkoisten videolaitteiden näyttövalikko (esim. DVD-soittimen toimintovalikko). Katso lisätietoja kytketyn laitteen käyttöohjeesta.

• Vältä näyttämästä videoita, joissa on kirkkaita värejä (mukaan lukien valkoinen), tekstiä, kelloja tai logoja missään näytön osassa pitkään.

• Käytä kuvamuotoasetusta Laajakuva tai Koko näyttö (katso TV-kuva-asetukset).

• Toista videoita koko näytön näkymässä, ei pienoisnäkymässä (esim. videotoisto selainikkunassa).

• Älä kiinnitä OLED-paneeliin tarroja, sillä se voi aiheuttaa haamukuvien esiintymistä.

• OLED-näytöt reagoivat herkästi epäsopiviin ympäristöolosuhteisiin ja ulkoisiin tekijöihin, kuten sijoittamiseen suoraan auringonvaloon ja/tai ultraviolettivaloon sekä epäsopivaan ympäristön lämpötilaan. Nämä tekijät voivat vähentää OLEDnäyttöjen valovoimaa, kirkkautta ja käyttöikää sekä pikselien määrää ja aiheuttaa näyttöön korjaamatonta vahinkoa ja/tai toimintahäiriön. Huomaa, että takuuta ei voida soveltaa tilanteissa, joissa ongelmat ovat suoraan tai välillisesti aiheutuneet näiden tuoteohjeiden vastaisesta käytöstä.

Jos pysäytyskuvaa näytetään liian pitkään, näyttöön saattaa syntyä haamukuva. Tämä on OLED-paneelin normaali ominaisuus eikä tarkoita, että televisiossa olisi vikaa. Vältä näyttämästä pysäytyskuvaa television näytössä liian pitkään.

## Näytönsäästäjä

Jotta TV:n kuvaruutuun ei synny haamukuvia, näytönsäästäjä (liikkuva logo) käynnistyy seuraavissa tilanteissa:

- asetusvalikon kohteet ovat näkyvissä kuvaruudussa yli 2 minuuttia

- sovelluksen valikkokohteet ovat näkyvissä kuvaruudussa yli 2 minuuttia

- teksti-tv-sivu on näkyvissä yli 2 minuuttia.

Näytönsäästäjä ei ehkä käynnisty seuraavissa tilanteissa:

- toisto ulkoisesta lähteestä (kuten HDMI-liitännästä) on keskeytetty, mutta TV-kuvaruudussa ei näy paikallaan olevia valikkokohteita.

Näytönsäästäjän voi sulkea painamalla mitä tahansa kauko-ohjaimen painiketta. Taustalla tapahtuvat toiminnot, kuten USB-muistitikun asettaminen paikalleen, eivät sulje näytönsäästäjää.

## Philips TV:ssä on seuraavat OLED-ruudun

hoitotoiminnot:

• Automaattinen päivitys

Tee kuvaruudun päivitys tarvittaessa.

• Automaattinen näytön kirkkauden säätö

Vähennä näytön kirkkautta asteittain, kun toistat samaa kuvaa pitkään.

#### • Näytönsäästäjä

Näytönsäästäjä aktivoituu, kun sama kuva on ollut näkyvissä tietyn ajan.

# <span id="page-5-0"></span>2. Aloitusnäyttö

## <span id="page-5-1"></span>2.1. Johdanto

<span id="page-5-2"></span>Pääset hyödyntämään Google TV:tä parhaalla mahdollisella tavalla yhdistämällä television internetiin. Voit siirtyä aloitusnäyttöön painamalla kauko-ohjaimen **n** HOME **Øpainiketta. Aloitusnäyttö** on Android-älypuhelimen tai -tablet-laitteen tapaan television toimintojen keskipiste. Aloitusnäytössä voit valita katseltavan sisällön useasta eri vaihtoehdosta.

Aloitusnäyttö on järjestetty riveihin, joiden avulla löydät suosikkisovellustesi sisällöt helposti. Voit laajentaa sisältövalikoimaa lisäämällä rivejä tai etsimällä uusia sovelluksia. Sovellukset voivat näyttää suosituksia (jos käytettävissä) oman valintansa mukaan yksittäisinä riveinä aloitusnäytössä.

## Aloitusnäytön kohokohdat

Useilla välilehdillä\*, kuten Haku, Sinulle, Elokuvat, TVohjelmat, Sovellukset, Kirjasto ja Philips, voit löytää elokuvia ja ohjelmia palveluistasi ja suosituista sovelluksistasi. Kirjautumalla Google-tilillesi saat suoratoistopalveluista mukautettuja suosituksia, jotka perustuvat katselemiisi ohjelmiin ja mielenkiinnon kohteisiisi. Voit myös käynnistää Google-haun äänitai tekstisyötteellä Haku-välilehdeltä. \* Aloitusnäytön välilehdet vaihtelevat sijainnin ja

television kieliasetuksen mukaan.

#### Sovellukset

Aloitusnäytön Sovellukset-välilehdessä näkyvät kaikki televisioon valmiiksi asennetut sekä Google Play™ Kaupasta asennetut sovellukset. Sovellukset-välilehdessä voit myös asentaa lisää sovelluksia ja lisätä niitä suosikeiksi.

#### Navigointi

Mitä haluat katsoa seuraavaksi? Päätä se helpon navigointitoiminnon avulla. Selaa mukautettuja suosituksia, jatka siitä mihin jäit tai etsi nopeasti tietty sovellus uuden välilehtijärjestelmän avulla.

#### Tutustu henkilökohtaisiin suosituksiin

Selaa eri mediapalveluista sarjoja ja elokuvia, joista varmasti pidät. Aloita kirjautumalla Google-tilillesi.

#### Google-suositukset

Palvelut tallennetaan Google-tilillesi, jotta saat parempia suosituksia kaikissa Googlen palveluissa.

#### <span id="page-5-3"></span>Kaikki Philips TV:stäsi

Philips-välilehdellä on tietoja Philips TV:stäsi. Smart TV -valikoima -rivi luetteloi televisiotasi varten

suunnitellut sovellukset tai auttaa rekisteröimään televisiosi. Toimi näin... **N**rivi kertoo vinkkejä televisiosi perustoimintojen käyttämiseen. Ohje-rivin kautta voi avata käyttöoppaan ja saada neuvoja TV:n vianmäärityksen tai itsediagnoosin tekemiseen television tilan tarkistamiseksi.

Lisätietoja on myös osoitteessa www.support.google.com/googletv

## 2.2. Hallintapaneeli ja asetukset

#### Hallintapaneeli

Hallintapaneeli on Google TV:ssä näkyvä sivupaneeli, jonka kautta voit käyttää esimerkiksi asetuksia, laitteiden säätimiä ja ilmoituksia.

Hallintapaneelin voi avata kolmella eri tavalla:

**1 -** Siirtymällä aloitusnäytön oikean yläkulman profiilikuvakkeeseen.

2 - Paina kaukosäätimen **\*** DASHBOARD ‑näppäintä.

**3 -** Paina pitkään kaukosäätimen HOME ‑näppäintä.

Hallintapaneeli sisältää seuraavat toiminnot.

• Profiili: näytä nykyisen käyttäjän profiilikuvake tai lisää uusi käyttäjäprofiili.

• Asetukset: avaa kaikki asetusvalikot ja säädä TVasetuksia.

• Kello ja näytönsäästäjä: näytä järjestelmän kello ja käynnistä näytönsäästäjä.

• Lähteet: avaa tulolähteiden luettelo ja vaihda johonkin yhdistettyyn laitteeseen.

• Kuva / Wi-Fi / Käytettävyys / Bluetooth®: pikalinkki Kuva-/Wi-Fi-/Käytettävyys-/Bluetooth®-asetusten säätämiseen.

• Ilmoitukset: tarkastele Google TV -järjestelmän ilmoituksia tai sivuuta ne kaikki valitsemalla Tyhjennä kaikki.

#### Asetusten säätäminen

Voit siirtyä Asetukset-valikkoon oikeaan yläkulman hallintapaneelin kautta. Voit myös avata Usein käytetyt asetukset -valikon ja Philips TV -valikon Pikavalikon, joita voidaan käyttää suoraan kaukoohjaimella.

## 2.3. Google TV ja perustila

## Toimintojen erot

Voit asettaa television Google TV -tilaan tai perustilaan.

Perustila sisältää ainoastaan suoran TV-lähetyksen ja ulkoisten laitteiden (esim. HDMI) toiminnot. Google TV edellyttää Internet-yhteyttä ja kirjautumista sisään Google-tilillä. Google TV -tilassa käytettävissäsi ovat kaikki perustilan toiminnot sekä Googlen räätälöityjä lisäpalveluja. Saatavilla ovat esimerkiksi suosittujen suoratoistosovellusten elokuvat ja sarjat, räätälöityjä suosituksia sekä Google Assistant, jonka avulla voit ohjata televisiotasi pelkällä äänellä.

Jotkin ominaisuudet eivät ole käytettävissä perustilassa. Lisätietoja on Googlen tukisivulla.

## Aloitusnäyttöjen erot

Perustilan aloitusnäytössä on vain kaksi riviä eikä ollenkaan välilehtiä. Ensimmäisellä Koti-rivillä on TV:n katselu-, TV-opas-, Lähteet- ja Hallintapaneeli-kuvakkeet. Toisella Sovellus-rivillä näkyvät kaikki valmiiksi asennetut sovellukset. Perustilassa Hallintapaneeli ei sisällä omaa profiilia, ja sen kautta voi ainoastaan muuttaa asetuksia ja tarkastella järjestelmän ilmoituksia.

Google TV -tilan aloitusnäytössä on useita välilehtiä, kuten Koti, Sovellukset, Kirjasto ja Haku. Jokaisessa välilehdessä on rivejä, joilla näkyy sovelluksia, elokuvia ja sarjoja. Voit saada suoratoistopalveluista räätälöityjä suosituksia, jotka perustuvat katselemiisi ohjelmiin ja mielenkiinnon kohteisiisi. Haku -välilehdessä voit myös käynnistää ääni- tai tekstimuotoisen Google-haun.

## <span id="page-6-0"></span>2.4. Aloitusnäytön avaaminen

Aloitusnäytön avaaminen ja käyttäminen:

1 - Paina **n** HOME-painiketta.

**2 -** Avaa tai käynnistä kohde valitsemalla se ja painamalla OK -painiketta.

**3 -** Voit siirtyä takaisin aloitusnäyttöön painamalla toistuvasti  $\leftarrow$  Palaa-painiketta tai

painamalla **n** HOME-painiketta.

Taustasovelluksen käyttö tai sisällön toisto keskeytetään, kun avaat aloitusnäytön. Voit jatkaa sovelluksen käyttöä tai sisällön toistamista valitsemalla sovelluksen tai sisällön aloitusnäytössä.

# <span id="page-7-0"></span>3. Asennus

## <span id="page-7-1"></span>3.1. Lue turvaohjeet

Lue turvaohjeet ennen television käyttämistä.

<span id="page-7-3"></span>Lisätietoja saat valitsemalla Ohje > Käyttöopas ja painamalla Avainsanat -väripainiketta ja etsimällä aiheen Turvaohjeet.

## <span id="page-7-2"></span>3.2. TV-jalusta ja seinäkiinnitys

## TV-jalusta

TV-jalustan kiinnitysohjeet löytyvät television mukana tulleesta pika-aloitusoppaasta. Jos hukkaat oppaan, voit ladata sen osoitteesta

[www.philips.com/TVsupport](http://www.philips.com/TVsupport).

Etsi ladattava pika-aloitusopas TV:n tyyppinumeron avulla.

## Seinäkiinnitys

Television voi myös kiinnittää seinään telineellä (myydään erikseen).

Seinätelineen koko voi vaihdella TV:n takaosan tyypin mukaan. Tarkista sopiva koko tuotepakkauksen pikaoppaasta.

Osta seuraavien mittojen mukainen seinäteline.

<span id="page-7-4"></span>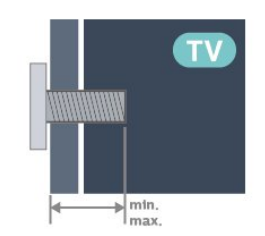

• 42OLED8x9

300x300, M6 (vähintään: 12 mm, enintään: 16 mm) • 48OLED8x9

300x300, M6 (vähintään: 10 mm, enintään: 15 mm) • 55OLED8x9

300x300, M6 (vähintään: 10 mm, enintään: 15 mm) • 65OLED8x9

300x300, M6 (vähintään: 10 mm, enintään: 15 mm) • 77OLED8x9

400x300, M6 (vähintään: 10 mm, enintään: 22 mm) Varoitus

Television kiinnittäminen seinälle on vaativa työ, joka on syytä jättää ammattilaisten tehtäväksi. Television seinäkiinnityksen on vastattava television painon mukaisia turvastandardeja. Lue turvallisuusohjeet ennen television sijoittamista paikalleen. TP Vision Europe B.V. ei vastaa virheellisestä kiinnityksestä tai kiinnityksestä aiheutuvista onnettomuuksista tai vahingoista.

## 3.3. Vinkkejä television sijoittamiseen

• Sijoita televisio paikkaan, jossa kuvaruutuun ei kohdistu suoraa valoa.

• Ambilight on parhaimmillaan huoneessa, jonka valaistusta on himmennetty.

• Ihanteellinen television katseluetäisyys on 2–5 kertaa TV-ruudun korkeus. Silmien pitäisi olla istuttaessa samalla tasolla kuvaruudun keskikohdan kanssa.

• Suositeltu etäisyys seinästä:

A. Sijoita seinäasennuksessa TV enintään 7–10 cm päähän seinästä.

B. Jos televisio on jalustalla, sijoita se 10–20 cm:n päähän seinästä jalustan koon mukaan.

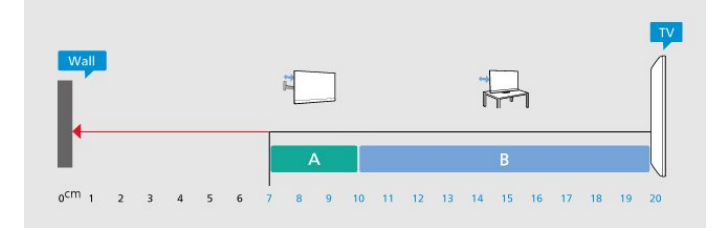

## Huomautus:

Pidä TV-laite etäällä pölyä tuottavista lähteistä. Suosittelemme pyyhkimään pölyn TV-laitteesta säännöllisesti.

## 3.4. Virtajohto

- Liitä virtajohto TV:n takaosan POWER-liitäntään.
- Varmista, että virtajohto on liitetty kunnolla liitäntään.

• Varmista, että pistorasiaan liitettyyn pistokkeeseen pääsee aina käsiksi.

• Irrota virtajohto aina vetämällä pistokkeesta, ei johdosta.

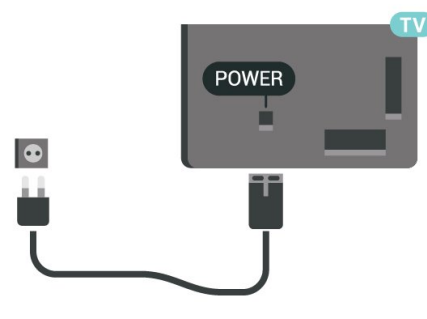

Vaikka tämä televisio kuluttaa valmiustilassa erittäin vähän energiaa, voit säästää energiaa irrottamalla virtapistokkeen pistorasiasta, jos televisio on käyttämättä pitkään.

## <span id="page-8-0"></span>3.5. Antennijohto

Liitä antennipistoke kunnolla television takaosassa olevaan antenniliitäntään.

Voit liittää oman antennin tai voit liittää television antennijärjestelmään. Käytä IEC Coax 75 Ohm RF -antenniliitäntää.

Käytä tätä antenniliitäntää DVB-T- ja DVB-C -tulosignaaleille.

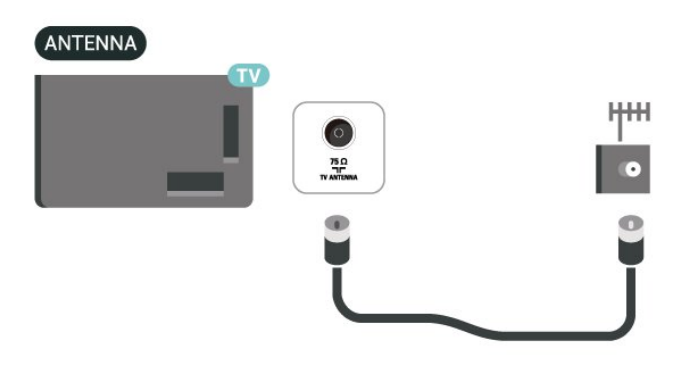

## <span id="page-8-1"></span>3.6. Satelliittiantenni

Liitä satelliittiantennin F-tyypin liitin television takaosassa olevaan SAT-liitäntään.

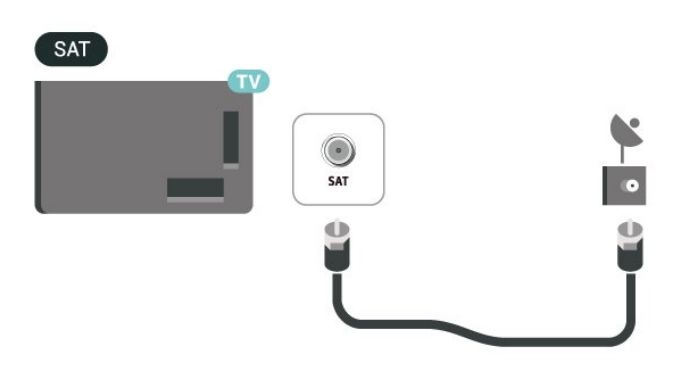

# <span id="page-9-0"></span>4. Kauko-ohjain

## <span id="page-9-1"></span>4.1. Painikkeet

## Yläosa

## Kaukosäätimen erityistoiminnot

Kaukosäätimessä on joitakin erikoistoimintoja. Liikkeentunnistus havaitsee kaukosäätimen liikkeen ja sytyttää taustavalon. Painamalla 123 -painiketta saat näkyviin piilotetut näppäimet, joilla voit laajentaa ohjaustoimintoja. Akun lataaminen USB Type C -liitännästä.

### Liiketunnistus

Kauko-ohjaimessa on sisäänrakennettu liiketunnistin. Kun otat kauko-ohjaimen normaalisti käteen ja käännät painikkeita itseäsi kohti, taustavalo syttyy muutamaksi sekunniksi. Liiketunnistus on oletusarvoisesti käytössä, mutta voit poistaa sen käytöstä painamalla OK-painiketta ja väripainiketta 3 sekunnin ajan. Voit ottaa toiminnon uudelleen käyttöön painamalla OK-painiketta ja väripainiketta 3 sekunnin ajan.

#### Piilotetut näppäimet

Kaukosäätimen keskellä on 123-näppäin, jolla voit näyttää ja piilottaa piilotetut näppäimet. Kun otat piilotetut näppäimet käyttöön painamalla 123-näppäintä, numeronäppäimet 0–9 ja mediatoiston ohjausnäppäimet näkyvät taustavalaistuina. Kun painat uudelleen 123-näppäintä tai piilotetut näppäimet poistuvat käytöstä automaattisesti, voit käyttää kaukosäätimen tavallisia painikkeita.

## Kaukosäätimen langaton ja langallinen lataaminen

Kaukosäätimessä ei ole vaihdettavaa paristoa, vaan sen akku ladataan kaukosäätimen etupuolella olevasta USB Type C -liitännästä. Voit vaihtoehtoisesti ladata kaukosäätimen langattomalla Qi-laturilla\*.

\*Huomautus: Langaton latauslaite/-alusta ei sisälly pakkaukseen.

## A Varoitus

Tukehtumisvaara! Tämän TV:n kauko-ohjain sisältää pieniä osia, ei sovellu alle 5-vuotiaille lapsille.

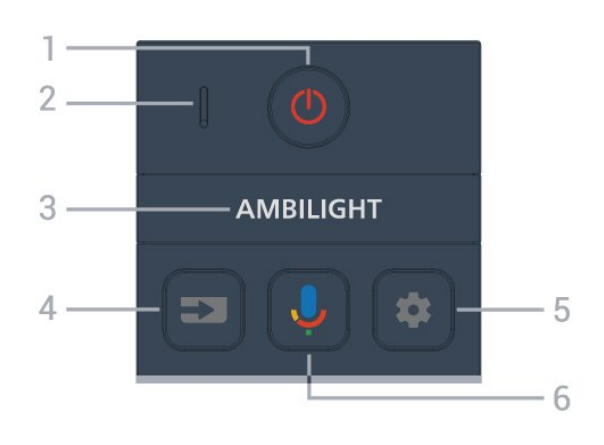

## 1 - *O* (Valmiustila/Päälle)

Television virran kytkeminen päälle tai valmiustilaan siirtäminen. Käynnistä televisio uudelleen painamalla painiketta kolmen sekunnin ajan.

2 – VOICE Mikrofoni

## $3 -$  AMBILIGHT

Ambilight-tyylin valitseminen.

#### $4 - 2$  (SOURCES)

Lähteet-valikon avaaminen tai sulkeminen.

### $5 - \bullet$  (DASHBOARD)

Hallintapaneelin avaaminen näytön reunaan, jotta voit käyttää esimerkiksi asetuksia, laitteiden säätimiä ja ilmoituksia.

### 6 - (Google Voice Search)

Google-äänihaun käynnistäminen.

## Keskiosa

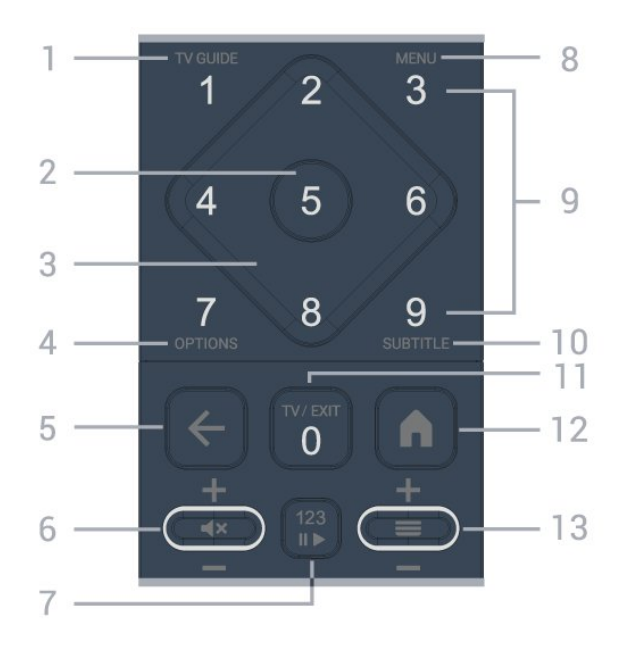

## 1 - TV Guide  $(i\equiv)$

TV-oppaan avaaminen ja sulkeminen.

#### 2 - OK-painike

Valinnan tai asetuksen vahvistaminen.

Kanavaluettelon avaaminen television katselun aikana.

### 3 - Nuoli- ja siirtymispainikkeet

Siirtyminen ylös, alas, vasemmalle tai oikealle.

### $4 - OPTIONS (+)$

Asetusvalikon avaaminen tai sulkeminen. Pitkä painallus avaa ohjelmatiedot.

### $5 - \leftarrow$  (Palaa)

Palaaminen edelliselle valitulle kanavalle. Edelliseen valikkoon palaaminen. Palaaminen edelliselle sovellus-/Internet-sivulle.

## 6 - Äänenvoimakkuus /  $\blacktriangleleft \times$  (Mykistys)

Voit säätää äänenvoimakkuutta siirtämällä säädintä ylös tai alas. Mykistä ääni tai poista mykistys painamalla keskinäppäintä.

### 7 - 123-näppäin

Voit näyttää piilotetut näppäimet ja piilottaa ne uudelleen. Voit siirtyä eri toimintojen välillä.

### 8 - Pikavalikko / MENU ( $\mathbb{B}^3$ )

Valikossa ovat TV:n yleisimmät toiminnot.

9 - Numeropainikkeet (piilotetut painikkeet näkyvät, kun painat 123-näppäintä) Kanavan valitseminen.

#### 10 -TEKSTITYS

Tekstityssivun avaamiseen. Avaa teksti-TV painamalla pitkään.

### $11 - TV$  ( $\Box$ ) / EXIT

Palaaminen TV:n katseluun ja poistuminen vuorovaikutteisesta TV-sovelluksesta. Se ei kuitenkaan välttämättä toimi kaikissa sovelluksissa. Toiminta riippuu kolmansien osapuolten TVsovelluksista.

Näppäin muuttuu numeronäppäimeksi 0, kun painat 123-näppäintä.

## 12 -  $\bigwedge$  (HOME)

Aloitusvalikon avaaminen. Siirry hallintapaneeliin painamalla pitkään.

## $13 - \equiv$  (Kanava)

Siirtyminen seuraavaan tai edelliseen kanavaan kanavaluettelossa. Siirtyminen edelliselle tai seuraavalle teksti-TV-sivulle. Avaa kanavaluettelo painamalla keskipainiketta.

## <span id="page-10-0"></span>Alaosa

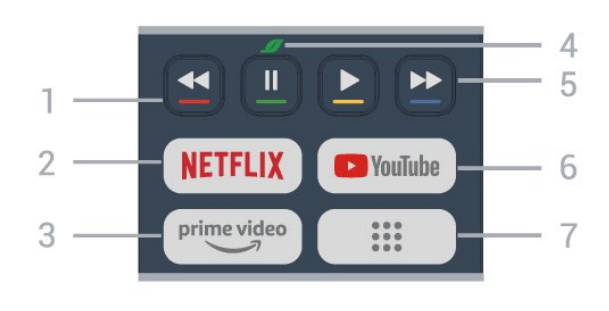

#### 1 -  $\rightarrow$   $\rightarrow$   $\rightarrow$  Väripainikkeet

Asetusten suoravalinta. Avaa ohje painamalla sinistä  $p_{\text{a}}$ iniketta  $\blacksquare$ .

### 2 - NETFLIX

• Jos sinulla on jo Netflix-jäsenyys, voit katsella Netflixin sisältöä tällä televisiolla. Televisiosta on oltava internetyhteys.

• Käynnistä Netflix painamalla **NETFLIX**-painiketta television ollessa käynnissä tai valmiustilassa. www.netflix.com

## $3 - \frac{prime \text{ video}}{2}$

Amazon Prime Video -sovelluksen avaaminen.

### 4 - Ø Eco / Vihreä ⊠näppäin

Painamalla määritetään viesti, joka muistuttaa siirtymään Eco-asetukset-valikkoon. Pitkällä painalluksella Eco-asetukset-valikko avataan suoraan. Viesti poistuu, kun Eco-asetukset-valikko avautuu painamalla muutaman kerran pitkään.

- 5 Toisto (piilotetut painikkeet, käytettävissä
- 123-näppäimen painalluksen jälkeen)
- $\cdot$  Toista  $\blacktriangleright$  aloittaa toiston.
- Keskeytä toisto valitsemalla
- •Kelaa taaksepäin valitsemalla •Pikakelaa eteenpäin valitsemalla

#### 6 - YouTube

YouTube-sovelluksen avaaminen.

7 -  $\frac{111}{121}$  (Sovellukset) / Julkinen arvo\* / IVI \*\* Käynnistää Omat sovellukset <a><a>Sivun, jolla valmiiksi asennetut tai käyttäjän asentamat sovellukset näkyvät luettelossa.

\* Kun maaksi on valittu Ranska, painike toimii pikanäppäimenä, joka avaa Julkinen arvo Nvälilehden aloitusnäytössä.

\*\* Kun maaksi on valittu Venäjä, painike toimii pikanäppäimenä, joka avaa IVI-sovelluksen.

## 4.2. Pariliitoksen muodostaminen kaukoohjaimen ja TV:n välille

Tämä kauko-ohjain lähettää televisiolle komentoja

käyttämällä sekä Bluetooth®-yhteyttä että infrapunaa.

saatavilla päivityksiä.

### <span id="page-11-0"></span>• Voit käyttää useimpiin kauko-ohjaimilla tehtäviin toimintoihin infrapunaa.

• Jos haluat käyttää lisätoimintoja, kuten äänihakua, sinun täytyy muodostaa pariliitos TV:n ja kaukoohjaimen välille.

Kun käynnistät television ensiasennuksen, televisio kehottaa muodostamaan pariliitoksen kaukoohjaimeen painamalla painikkeita Koti + Palaa. Pariliitos kannattaa muodostaa ensiasennuksen yhteydessä.

### Huomautus:

**1 -** Kauko-ohjaimen siirryttyä pariliitostilaan kaukoohjaimen etupuolella mikrofonin ympärillä oleva merkkivalo alkaa vilkkua.

**2 -** Pidä kauko-ohjainta TV:n lähellä (1 metrin etäisyydellä), jotta pariliitoksen muodostaminen onnistuu.

**3 -** Jos TV ei käynnistä äänenhallintakenttää, kun painat  $\bigcup$ -painiketta, pariliitoksen muodostaminen ei onnistunut.

<span id="page-11-1"></span>**4 -** Ennen pariliitostilan käyttöä suosittelemme odottamaan, kunnes laite on käynnistynyt kokonaan ja kaikki taustaprosessit ovat käynnistyneet. Lisäohjeita sisältävä ponnahdusilmoitus voi näkyä liian myöhään, mikä voi vaikuttaa haitallisesti pariliitoksen muodostamiseen.

## Pariliitoksen muodostaminen tai

#### uudelleenmuodostaminen

Jos pariliitos kauko-ohjaimen ja television välillä katkeaa, sen voi muodostaa uudelleen.

Muodosta laitepari pitämällä Koti + Palaa -painikkeet alhaalla (noin 3 sekuntia).

Voit myös valita  $\bullet$  Asetukset > Kaukosäädin ja oheislaitteet > Kaukosäätimen asetukset

> Muodosta pariliitos kauko-ohjaimeen ja noudata näyttöön tulevia ohjeita.

<span id="page-11-2"></span>Näkyviin tulee viesti, jos pariliitos onnistuu.

#### Kauko-ohjaimen ohjelmisto

 Asetukset > Kaukosäädin ja oheislaitteet > Kaukosäätimen asetukset > Kaukosäätimen tiedot

Kun kauko-ohjain on yhdistetty pariliitoksella televisioon, voit tarkistaa kauko-ohjaimen nykyisen ohjelmistoversion.

 Asetukset > Kaukosäädin ja oheislaitteet > K aukosäätimen asetukset > Päivitä kauko-ohjaimen ohjelmisto

Tarkista, onko kauko-ohjaimen ohjelmistolle

## 4.3. Äänihaku

Voit etsiä videoita, musiikkia ja muuta internetsisältöä äänen avulla. Voit puhua kauko-ohjaimen mikrofoniin.

Kauko-ohjaimen ja TV:n välille on muodostettava pariliitos, jotta äänihakua voi käyttää.

Ääniohjauksen käyttäminen:

1 - Pidä kauko-ohjaimen **U** Øpainiketta painettuna. Kauko-ohjaimen sininen valo syttyy ja hakukenttä avautuu. Mikrofoni aktivoituu.

**2 -** Lausu hakusanat selkeästi. Kun olet antanut äänikomennon, vapauta  $\bigcup$ -painike. Haku alkaa. Tulosten ilmestyminen näytölle voi kestää hetken aikaa.

**3 -** Hakutulosluettelosta voit valita haluamasi kohteen.

## 4.4. Infrapunatunnistin

Televisio voi vastaanottaa komentoja kaukoohjaimesta, joka käyttää infrapunaa komentojen lähettämiseen. Jos käytät sellaista kauko-ohjainta, osoita kauko-ohjaimella aina kohti television etuosassa sijaitsevaa infrapunatunnistinta.

## A Varoitus

Tarkista, ettei TV-laitteen infrapuna-anturin edessä ole esteitä, jotka estävät infrapunayhteyden kaukoohjaimeen.

## 4.5. Lataaminen ja puhdistaminen

Kaukosäätimen akun langaton ja langallinen lataaminen

Lisätietoja kaukosäätimen lataamisesta on tuotteen pakkauksessa olevassa pikaoppaassa.

Jos televisio ei reagoi kaukosäätimen näppäimen painallukseen tai televisioon tulee latausilmoitus, lataa kaukosäätimen akku kaukosäätimen etupuolella olevalla USB Type C -liitännällä.

Lataa kaukosäädin liittämällä se USB-virtalähteeseen kaukosäätimen mukana tulleella USB-kaapelilla.

Kaukosäätimen syöttöteho on 5,0 V ja 0,5 A. Tarkista latausvirran teho ennen latausta.

Kun kaukosäädin latautuu, kaukosäätimen etupuolella oleva mikrofonin LED-merkkivalo vilkkuu tai palaa:

- Valkoinen LED-merkkivalo hehkuu latauksen aikana.
- Valkoinen LED-merkkivalo palaa kirkkaana, kun lataus on valmis.
- LED-merkkivalo vilkkuu, jos latauksessa on ongelma.

Langattoman latauksen käämi on kaukosäätimen kääntöpuolella Philips-logon kohdalla. Kaukosäädin voidaan ladata asettamalla se yhteensopivan langatonta Qi-latausta tukevan laitteen/alustan\* päälle. Jos kaukosäädintä ei ole kohdistettu oikein langattomaan laturiin, valkoinen LED-valo saattaa vilkkua nopeasti.

\*Huomautus: Langaton latauslaite/-alusta ei sisälly pakkaukseen.

### Puhdistaminen

Kauko-ohjaimessa on naarmuuntumaton pinnoite.

Puhdista kauko-ohjain pehmeällä, kostealla liinalla. Älä käytä alkoholia, kemikaaleja tai kodin yleispuhdistusaineita kauko-ohjaimen puhdistamiseen.

## <span id="page-12-0"></span>4.6. Simple Setup -sovelluksen asentaminen digisovittimeen

Simple Setup -sovelluksen avulla käyttäjä voi ohjata digisovitintaan television kaukosäätimellä (infrapunaohjauksella).

### Sovelluksen kautta asentaminen yhdistettyyn digisovittimeen

- **1** Yhdistä digisovitin televisioon HDMI-kaapelilla.
- **2** Avaa televisiossa Simple Setup -sovellus.

**3 -** Määritä uusi digisovitin valitsemalla sovittimesi merkki ja malli.

Television Simple Setup -sovellus lähettää digisovittimen infrapunakoodien tietokannan television kaukosäätimeen Bluetooth®-yhteydellä.

Digisovittimen ohjaus television kaukosäätimellä **1 -** Kun käyttäjä katselee TV-lähdettä, television kaukosäädin on TV-tilassa ja lähettää television

#### infrapunakoodeja.

**2 -** Kun Simple Setup -sovellus on käynnissä televisiossa, se havaitsee, kun käyttäjä vaihtaa digisovittimen HDMI-tuloon ja ohjaa television kaukosäätimen lähettämään digisovittimen infrapunakoodeja näppäimiä painettaessa.

# <span id="page-13-0"></span>5. Käynnistys ja sammutus

## <span id="page-13-1"></span>5.1. Käynnistys tai valmiustila

Tarkista, että TV on kytketty verkkovirtaan. Liitä laitteen mukana toimitettu virtajohto TV:n takaosassa olevaan AC in -liitäntään. TV:n alareunassa oleva merkkivalo syttyy.

## Ota käyttöön

Avaa TV painamalla kaukosäätimen  $\Phi$ -painiketta. Voit avata TV:n myös laitteen takapaneelissa olevalla sauvaohjainpainikkeella, jos et löydä kauko-ohjainta tai siinä ei ole paristoja.

## Käynnistä uudelleen

Käynnistä televisio uudelleen painamalla kaukosäätimen  $\Phi$ -painiketta kolmen sekunnin ajan.

## Valmiustilaan siirtyminen

Siirrä televisio valmiustilaan painamalla kaukosäätimen **0**-painiketta. Voit myös painaa TV:n takaosassa olevaa sauvaohjainpainiketta.

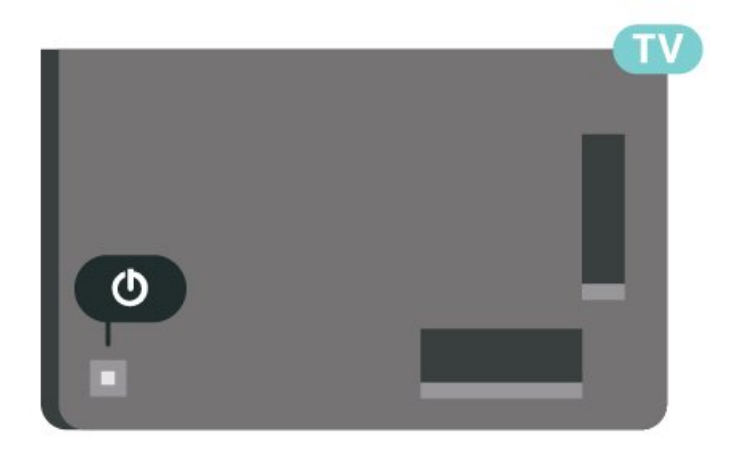

Valmiustilassa TV on yhä kytketty verkkovirtaan, mutta se kuluttaa hyvin vähän virtaa.

Katkaise televisiosta virta kokonaan irrottamalla virtapistoke pistorasiasta.

<span id="page-13-2"></span>Irrota virtajohto aina vetämällä pistokkeesta, ei virtajohdosta. Varmista, että virtajohdon pistoke on helposti irrotettavissa ja pistorasia on kätevässä paikassa.

## 5.2. Television painikkeet

Jos kauko-ohjain katoaa tai sen paristot ehtyvät, voit yhä käyttää joitakin television perustoimintoja.

Perusvalikon avaaminen:

**1 -** Kun TV:n virta on kytketty, tuo perusvalikko näkyviin painamalla TV:n takana olevaa sauvaohiainpainiketta.

2 - Valitse (**\***) Äänenvoimakkuus, Kanava tai **Lähteet painamalla vasenta tai oikeaa** nuolipainiketta. Aloita esittelyelokuvan katselu valitsemalla **a** Demo.

**3 -** Säädä äänenvoimakkuutta tai viritä seuraava tai edellinen kanava painamalla ylä- tai alanuolipainiketta. Siirry lähdeluettelossa eteen- tai taaksepäin (viritinvalinta mukaan lukien) painamalla ylä- tai alanuolipainiketta. Aloita esittelyn katselu painamalla sauvaohjainpainiketta.

**4 -** Valikko sulkeutuu automaattisesti.

Siirry valmiustilaan valitsemalla  $\Phi$  ja painamalla sauvaohjainpainiketta.

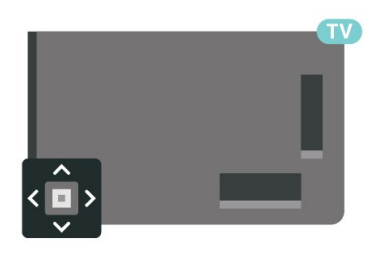

# <span id="page-14-0"></span>6. Kanavien asennus

## <span id="page-14-1"></span>6.1. Satelliittikanavien asentaminen

## Tietoja satelliittien asentamisesta

## Jopa 4 satelliittia

Tähän televisioon voidaan asentaa jopa 4 satelliittia (4 LNB:tä). Valitse asennettavien satelliittien tarkka lukumäärä asennuksen alussa. Se nopeuttaa asennusta.

## Unicable

Voit liittää lautasantennin televisioon Unicablejärjestelmällä. Valitse asennuksen alussa käytetäänkö Unicable-järjestelmää 1–4 satelliitille.

\*Huomautus: Unicable 1 (EN50494)- ja Unicable 2 (EN50607/JESS) -yhteensopiva.

## Asennuksen aloittaminen

Varmista, että satelliittilautanen on liitetty oikein ja suunnattu kunnolla ennen asennuksen aloittamista.

Satelliittikanavien asentaminen:

1 - Valitse **C** Asetukset > Kanavat ja

tulot > Kanavat > Satelliittikanavien

asentaminen ja paina OK. Kirjoita tarvittaessa PINkoodisi.

**2 -** Valitse Hae satelliittia ja paina OK-painiketta.

**3 -** Valitse Haku ja paina OK-painiketta. Televisio hakee satelliitteja.

**4 -** Valitse Asenna ja paina OK-painiketta. Televisio näyttää nykyisten satelliittikanavien asennusasetukset.

Jos haluat muuttaa asetuksia, valitse Asetukset. Jos et halua muuttaa asetuksia, valitse Haku. Siirry vaiheeseen 5.

**5 -** Valitse asennettavien satelliittien määrä kohdassa Asennusjärjestelmä tai valitse jokin Unicable-järjestelmistä. Jos valitset Unicablen, voit valita käyttäjätaajuusnumerot ja antaa käyttäjätaajuudet kummallekin virittimelle. Tietyissä maissa joitakin ammattilaisille tarkoitettuja LNBasetuksia voi muokata Lisää asetuksia -kohdassa. **6 -** Televisio etsii satelliitit, jotka ovat saatavilla nykyisellä satelliittiantennin asennolla. Tämä saattaa kestää muutaman minuutin. Jos satelliitti löytyy, sen nimi ja signaalin voimakkuus näkyvät ruudussa. **7 -** Kun televisio on löytänyt haluamasi satelliitit, valitse Asenna.

**8 -** Jos satelliitti tarjoaa kanavapaketteja, televisio näyttää saatavilla olevat paketit. Valitse tarvitsemasi paketti. Jotkin paketit tarjoavat käytettävissä olevien kanavien pika-asennuksen tai täyden asennuksen. Valitse jompikumpi. Televisio asentaa satelliitti- ja radiokanavat.

**9 -** Tallenna satelliittiasetukset ja asennetut TV- ja radiokanavat valitsemalla Valmis.

## Satelliittikanavien asentamisasetukset

Satelliittikanavien asentamisasetukset on esimääritetty maan mukaan. Nämä asetukset määrittävät, kuinka televisio etsii ja asentaa satelliitteja ja niiden kanavia. Sinulla on aina mahdollisuus muuttaa näitä asetuksia.

Satelliittikanavien asentamisasetuksien muuttaminen:

**1 -** Aloita satelliittikanavien asennus.

**2 -** Valitse satelliittien hakunäytössä Määritä ja paina OK-painiketta.

**3 -** Valitse asennettavien satelliittien määrä tai valitse jokin Unicable-järjestelmistä. Jos valitset Unicablen, voit valita käyttäjätaajuusnumerot ja antaa käyttäjätaajuudet kummallekin virittimelle.

**4 -** Kun olet valmis, valitse Seuraava ja paina OK -painiketta.

**5 -** Palaa satelliittikanavien hakunäyttöön ja aloita haku painamalla

Asetukset-valikossa - Valmis **Øväripainiketta**.

## Kotitransponderi ja LNB

Tietyissä maissa voi muuttaa joitakin ammattilaisille tarkoitettuja kotitransponderi- ja LNB-asetuksia. Käytä tai muuta näitä asetuksia vain, jos normaali asennus epäonnistuu. Jos satelliittilaitteesi eivät ole standardinmukaiset, voit ohittaa perusasetukset näillä asetuksilla. Jotkin palveluntarjoajat saattavat antaa sinulle transponderi- tai LNB-arvot, jotka voit kirjoittaa tähän.

## Satelliittivastaanottimen CA-moduulit

Jos haluat katsella CA-moduulia ja Smart Card -korttia vaativia kanavia, satelliittivastaanottimen asennus kannattaa tehdä niin, että CA-moduuli on asetettuna televisioon.

Useimpia CA-moduuleja käytetään kanavien salauksen purkamiseen.

Uusimman sukupolven CA-moduulit voivat asentaa kaikki satelliittikanavat televisioon ilman käyttäjän toimia. CA-moduuli pyytää asentamaan satelliitit ja kanavat. Tällaiset CA-moduulit eivät ainoastaan asenna kanavia ja pura niiden salausta, vaan ne voivat tehdä myös säännöllisiä kanavapäivityksiä.

## Kanavapaketit

Satelliittiyhtiöt tarjoavat joskus kanavapaketteja, jotka sisältävät valikoiman kyseiseen maahan sopivia ilmaiskanavia. Jotkut satelliitit tarjoavat maksullisia kanavapaketteja, jotka sisältävät valikoiman maksukanavia.

Jos valitset maksukanavia sisältävän kanavapaketin, televisio saattaa kysyä, haluatko pika-asennuksen vai täyden asennuksen.

Valitse pika-asennus, jos haluat asentaa vain paketin kanavat, tai täysi asennus, jos haluat asentaa paketin ja muitakin saatavilla olevia kanavia. Maksullisille kanavapaketeille suositellaan pika-asennusta. Jos käytössäsi on muita satelliitteja, jotka eivät sisälly maksulliseen pakettiin, kannattaa tehdä täysi asennus. Kaikki asennetut kanavat tallennetaan Kaikkinimiseen kanavaluetteloon.

## Unicable-asennus

## Unicable-järjestelmä

Lautasantenni voidaan liittää televisioon yhden kaapelin järjestelmän tai Unicable-järjestelmän avulla. Yhden kaapelin järjestelmällä satelliittilautanen voidaan liittää kaikkiin järjestelmän satelliittivirittimiin vain yhdellä kaapelilla. Yhden kaapelin järjestelmää käytetään tavallisesti kerrostaloissa. Jos käytät Unicable-järjestelmää, televisio pyytää sinua valitsemaan käyttäjätaajuusnumeron ja vastaavan taajuuden asennuksen aikana. Tähän televisioon voidaan asentaa jopa 4 satelliittia Unicablejärjestelmällä.

Jos osa kanavista puuttuu Unicable-asennuksen jälkeen, Unicable-järjestelmässä on saattanut olla käynnissä samanaikaisesti toinen asennus. Etsi puuttuvat kanavat tekemällä asennus uudelleen.

\*Huomautus: Unicable 1 (EN50494)- ja Unicable 2 (EN50607/JESS) -yhteensopiva.

## Käyttäjätaajuusnumero

Unicable-järjestelmässä kullakin järjestelmään liitetyllä satelliittivirittimellä pitää olla oma numero (esimerkiksi 0, 1, 2 tai 3 jne.).

Käytettävissä olevat käyttäjätaajuudet ja niiden numerot ilmoitetaan Unicable-kytkinrasiassa. Käyttäjätaajuudesta käytetään joskus lyhennettä UB. Unicable-kytkinrasiassa on neljä tai kahdeksan käyttäjätaajuutta. Jos valitset asetuksissa Unicableasennuksen, televisio pyytää sinua määrittämään kullekin kiinteälle satelliittivirittimelle yksilöivän käyttäjätaajuusnumeron. Jokaisella Unicablejärjestelmään liitetyllä satelliittivirittimellä on oltava

## Käyttäjätaajuus

Sisäänrakennettu kaapelivastaanotin tarvitsee taajuusnumeron lisäksi kyseisen numeron käyttämän taajuuden. Taajuudet ilmoitetaan yleensä Unicablekytkinrasiassa taajuusnumeron vieressä.

## Manuaalinen kanavapäivitys

Voit aloittaa kanavapäivityksen myös manuaalisesti.

Kanavapäivityksen aloittaminen manuaalisesti:

1 - Valitse  $\bullet$  Asetukset > Kanavat ja tulot > Kanavat > Satelliittikanavien asentaminen ja paina OK-painiketta.

**2 -** Valitse Kanavien haku ja paina OK-painiketta.

**3 -** Valitse Päivitä kanavat ja paina OK-painiketta. Televisio aloittaa päivityksen. Päivittäminen voi kestää jonkin aikaa.

**4 -** Noudata ruudulle tulevia ohjeita. Päivittäminen voi kestää jonkin aikaa.

**5 -** Valitse Viimeistely ja paina OK-painiketta.

## Manuaalinen asennus

Manuaalinen asennus on tarkoitettu ainoastaan ammattilaisten käyttöön.

Manuaalinen asennus -toiminnolla voit lisätä nopeasti uusia kanavia satelliittitransponderista. Transponderin taajuus ja polarisaatio on tiedettävä. Televisio asentaa kaikki transponderin kanavat. Jos transponderi on asennettu aiemmin, kaikki sen kanavat – sekä vanhat että uudet – siirretään Kaikkikanavaluettelon loppuun.

Manuaalinen asennus -toimintoa ei voi käyttää, jos satelliittien määrää täytyy muuttaa. Jos määrää pitää muuttaa, koko asennus on tehtävä uudelleen Asenna satelliitteja -toiminnolla.

Transponderin asentaminen:

1 - Valitse  $\bullet$  Asetukset > Kanavat ja tulot > Kanavat > Satelliittikanavien asentaminen ja paina OK-painiketta.

**2 -** Avaa valikko valitsemalla Manuaalinen  $a$ sennus ja painamalla  $\rightarrow$  (oikea)  $\mathbb N$ painiketta. **3 -** Jos asennettuna on useampi kuin yksi satelliitti, valitse LNB, jonka kanavia haluat lisätä.

**4 -** Valitse oikea Polarisaatio. Jos valitset

Symbolinopeustila-asetukseksi Manuaalinen, voit antaa symbolinopeuden manuaalisesti

Symbolinopeus-kenttään.

**5 -** Säädä taajuutta

painamalla nuoli-/navigointipainikkeita ja valitse sitten Valmis.

**6 -** Valitse Haku ja paina OK-painiketta. Signaalin voimakkuus näkyy näytössä.

**7 -** Jos haluat tallentaa uuden transponderin kanavat, valitse Tallenna ja paina OK-painiketta. 8 - Sulje valikko painamalla < (vasen) -painiketta, tarvittaessa toistuvasti.

## Kotitransponderi ja LNB

Tietyissä maissa voi muuttaa joitakin ammattilaisille tarkoitettuja kotitransponderi- ja LNB-asetuksia. Käytä tai muuta näitä asetuksia vain, jos normaali asennus epäonnistuu. Jos satelliittilaitteesi eivät ole standardinmukaiset, voit ohittaa perusasetukset näillä asetuksilla. Jotkin palveluntarjoajat saattavat antaa sinulle transponderi- tai LNB-arvot, jotka voit kirjoittaa tähän.

## LNB-virta

LNB-virta-asetuksen oletusarvo on Automaattinen.

### 22 kHz:n ääni

Ääni-asetuksen oletusarvo on Automaattinen.

## Matala LO-taajuus / korkea LO-taajuus

Paikalliset taajuudet on asetettu vakioarvoihin. Muuta arvoja vain, jos käytössäsi on jokin erityinen laite, joka tarvitsee eri arvot.

## Ongelmat

Televisio ei löydä haluamiani satelliitteja tai asentaa saman satelliitin kahdesti

• Varmista, että Asetukset-kohtaan on määritetty oikea satelliittien lukumäärä asennuksen alussa. Voit määrittää television etsimään yhtä, kahta tai kolmea/neljää satelliittia.

## LNB ei löydä toista satelliittia

• Jos TV löytää yhden satelliitin, mutta ei toista, kierrä lautasantennia muutaman asteen verran. Suuntaa antenni siten, että ensimmäisen satelliitin signaali on mahdollisimman voimakas. Tarkista ensimmäisen satelliitin signaalin voimakkuus ruudun signaalin voimakkuuden ilmaisimesta. Kun signaali on mahdollisimman voimakas, aloita toisen satelliitin haku uudelleen valitsemalla Etsi uudelleen.

• Varmista, että asetukseksi on valittu Kaksi satelliittia.

## Asennusasetusten muuttamisesta ei ollut hyötyä

• Kaikki asetukset, satelliitit ja kanavat tallennetaan vasta asennuksen lopussa.

## Kaikki satelliittikanavat ovat hävinneet

• Jos käytät Unicable-järjestelmää, varmista, että olet määrittänyt Unicable-asetuksissa kaksi yksilöivää

käyttäjätaajuusnumeroa, yhden kummallekin sisäiselle virittimelle. Jokin toinen Unicablejärjestelmäsi satelliittivastaanotin saattaa käyttää samaa käyttäjätaajuusnumeroa.

## Osa satelliittikanavista on kadonnut kanavaluettelosta

• Jos jotkin kanavat näyttävät kadonneen tai siirtyneen, lähettäjä on saattanut muuttaa näiden kanavien transponderin sijaintia. Voit yrittää kanavien palauttamista päivittämällä kanavapaketin.

## Satelliittia ei voi poistaa.

•Maksukanavapaketit eivät salli satelliitin poistamista. Jos haluat poistaa satelliitin, sinun on asennettava satelliitit kokonaan uudelleen ja valittava jokin muu kanavapaketti.

## Vastaanotto on ajoittain heikkoa

• Tarkista, että lautasantenni on kiinnitetty tiukasti.

Voimakkaat tuulet voivat liikuttaa lautasantennia.

• Lumi- ja vesisade voivat heikentää vastaanoton laatua.

## Operaattorin sovellukset

## HD+ OpApp

## HD+ OpApp

HD+ OpApp\* on HD+-sovellus Saksassa asuville käyttäjille, jotka voivat sen avulla käyttää virtuaalista digisovitinta televisiossa. Sovellus sisältää toimintoja ja ominaisuuksia, joiden käyttämiseen vaadittiin aiemmin fyysinen digisovitin.

Jotta voit asentaa HD+ OpApp -sovelluksen, tarvitset internetyhteyden ja sinun on hyväksyttävä Philipsin käyttöehdot, tietosuojakäytäntö ja Smart TV -käyttöehdot. Voit asentaa sovelluksen joko Sovellukset-näytössä tai valitsemalla Asetukset-valikossa Satelliitin haku.

Jos HD+ OpApp -sovellusta ei voi ladata tai asentaa, yritä ladata se myöhemmin uudelleen. Jos ongelma jatkuu, ota yhteys HD+-asiakaspalveluun.

Kun HD+ OpApp on asennettu, voit aloittaa maksuttoman jakson. Vaihda lähteeksi Katso satelliitti asennuksen jälkeen. Jos olet aiemmin käyttänyt HD+-ominaisuutta varten CAM-moduulia, voit poistaa sen nyt. Jos televisiossa on CICAM-moduuli, sitä ei käytetä signaalin salauksen poistamiseen satelliittikanavaa katseltaessa.

Kun HD+ OpApp on asennettu, joissakin toiminnoissa tapahtuu muutoksia.

• Satelliittikanavien tallennus- ja muistutustoimintoja ei ole sallittu.

• Suosikkiluettelo on käytettävissä vain

antenni-/kaapelikanavilla.

• OpApp-käyttöliittymä korvaa kanavan valinnan, TVoppaan ja kanavatiedot.

• Satelliittikanavien uudelleennimeäminen ja kloonaus poistetaan käytöstä.

\*Huomautus: HD+ OpApp on käytettävissä vain HD+-tilaajille, ja maa-asetus on Saksa.

### M7 TV -sovellus

#### M7 TV -sovellus

M7 TV -sovelluksen\* avulla M7-tilaajat voivat käyttää virtuaalista digisovitinta televisiossa. Sovellus sisältää toimintoja ja ominaisuuksia, joiden käyttämiseen vaadittiin aiemmin fyysinen digisovitin.

Jotta voit asentaa M7 TV -sovelluksen, tarvitset internetyhteyden ja sinun on hyväksyttävä Philipsin käyttöehdot, tietosuojakäytäntö ja Smart TV -käyttöehdot. Voit asentaa sovelluksen joko Sovellukset-näytössä tai valitsemalla Asetukset-valikossa Satelliitin haku.

Jos M7 TV -sovellusta ei voi ladata tai asentaa, yritä ladata se myöhemmin uudelleen. Jos ongelma jatkuu, ota yhteys M7-asiakaspalveluun.

Kun M7 TV -sovellus on asennettu, voit alkaa vastaanottaa kaupallisia HD- ja UHDkanavia. Vaihda lähteeksi Katso satelliitti asennuksen jälkeen. Jos olet käyttänyt M7-palvelun CAMmoduulia aiemmin, voit käyttää sitä signaalin salauksen purkamiseen, kun katselet satelliittikanavaa.

Kun M7 TV -sovellus on asennettu, joissakin toiminnoissa tapahtuu muutoksia.

• Satelliittikanavien tallennus- ja muistutustoimintoja ei ole sallittu.

• Suosikkiluettelo on käytettävissä vain

antenni-/kaapelikanavilla.

• TV App -käyttöliittymä korvaa kanavan valinnan, TVoppaan ja kanavatiedot.

• Satelliittikanavien uudelleennimeäminen ja kloonaus poistetaan käytöstä.

\* Huomautus: M7 TV -sovellus on käytettävissä vain tiettyjen maiden M7-tilaajille.

## <span id="page-17-0"></span>6.2. Antenniasennus

## Kanavien päivittäminen

### Autom. kanavapäivitys

Jos vastaanotat digitaalisia kanavia, voit asettaa television päivittämään ne automaattisesti.

Televisio päivittää kanavat ja tallentaa uusia kanavia kerran päivässä, klo 7. Uudet kanavat tallennetaan kanavaluetteloon, ja niiden yhteydessä näkyy $\bigstar$ -merkintä. Signaalittomat kanavat poistetaan. Televisio voi päivittää kanavat automaattisesti vain valmiustilassa. Voit poistaa automaattisen kanavapäivityksen käytöstä.

Automaattisen päivityksen poistaminen käytöstä:

1 - Valitse  $\bullet$  Asetukset > Kanavat ja tulot > Kanavat > Antenni-/kaapeliasennus tai Antenniasennus ja paina OK-painiketta.

**2 -** Kirjoita tarvittaessa PIN-koodisi.

**3 -** Valitse Autom. kanavapäivitys ja paina OK -painiketta.

**4 -** Valitse Pois ja paina OK-painiketta.

**5 -** Siirry yksi vaihe taaksepäin painamalla (vasen) -painiketta tai sulje valikko painamalla  $\leftarrow$  Palaa -painiketta.

Jos televisio löytää uusia kanavia tai kanavia päivitetään tai poistetaan, television käynnistyessä ruutuun tulee tätä koskeva viesti. Jos et halua viestiä jokaisen kanavapäivityksen jälkeen, voit poistaa sen käytöstä.

Viestin poistaminen käytöstä:

1 - Valitse  $\bullet$  Asetukset > Kanavat ja tulot > Kanavat > Antenni-/kaapeliasennus tai Antenniasennus ja paina OK-painiketta.

**2 -** Kirjoita tarvittaessa PIN-koodisi.

**3 -** Valitse Kanavapäivitysviesti ja paina OK -painiketta.

**4 -** Valitse Pois ja paina OK-painiketta.

**5 -** Siirry yksi vaihe taaksepäin painamalla (vasen) -painiketta tai sulje valikko painamalla  $\leftarrow$  Palaa -painiketta.

Joissakin maissa automaattinen kanavapäivitys tapahtuu, kun televisiota katsellaan tai kun se on valmiustilassa.

## Manuaalinen kanavapäivitys

Voit aloittaa kanavapäivityksen myös manuaalisesti.

Kanavapäivityksen aloittaminen manuaalisesti:

1 - Valitse  $\bullet$  Asetukset > Kanavat ja tulot > Kanavat > Antenni-/kaapeliasennus tai Antenniasennus ja paina OK-painiketta.

- **2** Kirjoita tarvittaessa PIN-koodisi.
- **3** Valitse Kanavien haku ja paina OK-painiketta.
- **4** Valitse Aloita ja paina OK-painiketta.

**5 -** Valitse Päivitä digitaalikanavat, valitse

Seuraava ja paina OK-painiketta.

**6 -** Valitse Aloita ja päivitä digitaalikanavat painamalla OK-painiketta. Tämä voi kestää muutaman minuutin.

**7 -** Siirry yksi vaihe taaksepäin painamalla (vasen) -painiketta tai sulje valikko painamalla  $\leftarrow$  Palaa -painiketta.

## Kanavien asentaminen uudelleen

## Asenna kanavat uudelleen

Voit asentaa kaikki kanavat uudelleen muuttamatta muita television asetuksia.

Jos PIN-koodi on määritetty, tarvitset sen, jotta voit asentaa kanavat uudelleen.

Kanavien asentaminen uudelleen:

1 - Valitse  $\bullet$  Asetukset > Kanavat ja tulot > Kanavat > Antenni-/kaapeliasennus tai Antenniasennus ja paina OK-painiketta.

- **2** Kirjoita tarvittaessa PIN-koodisi.
- **3** Valitse Kanavien haku ja paina OK-painiketta.
- **4** Valitse Aloita ja paina OK-painiketta.
- **5** Valitse Kanavien laaja asennus ja

paina OK-painiketta.

**6 -** Valitse haluamasi asennustyyppi, Antenni (DVB-

T) tai Kaapeli (DVB-C), ja paina OK-painiketta. **7 -** Valitse haluamasi kanavatyyppi, Digitaaliset ja analogiset\* kanavat tai Vain digitaaliset kanavat, ja paina OK-painiketta.

**8 -** Asenna kanavat uudelleen valitsemalla Aloita ja painamalla OK-painiketta. Tämä voi kestää muutaman minuutin.

**9 -** Siirry yksi vaihe taaksepäin painamalla (vasen) -painiketta tai sulje valikko painamalla  $\leftarrow$  Palaa -painiketta.

\*Huomautus: Analogisten kanavien tuki ei ole saatavilla maissa, joissa analogiset kanavat on poistettu käytöstä.

## Tehdasnollaus

Voit asentaa television kokonaan uudelleen. Televisio on asennettu kokonaan uudelleen.

Koko television asentaminen uudelleen:

1 - Valitse **&** Asetukset > Järjestelmä > Tietoja > Nollaa > Tehdasasetusten palautus ja paina OK-painiketta.

**2 -** Kirjoita tarvittaessa PIN-koodisi.

**3 -** Televisio suorittaa täydellisen

uudelleenasennuksen. Kaikki asetukset nollataan ja asennetut kanavat korvataan. Asennus voi kestää muutaman minuutin.

**4 -** Siirry yksi vaihe taaksepäin painamalla (vasen)

-painiketta tai sulje valikko painamalla  $\leftarrow$  Palaa -painiketta.

## DVB-asetukset

## DVB-T- tai DVB-C-vastaanotto

Valitsit kanavien asennuksen aikana ennen kanavahakua Antenni (DVB-T)- tai Kaapeli (DVB-C) -vaihtoehdon. Antenni DVB-T-asetus hakee maanpäällisiä analogisia kanavia sekä digitaalisia DVB-T/T2-kanavia. Kaapeli DVB-C -asetus hakee analogisia ja digitaalisia kanavia DVB-Ckaapelioperaattorilta.

## DVB-C-kanavien asennus

Käytön helpottamiseksi kaikki DVB-C-asetukset on asetettu automaattisesti.

Jos olet saanut DVB-C-palveluntarjoajaltasi tietyt DVB-C-arvot, kuten verkkotunnuksen tai taajuuden, anna nämä arvot, kun niitä pyydetään asennuksen aikana.

### Kanavanumeroiden ristiriidat

Joissakin maissa eri TV-kanavilla (televisioyhtiöillä) voi olla käytössä sama kanavanumero. TV näyttää asennuksen aikana kanavanumeroiden ristiriitojen luettelon. Sinun on valittava, minkä TV-kanavan haluat asentaa milläkin kanavanumerolla.

## Verkon taajuustila

Jos aiot etsiä kanavia taajuushaussa nopealla pikahaulla, valitse Auto. Televisio valitsee yhden esimääritetyistä verkkotaajuuksista (tai HC aloituskanava), joita useimmat maasi kaapelioperaattoreista käyttävät.

Jos olet saanut kanavahakua varten tietyn verkon taajuusarvon, valitse Manuaalinen.

## Verkon taajuus

Kun Verkon taajuustila -asetukseksi on määritetty Manuaalinen, voit kirjoittaa kaapeliyhtiöltä saamasi verkon taajuusarvon tähän. Kirjoita arvo numeropainikkeilla.

## Taajuushaku

Valitse kanavanhakutapa. Voit valita nopeamman pikahaun ja käyttää esimääritettyjä asetuksia, joita useimmat maasi kaapelioperaattoreista käyttävät.

Jos yhtään kanavaa ei asennu tai kanavia puuttuu, voit valita laajennetun Täysi haku -menetelmän. Tällöin kanavien haku- ja asennusaika on pidempi.

### Taajuusaskeleen koko

Televisio hakee kanavia 8 MHz:n välein.

Jos yhtään kanavaa ei asennu tai kanavia puuttuu, voit hakea kanavia 1 MHz:n välein. Tällöin kanavien haku- ja asennusaika on pidempi.

#### Digitaaliset kanavat

Jos tiedät, että kaapelioperaattorisi ei tarjoa digitaalisia kanavia, voit ohittaa digitaalisten kanavien haun.

#### Analog. kanavat

Jos tiedät, että kaapelioperaattorisi ei tarjoa analogisia kanavia, voit ohittaa analogisten kanavien haun.

### Rajoitukseton/salattu

Jos olet tilannut maksukanavia ja käytössäsi on CAmoduuli, valitse Rajoitukseton + salattu. Jos et ole tilannut maksukanavia tai -palveluita, voit valita Vain rajoituksettomat kanavat.

## Vastaanottotesti

Jos vastaanotat digitaalisia kanavia, voit tarkistaa kanavasignaalin laadun ja vahvuuden. Jos käytössäsi on antenni, voit yrittää parantaa vastaanoton laatua siirtämällä antennia.

<span id="page-19-0"></span>Digitaalisen kanavan vastaanottolaadun tarkistaminen:

**1 -** Valitse kanava.

2 - Valitse  $\bullet$  Asetukset > Kanavat ja tulot > Kanavat > Antenni-/kaapeliasennus tai Antenniasennus ja paina OK-painiketta. Kirjoita tarvittaessa PIN-koodisi.

**3 -** Valitse Digitaalinen: Vastaanottotesti ja paina OK-painiketta.

**4 -** Valitse Haku ja paina OK-painiketta. Kanavan taajuusalue näkyy ruudussa.

**5 -** Valitse Haku uudelleen ja tarkista taajuuden signaalin laatu painamalla OK-painiketta. Testitulos näkyy näytössä. Voit vaihtaa antennin paikkaa tai tarkistaa yhteydet ja selvittää, parantaisiko tämä vastaanotetun signaalin laatua.

**6 -** Voit muuttaa taajuuden myös itse. Valitse taajuus numero kerrallaan ja muuta arvoa nuoli- / navigointipainikkeilla. Valitse Haku ja testaa

vastaanotto uudelleen painamalla OK-painiketta. **7 -** Sulje valikko painamalla (vasen) -painiketta,

tarvittaessa toistuvasti.

## Manuaalinen asennus

Analogiset televisiokanavat voidaan virittää yksitellen manuaalisesti.

Analogisten kanavien asentaminen manuaalisesti:

1 - Valitse  $\bullet$  Asetukset > Kanavat ja tulot > Kanavat > Antenni-/kaapeliasennus tai Antenniasennus ja paina OK-painiketta. Kirjoita tarvittaessa PIN-koodisi.

**2 -** Valitse Analoginen: Manuaalinen asennus ja paina OK-painiketta.

#### • Järjestelmä

Määritä TV-järjestelmä valitsemalla Järjestelmä. Valitse maa tai alue, jossa olet nyt, ja paina OK-painiketta.

• Kanavahaku

Voit etsiä kanavan valitsemalla Kanavahaku ja painamalla OK-painiketta. Voit etsiä kanavan kirjoittamalla taajuuden. Etsi kanava painamalla > (oikea), valitsemalla Haku ja painamalla OK-painiketta uudelleen. Löytynyt kanava näkyy näytössä. Jos signaalin laatu on huono, paina Haku-painiketta uudelleen. Jos haluat tallentaa kanavan, valitse Valmis ja paina OK -painiketta.

#### • Muistiin

Voit tallentaa kanavan nykyisellä kanavanumerolla tai uudella kanavanumerolla.

Valitse Tallenna nykyinen kanava tai Tallenna uutena kanavana ja paina OK-painiketta. Uuden kanavan numero näkyy ruudussa lyhyen aikaa.

Voit toistaa näitä vaiheita, kunnes kaikki analogiset televisiokanavat on asennettu.

## 6.3. Kanavaluettelon kopiointi

## Johdanto

Kanavaluettelon kopiointi on tarkoitettu jälleenmyyjien ja ammattilaisten käyttöön.

Kanavaluettelon kopiointitoiminnon avulla televisioon asennetut kanavat voi kopioida toiseen saman sarjan Philips-televisioon. Kanavaluettelon kopioinnin avulla säästyt aikaa vievältä kanavien haulta, kun voit ladata televisioon esimääritetyn kanavaluettelon. Käytä vähintään 1 gigatavun USB Flash -asemaa.

#### Vaatimukset

• Molempien televisioiden on oltava saman vuoden mallia.

• Molemmissa televisioissa on käytössä sama laitteistotyyppi. Tarkista laitteistotyyppi television tyyppikilvestä television taustapuolelta.

• Televisioiden ohjelmistoversiot ovat yhteensopivat.

• Alankomaissa ja tietyillä kaapelioperaattoreilla (Sveitsi: Sunrise / Itävalta: Magenta / Puola: UPC / Romania: Vodafone / Unkari: Vodafone / Irlanti: VirginMedia) voit kopioida vain satelliittikanavien luettelon. Antenni- ja kaapelikanavia ei kopioida tai poistaa.

## Nykyinen ohjelmistoversio

Kanavaluettelon nykyisen version tarkistaminen:

1 - Valitse  $\bullet$  Asetukset > Kanavat ja tulot > Kanavat ja valitse Kanavaluettelon kopiointi. **2 -** Tarkasta versiotiedot kohdasta Nykyinen versio. Nykyinen ohjelmistoversio

Näet TV-ohjelmiston version valitsemalla **\*\*** Asetukset > Järjestelmä > Tietoja > Ohjelmistoversio.

## Kanavaluettelon kopioiminen

Kanavaluettelon kopioiminen:

**1 -** Käynnistä televisio. Televisiossa täytyy olla asennettuna kanavia.

**2 -** Kytke USB Flash -asema televisioon.

**3 -** Valitse Asetukset > Kanavat ja tulot > Kanavat > Kanavaluettelon kopiointi ja paina OK-painiketta.

**4 -** Valitse Kopioi USB:hen ja paina OK-painiketta. Saatat joutua antamaan lapsilukon PIN-koodin kanavaluettelon kopiointia varten.

**5 -** Kun kopiointi on valmis, irrota USB Flash -asema.

**6 -** Sulje valikko painamalla (vasen) -painiketta, tarvittaessa toistuvasti.

Nyt voit ladata kopioidun kanavaluettelon toiseen Philips-televisioon.

## Kanavaluettelon versio

Kanavaluettelon nykyisen version tarkistaminen:

<span id="page-20-0"></span>1 - Valitse  $\bullet$  Asetukset > Kanavat ja tulot > Kanavat ja avaa valikko painamalla  $\rightarrow$  (oikeaa). **2 -** Valitse Kanavaluettelon kopiointi, valitse Nykyinen versio ja paina sitten OK-painiketta. **3 -** Sulje valikko painamalla (vasen) -painiketta, tarvittaessa toistuvasti.

## Kanavaluettelon lataaminen televisioon

## TV:t, joita ei ole asennettu

Kanavaluettelon lataamistapa vaihtelee sen mukaan, onko TV valmiiksi asennettu.

### TV, jota ei ole vielä asennettu

**1 -** Aloita asennus liittämällä pistoke pistorasiaan ja valitsemalla kieli sekä maa. Voit ohittaa kanavahaun. Viimeistele asennus.

**2 -** Kytke USB Flash -asema, jossa on toisesta televisiosta kopioitu kanavaluettelo.

**3 -** Aloita kanavaluettelon lataaminen valitsemalla Asetukset > Kanavat ja tulot > Kanavat > Kanavaluettelon kopiointi > Kopioi TV:hen ja paina OK-painiketta. Kirjoita tarvittaessa PIN-koodisi. **4 -** Televisio ilmoittaa, jos kanavaluettelon kopiointi televisioon onnistui. Irrota USB Flash -asema.

## Asennetut TV:t

Kanavaluettelon lataamistapa vaihtelee sen mukaan, onko TV valmiiksi asennettu.

### Asennettu televisio

**1 -** Tarkista television maa-asetus. (Tietoja tämän asetuksen vahvistamisesta on kappaleessa Asenna kaikki kanavat uudelleen. Aloita tämä toiminto, kunnes pääset maa-asetuksen kohdalle. Peruuta asennus painamalla  $\leftarrow$  Palaa -painiketta.) Jos maa-asetus on oikein, jatka vaiheeseen 2. Jos maa-asetus ei ole oikein, sinun on aloitettava uudelleenasennus. Katso Asenna kanavat uudelleen ‑luku ja käynnistä asennus. Valitse oikea maa ja ohita kanavahaku. Viimeistele asennus. Kun olet valmis, jatka vaiheeseen 2.

**2 -** Kytke USB Flash -asema, jossa on toisesta televisiosta kopioitu kanavaluettelo.

**3 -** Aloita kanavaluettelon lataaminen valitsemalla Asetukset > Kanavat ja tulot > Kanavat > Kanavaluettelon kopiointi > Kopioi TV:hen ja paina OK-painiketta. Kirjoita tarvittaessa PIN-koodisi. **4 -** Televisio ilmoittaa, jos kanavaluettelon kopiointi televisioon onnistui. Irrota USB Flash -asema.

## 6.4. Internet-kanavien asennus

## Internet-kanavien haku ja päivitys

Etsi Internet-kanavia

### Asetukset > Kanavat ja

tulot > Kanavat > Internet-kanavien asennus > Kanavien haku

**1 -** Valitse Kanavien haku ja paina OK-painiketta. **2 -** Valitse Päivitä kanavat päivittääksesi asennettujen Internet-kanavien luettelon. Valitse Asenna kanavat uudelleen, jos haluat tehdä täydellisen uudelleenasennuksen, joka opastaa sinut jokaisen vaiheen läpi.

Valitse Asenna uudet kanavat, jos haluat asentaa uuden Internet-kanavaluettelon. Voit asentaa enintään kolme Internet-kanavaluetteloa. Valitse Kanavien asennuksen poisto poistaaksesi valitun Internet-kanavaluettelon asennuksen. **3 -** Hae kanavia painamalla OK-painiketta. Tämä voi kestää muutaman minuutin.

### Internet-kanavien automaattinen kanavapäivitys

 $\bigstar$  Asetukset > Kanavat ja tulot > Kanavat > Internet-kanavien asennus > Autom. kanavapäivitys

Ota toiminto käyttöön, jos haluat, että televisio päivittää Internet-kanavat automaattisesti.

#### Autom. kanavapäivitys

Televisio päivittää kanavat ja tallentaa uusia kanavia kerran päivässä, klo 6. Uudet kanavat tallennetaan sekä Kaikki- että Uudet kanavat -luetteloon. Tyhjät kanavat poistetaan.

Jos televisio löytää uusia kanavia tai kanavia päivitetään tai poistetaan, television käynnistyessä ruutuun tulee tätä koskeva viesti. Televisio voi päivittää kanavat automaattisesti vain valmiustilassa.

## <span id="page-22-1"></span><span id="page-22-0"></span>7.1. Kanavien asentaminen

Lisätietoja saat ohjeesta painamalla – Avainsanat -väripainiketta ja etsimällä aiheen Kanava, Antenniasennus tai Kanava, asentaminen.

## <span id="page-22-2"></span>7.2. Kanavaluettelot

## Tietoja kanavaluetteloista

Kun kanavat on asennettu, kaikki kanavat näkyvät kaikkien kanavien luettelossa. Kaikkien kanavien luettelossa kanavat on lajiteltu ohjelmatyypin mukaan\*. Esimerkki: Premium, Premium-uutiset, Premium paikalliset, Lapset, Urheilu jne. Premium tarkoittaa kanavia, joiden markkinaosuus on yli 3 %. Kanavien nimet ja logot näytetään myös, mikäli nämä tiedot ovat saatavissa.

Kun kanavaluettelo on valittuna, voit valita kanavan nuolipainikkeilla  $\bigwedge$  (ylös) tai  $\bigvee$  (alas). Voit sitten katsoa valittua kanavaa painamalla OK-painiketta. Voi valita vain kyseisessä luettelossa oleva kanavat painikkeilla  $\equiv$  + tai  $\equiv$  -.

\*Huomautus: Lajittelu ohjelmatyypin mukaan koskee vain Saksaa.

## Kanavakuvakkeet

Kun kanavaluettelo on päivitetty automaattisesti, löytyneiden uusien kanavien kohdalla on merkki \* (tähti). Jos lukitset kanavan, sen kohdalla on merkki **A** (lukko).

## Radiokanavat

Jos digitaalisia lähetyksiä on saatavana, digitaaliset radiokanavat asennetaan asennuksen yhteydessä. Radiokanavaa vaihdetaan samalla tavalla kuin televisiokanavaakin.

Tällä televisiolla voidaan vastaanottaa digitaalista DVB-signaalia. TV ei ehkä toimi oikein, jos palveluiden tarjoaja ei täytä digitaalisen tv-standardin vaatimuksia kokonaisuudessaan.

## Kanavaluettelon avaaminen

Kaikkien kanavien luettelon vieressä voit valita luettelon suodatuksen tai käyttäjän luoman suosikkikanavaluettelon.

Nykyisen kanavaluettelon avaaminen:

- 1 Siirry televisioon painamalla **II**-painiketta.
- **2** Avaa nykyinen kanavaluettelo painamalla OK \*-painiketta.

**3 -** Voit avata kanavaluettelo myös painamalla pitkään **E TV-opas** *Noainiketta*.

4 - Sulje kanavaluettelo painamalla  $\leftarrow$  Palaa ‑painiketta.

\* Toiminto ei välttämättä toimi, kun HbbTV on määritetty OK-näppäimeen.

Kanavaluettelon valitseminen:

**1 -** Kun kanavaluettelo on avoinna kuvaruudussa, paina + OPTIONS -painiketta.

**2 -** Valitse Valitse kanavaluettelo ja paina OK -painiketta.

**3 -** Valitse luettelovalikossa jokin käytettävissä olevista kanavaluetteloista ja paina OK-painiketta.

Voit avata luettelovalikon myös valitsemalla luettelon nimen kanavaluettelon alussa ja painamalla OK -painiketta.

## Kanavahaku

Voit hakea kanavan pitkästä kanavaluettelosta.

Televisio voi hakea kanavan pääkanavaluettelosta, eli satelliitti-, antenni- tai kaapelikanavaluettelosta.

Kanavan hakeminen:

- 1 Paina **II** painiketta.
- **2** Avaa nykyinen kanavaluettelo painamalla OK-painiketta.
- 3 Paina + OPTIONS -painiketta.

**4 -** Valitse Valitse kanavaluettelo ja paina OK -painiketta.

**5 -** Valitse Suodata antennikanavat tai Suodata kaapelikanavat ja paina OK-painiketta.

**6 -** Avaa tekstikenttä valitsemalla Kanavahaku ja painamalla OK-painiketta. Voit kirjoittaa tekstiä kaukoohjaimen näppäimistöllä (jos saatavilla) tai näyttönäppäimistöllä.

**7 -** Anna nimi tai nimen osa, valitse Käytä ja paina OK-painiketta. Televisio hakee vastaavat kanavanimet valitsemastasi luettelosta.

Hakutulokset näkyvät kanavaluettelona. Luettelon nimi näkyy alussa. Haku näyttää vastaavan nimisiä kanavia aakkosjärjestyksessä. Hakutulokset katoavat, kun valitset toisen kanavaluettelon tai suljet

## <span id="page-23-0"></span>7.3. Kanavaluettelon lajittelu

Voit lajitella kaikki kanavaluettelon kanavat. Voit määrittää kanavaluettelon näyttämään vain TVkanavat tai vain radiokanavat. Satelliitti-, antenni- ja kaapelikanavaluettelon voi määrittää näyttämään rajoituksettomat tai salatut kanavat.

Suodattimen määrittäminen kaikkien kanavien luetteloon:

1 - Paina **II**-painiketta.

**2 -** Avaa nykyinen kanavaluettelo painamalla OK-painiketta.

3 - Paina + OPTIONS -painiketta.

**4 -** Valitse Valitse kanavaluettelo ja paina OK -painiketta.

**5 -** Valitse Suodata antennikanavat tai Suodata kaapelikanavat sen mukaan, minkä luettelon haluat suodattaa, ja paina OK-painiketta.

**6 -** Valitse Asetukset-valikossa haluamasi suodatin ja ota se käyttöön painamalla OK-painiketta. Suodattimen nimi näkyy osana kanavaluettelon nimeä kanavaluettelon alussa.

7 - Siirry yksi vaihe taaksepäin painamalla < (vasen) -painiketta tai sulje valikko

painamalla  $\leftarrow$  -painiketta.

## <span id="page-23-1"></span>7.4. Kanavien katseleminen

## Kanavan virittäminen

Voit aloittaa TV-kanavien katselun painamalla -painiketta. TV siirtyy viimeksi katsellulle TVkanavalle.

## Kanavan vaihtaminen

Voit vaihtaa kanavaa painikkeella  $\equiv$  + tai  $\equiv$  -. Jos tiedät kanavan numeron, voit painaa vastaavaa numeronäppäintä. Kun olet antanut numeron, siirry kyseiselle kanavalle painamalla OK-painiketta.

Jos tiedot ovat saatavilla internetistä, TV:ssä näkyy nykyisen ohjelman nimi ja tiedot ja niiden jälkeen seuraavan ohjelman vastaavat tiedot.

#### Edellinen kanava

Voit palata edelliselle kanavalle painamalla  $\leftarrow$  Palaa -painiketta.

Voit valita kanavia myös kanavaluettelossa.

## Kanavan lukitseminen

## Kanavan lukitseminen ja lukituksen avaaminen

Voit lukita kanavan, jota et halua lasten katselevan. Kun haluat katsella lukittua kanavaa, sinun täytyy ensin antaa nelinumeroinen Lapsilukko-PIN-koodi. Ohjelmia ei voi lukita liitetyistä laitteista.

Kanavan lukitseminen:

1 - Paina **II** - painiketta.

**2 -** Avaa kanavaluettelo painamalla OK-painiketta. Vaihda kanavaluetteloa tarvittaessa.

**3 -** Valitse lukittava kanava.

4 - Paina **+ OPTIONS** -painiketta, valitse Lukitse kanava ja paina OK-painiketta.

**5 -** Anna nelinumeroinen PIN-koodi, jos televisio kysyy sitä. Lukitun kanavan kohdalla näkyy merkintä  $\mathbf{\theta}$  (lukko).

**6 -** Siirry yksi vaihe taaksepäin painamalla (vasen) -painiketta tai sulje valikko painamalla  $\leftarrow$  Palaa -painiketta.

Kanavan lukituksen avaaminen:

1 - Paina **II** - painiketta.

**2 -** Avaa kanavaluettelo painamalla OK-painiketta. Vaihda kanavaluetteloa tarvittaessa.

**3 -** Valitse kanava, jonka lukituksen haluat avata.

4 - Paina + OPTIONS -painiketta, valitse Avaa kanavan lukitus ja paina OK-painiketta.

**5 -** Anna nelinumeroinen PIN-koodi, jos televisio kysyy sitä.

**6 -** Siirry yksi vaihe taaksepäin painamalla (vasen) -painiketta tai sulje valikko painamalla  $\leftarrow$  Palaa -painiketta.

Jos lukitset kanavia tai avaat kanavien lukituksen kanavaluettelossa, sinun tarvitsee antaa PIN-koodi vain kerran, ennen kuin suljet kanavaluettelon.

## Vanhempien luokittelu

Voit estää lapsia katsomasta heille sopimatonta ohjelmaa määrittämällä ikäluokituksen.

Digitaalisten kanavien ohjelmilla saattaa olla ikäluokitus. Jos jonkin ohjelman ikäluokitus on sama tai korkeampi kuin lapsellesi asettamasi ikäluokitus, ohjelma lukitaan. Jos haluat katsella lukittua ohjelmaa, sinun täytyy ensin antaa Vanhempien luokittelu ‑koodi (käytettävissä vain tietyissä maissa).

Ikäluokituksen asettaminen:

1 - Valitse  $\bullet$  > Järjestelmä > Lapsilukko > Vanhempien luokittelu ja paina OK-painiketta.

**2 -** Syötä nelinumeroinen lapsilukkokoodi. Jos et ole vielä määrittänyt koodia, valitse Aseta koodi kohdassa Lapsilukko. Anna nelinumeroinen lapsilukkokoodi ja vahvista se. Nyt voit määrittää

#### ikäluokituksen.

**3 -** Palattuasi Vanhempien luokitus -kohtaan napsauta haluamaasi ikää ja paina OK-painiketta. **4 -** Sulje valikko painamalla (vasen) -painiketta, tarvittaessa toistuvasti.

Jos haluat poistaa ikäluokituksen käytöstä, valitse Ei mitään. Joissakin maissa ikäluokitus täytyy määrittää.

Joidenkin televisioyhtiöiden tai -operaattoreiden kohdalla televisio lukitsee vain ohjelmat, joiden luokitus on korkeampi. Määritetty ikäluokitus koskee kaikkia kanavia.

## Kanavan asetukset

#### Asetusten avaaminen

Katsellessasi TV-kanavaa voit määrittää joitakin sitä koskevia asetuksia.

Katselemasi kanavan tyypin (analoginen tai digitaalinen) tai määrittämiesi TV-asetusten mukaan valittavissa on tietyt asetukset. Esimerkiksi Näyttö pois -asetus on käytettävissä vain radiokanavilla. TVnäyttö kannattaa sammuttaa energian säästämiseksi ja näytön suojaamiseksi.

Asetusvalikon avaaminen:

1 - Kun katselet kanavaa, paina + OPTIONS -painiketta.

2 - Sulje painamalla + OPTIONS -painiketta uudelleen.

#### **Tekstitys**

#### Ottaminen käyttöön

Digitaalisissa lähetyksissä voi olla tekstityksiä.

Tekstityksen näyttäminen:

Paina + OPTIONS -painiketta ja valitse Tekstitys.

Voit määrittää tekstityksen käyttöön tai pois käytöstä. Voit valita myös Auto-vaihtoehdon.

#### Auto

Jos kielitiedot sisältyvät digitaaliseen lähetykseen ja lähetettävää ohjelmaa ei ole saatavissa haluamallasi kielellä (televisiossa määritetyllä kielellä), televisio voi näyttää tekstityksen jollakin määrittämälläsi tekstityskielellä automaattisesti. Lisäksi jonkin näistä tekstityskielistä on sisällyttävä lähetykseen.

Voit valita haluamasi tekstityskielet Tekstityskieli-asetuksella.

### Tekstitys teksti-TV:stä

Analogisten kanavien tekstitys on otettava käyttöön kullakin kanavalla manuaalisesti.

**1 -** Siirry kanavalle ja avaa teksti-TV painamalla TEXT-painiketta.

**2 -** Anna tekstityssivun numero.

**3 -** Sulje teksti-TV painamalla TEXT-painiketta uudelleen.

Jos otat tekstityksen käyttöön tekstitysvalikosta valitsemalla Päälle, kun katselet tätä analogista kanavaa, tekstitys näkyy, kun se on saatavilla.

Voit tarkistaa onko kanava analoginen vai digitaalinen vaihtamalla kanavalle ja avaamalla Tiedot kohdasta + OPTIONS.

#### Tekstityskieli

#### Ensisijaiset tekstityskielet

Digitaalisesti lähetettävissä ohjelmissa voi olla käytettävissä useita tekstityskieliä. Voit määrittää ensi- ja toissijaisen tekstityskielen. Jos tekstitys on käytettävissä jommallakummalla kielellä, televisio näyttää valitsemasi tekstityksen.

Ensi- ja toissijaisen tekstityskielen määrittäminen:

1 - Valitse **\* Asetukset > Kanavat ja** tulot > Kanavat.

- **2** Valitse Ensisijainen teksti tai Toissijainen teksti.
- **3** Valitse tarvittava kieli ja paina OK-painiketta.
- **4** Siirry yksi vaihe taaksepäin painamalla (vasen) -painiketta tai sulje valikko painamalla  $\leftarrow$  Palaa
- -painiketta.

#### Tekstityskielen valitseminen

Jos kumpikaan määrittämistäsi tekstityskielistä ei ole käytettävissä, voit valita jonkin muun käytettävissä olevan tekstityskielen. Jos tekstityskieliä ei ole käytettävissä, tätä asetusta ei voi valita.

Tekstityskielen valitseminen, kun kumpikaan määritetyistä kielistä ei ole käytettävissä:

1- Paina + OPTIONS -painiketta.

**2 -** Valitse Tekstityskieli ja valitse sitten jokin kieli tekstityksen väliaikaiseksi kieleksi.

#### Äänen kieli

#### Ensisijainen äänen kieli

Digitaalisesti lähetettävissä ohjelmissa voi olla käytettävissä useita äänen kieliä (puhuttuja kieliä). Voit määrittää ensi- ja toissijaisen äänen kielen. Jos ääni on käytettävissä jommallakummalla kielellä,

televisio valitsee kyseisen äänen kielen.

Ensi- ja toissijaisen äänen kielen määrittäminen:

1 - Valitse  $\bullet$  Asetukset > Kanavat ja tulot > Kanavat.

**2 -** Valitse Ensisijainen ääni tai Toissijainen ääni.

**3 -** Valitse tarvittava kieli ja paina OK-painiketta.

**4 -** Siirry yksi vaihe taaksepäin painamalla (vasen) -painiketta tai sulje valikko painamalla  $\leftarrow$  Palaa -painiketta.

#### Valitse äänen kieli

Jos kumpikaan määrittämistäsi äänen kielistä ei ole käytettävissä ja käytettävissä on muita äänen kieliä, voit valita jonkin muun kielen. Jos äänen kieliä ei ole käytettävissä, tätä asetusta ei voi valita.

Äänen kielen valitseminen, kun kumpikaan määritetyistä kielistä ei ole käytettävissä:

1 - Paina + OPTIONS -painiketta.

**2 -** Valitse Äänen kieli ja valitse sitten kieli, jonka haluat ottaa väliaikaisesti käyttöön.

## Erityisryhmille

 $\bullet$  Asetukset > Kanavat ja tulot > Kanavat > Erityisryhmille.

Kun Erityisryhmille-asetus on käytössä, kuurot, kuulorajoitteiset, sokeat tai heikkonäköiset voivat käyttää televisiota helpommin.

## Erityisryhmäasetukset – kuulorajoitteiset

 $\bullet$  Asetukset > Kanavat ja tulot > Kanavat > Erityisryhmille > Kuulemisvaikeus.

• Jotkin digitaaliset TV-kanavat lähettävät ohjelmissaan kuulorajoitteisille tai kuuroille katselijoille tarkoitettua ääntä ja tekstitystä. • Televisio siirtyy automaattisesti käyttämään

kuulovammaisille tarkoitettua ääntä ja tekstitystä, kun ne ovat saatavilla.

Erityisryhmäasetukset – näkörajoitteiset

 $\bullet$  Asetukset > Kanavat ja tulot > Kanavat > Erityisryhmille > Äänikuvaus.

Digitaaliset TV-kanavat voivat lähettää ääniselostuksen, joka kuvailee ruudun tapahtumia.

## $\clubsuit$  Asetukset > Kanavat ja

tulot > Kanavat > Erityisryhmille > Äänikuvaus > Yhd. voimakkuus, Äänitehosteet, Puhe.

• Yhdistetty äänenvoimakkuus -tilassa voit yhdistää normaalin äänenvoimakkuuden selostuksen äänen

kanssa.

• Voit käyttää selostuksessa äänitehosteita, kuten stereo- tai häivytysääntä, valitsemalla Äänitehosteasetukseksi Päälle.

• Valitse Puhe ja määritä puheasetuksen arvoksi Kuvaava tai Tekstitys.

### Puheen tehostus

#### Asetukset > Kanavat ja tulot > Kanavat > Erityisryhmille > Puheen tehostus.

Paranna puheen ja mahdollisen kommenttiraidan ymmärrettävyyttä. Saatavilla ainoastaan, kun Selkeä puhe -ääniasetus on käytössä ja äänen ulostulona on  $AC-4$ 

### HbbTV- ja käyttäjäsovellusasetukset

Näytä tai säädä HbbTV- ja käyttäjäsovelluksien asetuksia.

## Ota HbbTV käyttöön tai poista se käytöstä

#### $\bullet$  Asetukset > Kanavat ja tulot > Kanavat > HbbTV- ja käyttäjäsovellusasetukset > HbbTV.

Voit tarvittaessa poistaa HbbTV-sivut käytöstä tietyllä TV-kanavalla.

## Poista seuranta käytöstä

**Asetukset > Kanavat ja** tulot > Kanavat > HbbTV- ja käyttäjäsovellusasetukset > Seuranta.

Jos toiminto on käytössä, järjestelmä seuraa HbbTVsivujen käyttämistä. Jos toiminto ei ole käytössä, HbbTV- ja käyttäjäsovelluksien seuranta ei ole käytössä.

## Evästeiden poistaminen

 $\bullet$  Asetukset > Kanavat ja tulot > Kanavat > HbbTV- ja käyttäjäsovellusasetukset > Evästeet.

Ota HbbTV-sivujen ja mahdollisten käyttäjäsovellusten evästeiden tallennus käyttöön tai poista se käytöstä.

Tyhjennä hyväksyttyjen sovelluksien luettelo

 $\bullet$  Asetukset > Kanavat ja tulot > Kanavat > HbbTV- ja käyttäjäsovellusasetukset > Tyhjennä hyväksyttyjen

### sovelluksien luettelo.

Tyhjentää kaikki käyttäjän hyväksytyt sovellukset.

HbbTV-laitetunnuksen nollaaminen

 $\bullet$  Asetukset > Kanavat ja tulot > Kanavat > HbbTV- ja käyttäjäsovellusasetukset > HbbTV-laitetunnuksen nollaaminen.

Voit nollata television yksilöivän laitetunnuksen. Laitteelle luodaan uusi tunnus. Toiminto korvaa laitetunnuksen uudella tunnuksella.

#### Common Interface

Jos olet asentanut CA-moduulin CI-moduulipaikkaan, voit tarkastella CA-moduulin ja operaattorin tietoja tai määrittää joitakin CA-moduuliin liittyviä asetuksia.

CA-moduulin tietojen näyttäminen:

1 - Paina **II** SOURCES -painiketta.

**2 -** Napsauta sitä kanavatyyppiä, jonka kanssa käytät TV:n katselun CA-moduulia.

**3 - Paina + OPTIONS Mpainiketta ja** 

valitse Common Interface.

**4 -** Valitse CA-moduulin TV-operaattori ja paina OK-painiketta. Seuraavat näytöt koskevat TVoperaattoria.

## CAM-asetukset

<span id="page-26-0"></span>Aseta CI+- tai CA-moduulin profiilinimi

 $\bullet$  Asetukset > Kanavat ja tulot > Kanavat > CAM-asetukset > CAM-profiilinimi.

#### Valitse CI+-/CAM-tyyppi.

 $\bullet$  Asetukset > Kanavat ja tulot > Kanavat > CAM-asetukset > CAM-liitäntä.

Ota USB-CA-moduuli käyttöön valitsemalla USB. PCMCIA-CA-moduuli poistetaan käytöstä. Ota PCMCIA-CA-moduuli käyttöön valitsemalla PCMCIA. USB-CA-moduuli poistetaan käytöstä.

#### Ohjelmatiedot

Ohjelmatietojen näyttäminen

Valitun ohjelman tietojen näyttäminen:

**1 -** Valitse kanava.

2 - Paina **+ OPTIONS** -painiketta,

valitse Ohjelmatiedot ja paina OK-painiketta.

**3 -** Sulje tämä näyttö painamalla OK-painiketta.

Siirry kanavan yleiskatsaukseen valitsemalla Ohjelmatiedot ja painamalla

väripainiketta - Yleiskatsaus .

Väripainike Yleiskatsaus on käytettävissä vain koko kanavaluettelossa, eikä se ole käytettävissä Suosikit-luettelossa.

#### Ohjelmatietojen tarkasteleminen kanavaluettelosta

Ohjelmatietojen tarkasteleminen kanavaluettelosta:

**1 -** Vaihda haluamallesi kanavalle ja valitse OK tai avaa kanavaluettelo valitsemalla = Kanavaluettelo. 2 - Paina + OPTIONS *<u>I</u>painiketta*,

valitse Ohjelmatiedot ja paina OK-painiketta. Näet ohjelman yleistiedot.

**3 -** Sulje tämä näyttö ja palaa kanavaluetteloon painamalla  $\leftarrow$  Palaa  $\mathbb{N}$ painiketta.

#### Mono/stereo

Voit vaihtaa analogisen kanavan äänen mono- tai stereoääneksi.

Vaihtaminen mono- tai stereoääneen:

**1 -** Siirry analogiselle kanavalle.

2 - Paina + OPTIONS -painiketta, valitse

Mono/stereo ja paina > (oikea) -painiketta.

- **3** Valitse Mono tai Stereo ja paina OK-painiketta.
- **4** Siirry yksi vaihe taaksepäin painamalla (vasen)
- -painiketta tai sulje valikko painamalla  $\leftarrow$  Palaa -painiketta.

## 7.5. Suosikkikanavat

## Tietoja suosikkikanavista

Voit koota haluamasi kanavat suosikkikanavaluetteloon.

Voit luoda neljä erilaista suosikkikanavien luetteloa\* ja vaihtaa kanavia niiden avulla helposti. Voit nimetä jokaisen suosikkiluettelon erikseen. Kanavien järjestystä voi muuttaa vain suosikkiluettelossa.

Kun suosikkiluettelo on valittuna, voit valita kanavan nuolipainikkeilla  $\bigwedge$  (ylös) tai  $\bigvee$  (alas) ja painaa sitten OK-painiketta, kun haluat katsella valittua kanavaa. Voi valita vain kyseisessä luettelossa oleva kanavat painikkeilla  $\mathbf{w}$  + tai  $\mathbf{w}$  -

\*Huomautus: Jos asennusmaasi on Yhdistynyt kuningaskunta tai Italia, antenni-/kaapelikanavat tallennetaan vain kahteen ensimmäiseen suosikkiluetteloon. Satelliitti-/kolmannen osapuolen sovelluksen kanavat tallennetaan vain kahteen viimeiseen suosikkiluetteloon.

## Luo suosikkiluettelo

Suosikkikanavaluettelon luominen:

- 1 Siirry televisioon painamalla **II**-painiketta.
- **2** Avaa nykyinen kanavaluettelo

painamalla OK-painiketta.

3 - Paina + OPTIONS -painiketta.

**4 -** Valitse Luo suosikkiluettelo ja paina OK -painiketta.

**5 -** Valitse vasemmanpuoleisessa luettelossa kanava, jonka haluat lisätä suosikiksi, ja paina OK-painiketta. Kanavat tulevat oikeanpuoleiseen luetteloon siihen järjestykseen, jossa lisäät ne. Voit kumota valinnan valitsemalla kanavan vasemmanpuoleisessa

luettelossa ja painamalla OK-painiketta uudelleen. **6 -** Valitse ja lisää tarvittaessa muut kanavat, jotka haluat lisätä suosikeiksi.

**7 -** Kun olet lisännyt haluamasi kanavat,

paina  $\leftarrow$  Palaa-painiketta.

Televisio kysyy, muutetaanko suosikkiluettelon nimeä. Voit käyttää näyttönäppäimistöä.

**1 -** Poista nykyinen nimi näyttönäppäimistöllä ja kirjoita uusi nimi.

**2 -** Kun olet valmis, valitse Sulje ja paina OK -painiketta.

Televisio siirtyy juuri luotuun suosikkiluetteloon.

Voit lisätä useita peräkkäisiä kanavia samalla kertaa tai aloittaa suosikkiluettelon kopioimalla kaikkien kanavien luettelon ja poistamalla tarpeettomat kanavat.

Suosikkiluettelon kanavat numeroidaan uudelleen.

## Muokkaa suosikkeja

Voit lisätä useita peräkkäisiä kanavia suosikkiluetteloon samalla kertaa Muokkaa suosikkeja -toiminnolla.

Useiden peräkkäisten kanavien lisääminen:

**1 -** Avaa suosikkiluettelo, johon haluat lisätä useita peräkkäisiä kanavia.

2 - Paina + OPTIONS **Mpainiketta, valitse Muokkaa** suosikkeja ja paina OK-painiketta.

**3 -** Valitse vasemmanpuoleisessa luettelossa ensimmäinen kanava, jonka haluat lisätä, ja paina OK-painiketta.

4 - Valitse  $\vee$  (alas) *N*painikkeella viimeinen kanava, jonka haluat lisätä. Kanavien eteen oikealle tulee merkki.

**5 -** Lisää valitut kanavat ja vahvista painamalla OK -painiketta.

<span id="page-27-0"></span>Voit aloittaa suosikkiluettelon luomisen myös Muokkaa suosikkeja -toiminnolla.

## Suosikkiluettelon nimen muuttaminen

Suosikkiluettelon nimen muuttaminen:

**1 -** Avaa suosikkiluettelo, jonka haluat nimetä uudelleen.

2 - Paina + OPTIONS *<u>I</u>painiketta, valitse Muuta* suosikkiluettelon nimeä ja paina OK-painiketta. **3 -** Poista nykyinen nimi näyttönäppäimistöllä ja kirjoita uusi nimi.

**4 -** Kun olet valmis, valitse Sulje ja paina OK -painiketta.

5 - Sulje kanavaluettelo painamalla  $\leftarrow$  Palaa ‑painiketta.

## Suosikkiluettelon poistaminen

Suosikkiluettelon poistaminen:

**1 -** Avaa suosikkiluettelo, jonka haluat poistaa.

2 - Paina + OPTIONS -painiketta, valitse Poista suosikkiluettelo ja paina OK-painiketta.

**3 -** Vahvista luettelon poisto.

4 - Sulje kanavaluettelo painamalla  $\leftarrow$  Palaa **Moainiketta** 

## Kopioi kanavaluettelo

Suosikkiluettelon kopioiminen:

- **1** Avaa suosikkiluettelo, jonka haluat kopioida.
- 2 Paina + OPTIONS, valitse Kopioi kanavaluettelo ja paina OK-painiketta.
- **3** Vahvista luettelon kopioiminen.

4 - Sulje kanavaluettelo painamalla  $\leftarrow$  Palaa ‑painiketta.

## Järjestä kanavat uudelleen

Kanavien järjestystä voi muuttaa vain suosikkiluettelossa\*.

Kanavien järjestyksen muuttaminen:

**1 -** Avaa suosikkiluettelo, jonka järjestystä haluat muuttaa.

2 - Paina + OPTIONS Mpainiketta, valitse Järjestä kanavat uudelleen ja paina OK-painiketta.

**3 -** Valitse suosikkiluettelossa kanava, jonka paikkaa haluat muuttaa, ja paina OK-painiketta.

**4 -** Siirrä kanava haluamaasi paikkaan painamalla painiketta  $\land$  (ylös) tai  $\lor$  (alas).

**5 -** Vahvista uusi paikka painamalla OK-painiketta.

**6 -** Voit järjestää kanavia uudelleen samalla tavalla, kunnes suljet suosikkiluettelon painamalla  $\leftarrow$  Palaa ‑painiketta.

\*Huomautus: Kanavia ei voi järjestää uudelleen, jos maaksi on asetettu Yhdistynyt kuningaskunta tai Italia.

## 7.6. Teksti-TV

## Teksti-TV:n sivut

Jos kaukosäätimessä on TEXT-painike, voit avata teksti-TV:n TV-kanavien katselun aikana painamalla TEXT-painiketta. Sulje teksti-TV painamalla TEXT-painiketta uudelleen.

Jos kaukosäätimessä ei ole TEKSTI-TV-painiketta, paina + OPTIONS -painiketta, kun katselet TVkanavia ja avaa teksti-TV valitsemalla Teksti-tv.

### Teksti-TV:n sivun valitseminen

Sivun valitseminen:

- **1** Näppäile sivun numero numeropainikkeilla.
- **2** Siirry nuolipainikkeilla.

**3 -** Valitse kuvaruudun alareunassa olevat väreillä merkityt vaihtoehdot painamalla vastaavia väripainikkeita.

### Teksti-TV:n alasivut

Teksti-TV:n sivulla saattaa olla useita alasivuja. Alasivujen sivunumerot näkyvät pääsivunumeron vieressä olevassa palkissa. Valitse alasivu painamalla  $\leftarrow$  tai >-painiketta.

### T.O.P. Teksti-TV:n sivut

Joillakin kanavilla on käytössä T.O.P. -teksti-TV. Avaa T.O.P. -teksti-TV teksti-TV:ssä painamalla OPTIONS -painiketta ja valitsemalla T.O.P. -yleiskuvaus.

## Teksti-TV:n käyttö liitetystä laitteesta

Joissakin televisiokanavia vastaanottavissa liitetyissä laitteissa voi myös olla teksti-TV käytettävissä. Teksti-TV:n käyttö liitetystä laitteesta:

## 1 - Paina **3 SOURCES** valitse laite ja

paina OK-painiketta. **2 -** Kun katselet jotakin kanavaa laitteesta, paina + OPTIONS *Apainiketta*, valitse Näytä laitteen painikkeet, valitse ■Øpainike ja paina OK-painiketta.

<span id="page-28-0"></span>**3 -** Voit piilottaa laitteen painikkeet

painamalla  $\leftarrow$  Palaa  $\mathbb{Z}$ painiketta.

4 - Sulje teksti-TV painamalla  $\leftarrow$  Palaa **Mpainiketta** uudelleen.

## Digitaalinen teksti-TV (vain Iso-Britannia)

Joihinkin digitaalisiin televisiokanaviin on tarjolla digitaalinen teksti-TV tai vuorovaikutteisia palveluita. Nämä palvelut toimivat tavallisen teksti-TV:n tavoin numero-, väri- ja nuolipainikkeiden avulla.

Sulje digitaalinen teksti-TV painamalla  $\leftarrow$  Palaa ‑painiketta.

\*Teksti-TV on käytettävissä, kun kanavat on

asennettu TV:n sisäiseen virittimeen ja laite on TVtilassa. Teksti-TV ei ole käytettävissä TV:ssä, jos käytössä on digisovitin. Tällöin käytössä on digisovittimen teksti-TV.

## Teksti-TV:n asetukset

Painamalla teksti-TV:ssä + OPTIONS Mpainiketta voit valita seuraavat toiminnot:

#### • Pysäytä sivu/Vapauta sivu

Alasivujen automaattisen kierron pysäyttäminen ja käynnistäminen.

• Kaksikuvanäyttö / Koko näyttö

TV-kanavan ja teksti-TV:n näyttäminen samanaikaisesti vierekkäin.

- T.O.P.-yhteenveto
- T.O.P.:n avaaminen. Teksti-tv
- Suurenna/Normaalinäkymä

Teksti-TV:n sivun lukemisen helpottaminen sivua suurentamalla.

- Näytä
- Sivulla olevien piilotettujen tietojen näyttäminen. • Kieli

Jotta ruudussa näkyvä teksti näkyisi oikein, voit vaihtaa teksti-TV:n käyttämää merkkiryhmää.

## Teksti-TV:n määritys

#### Teksti-TV:n kieli

Joillain digitaalisilla palveluntarjoajilla on valittavina useita teksti-TV:n kieliä. Teksti-TV:n ensi- ja toissijaisen kielen määrittäminen:

#### 1 - Valitse **\*** Asetukset > Kanavat ja tulot > Kanavat.

**2 -** Valitse Ensisijainen teksti-TV tai Toissijainen teksti-TV ja paina OK-painiketta.

**3 -** Valitse haluamasi tekstikielet.

**4 -** Sulje valikko painamalla (vasen) -painiketta, tarvittaessa toistuvasti.

## 7.7. Vuorovaikutteinen televisio

## Tietoja iTV-palvelusta

Jotkin kanavat yhdistävät vuorovaikutteisen television avulla tavallisiin TV-ohjelmiin tieto- tai viihdesivuja. Voit vastata ohjelmaan tai äänestää, tehdä ostoksia internetissä tai maksaa video-on-demand-ohjelman.

## HbbTV

Kanavat käyttävät seuraavia interaktiivisia TV-

järjestelmiä, kuten HbbTV (Hybrid Broadcast Broadband TV). Vuorovaikutteiseen televisioon viitataan joskus myös nimellä digitaalinen teksti-TV tai punainen painike. Jokainen järjestelmä on kuitenkin ainutlaatuinen.

Lisätietoja on televisioyhtiöiden internet-sivuilla.

## Vaatimukset

Vuorovaikutteinen televisio on käytettävissä vain digitaalisilla TV-kanavilla. Jotta voit nauttia vuorovaikutteisen television kaikista eduista, televisiossa on oltava internet-laajakaistayhteys.

## HbbTV

Jos TV-kanava tarjoaa HbbTV-sivuja, voit avata ne, jos olet ottanut käyttöön HbbTV-toiminnon TV:n asetuksissa.

 Asetukset > Kanavat ja tulot > Kanavat > HbbTV- ja käyttäjäsovellusasetukset > HbbTV > Päälle.

## Interaktiivisten TV-palveluiden käyttäminen

## iTV-sivujen avaaminen

Useimpien HbbTV- tai iTV-palveluita tarjoavien kanavien vuorovaikutteiset ohjelmat avataan painamalla -väripainiketta (punainen) tai OK-painiketta.

## iTV-sivujen selaaminen

Voit liikkua iTV-sivuilla nuoli-, väri- ja numeronäppäimillä sekä Palaa -painikkeella. Voit käyttää iTV-sivujen videoiden katselussa kaukosäätimen toistopainikkeita.

## Digitaalinen teksti-TV (vain Iso-Britannia)

Avaa digitaalinen teksti-TV painamalla TEXT -painiketta. Sulje painamalla  $\leftarrow$  Palaa -painiketta.

#### iTV-sivujen sulkeminen

Useimmat iTV-sivut neuvovat, millä painikkeella sivu suljetaan.

Voit pakottaa iTV-sivun sulkeutumaan siirtymällä seuraavalle TV-kanavalle ja painamalla  $\leftarrow$  Back ‑painiketta.

# <span id="page-30-0"></span>8. TV-opas

## <span id="page-30-1"></span>8.1. TV-opastiedot

TV-oppaassa voit tarkastella kanavien meneillään olevien ja ajastettujen ohjelmien luetteloa. TVoppaan tietojen (datan) lähteestä riippuen listassa näkyvät joko analogiset ja digitaaliset tai vain digitaaliset kanavat. Kaikki kanavat eivät tarjoa TVopastietoja. Televisioon voidaan tallentaa TV-oppaan tietoja televisioon asennetuilta kanavilta. Televisioon ei voi tallentaa TV-oppaan tietoja kanavilta, joita katsotaan digitaalivastaanottimen tai dekooderin välityksellä.

## <span id="page-30-2"></span>8.2. TV-oppaan käyttäminen

## TV-oppaan avaaminen

Avaa TV-opas painamalla **II** TV GUIDE -painiketta. TV-opas näyttää valitun virittimen kanavat.

Sulje painamalla **IE** TV GUIDE *Apainiketta* uudelleen.

Kun avaat TV-oppaan ensimmäisen kerran, televisio hakee kaikkien TV-kanavien ohjelmatiedot. Tämä voi kestää useita minuutteja. TV-opastiedot tallennetaan televisioon.

## Katsottavaan ohjelmaan siirtyminen

TV-oppaasta voi siirtyä katselemaan meneillään olevaa ohjelmaa.

Voit siirtyä ohjelmaan (kanavalle) valitsemalla sen ja painamalla OK-painiketta.

## Ohjelmatietojen näyttäminen

Valitun ohjelman tietojen näyttäminen:

1 - Paina + OPTIONS Mpainiketta,

valitse Ohjelmatiedot ja paina OK-painiketta. 2 - Sulje painamalla  $\leftarrow$  Palaa -painiketta.

## Päivän vaihtaminen

Tulevien päivien ohjelmat näkyvät TV-oppaassa (enintään 8 päivää eteenpäin).

Valitse haluamasi päivä painamalla väripainiketta Päivä.

## Ohjelmien tyyppikohtainen haku

Jos tiedot ovat saatavilla, voit hakea tulevia ohjelmia tyypin mukaan, esimerkiksi elokuvia tai urheilua.

Ohjelmien etsiminen tyylilajin mukaan:

- 1 Paina **II** TV GUIDE -painiketta.
- 2 Paina + OPTIONS -painiketta.

**3 -** Valitse Ohjelmien tyyppikohtainen haku ja paina OK-painiketta.

**4 -** Valitse haluamasi laji ja paina OK-painiketta. Löytyneiden ohjelmien luettelo tulee ruutuun.

5 - Sulje valikko painamalla  $\leftarrow$  Palaa-painiketta.

\*Huomautus: Ohjelmien tyyppikohtainen haku on käytettävissä vain tietyissä maissa.

# <span id="page-31-0"></span>9. Laitteiden liittäminen

## <span id="page-31-1"></span>9.1. Tietoja liitännöistä

## Liitäntäopas

Kun liität laitteen televisioon, käytä aina mahdollisimman laadukasta käytettävissä olevaa yhteyttä. Käytä myös laadukkaita kaapeleita, jotta varmistat hyvän kuvan- ja äänensiirron.

Kun liität laitteen, televisio tunnistaa sen tyypin ja antaa laitteelle oikean tyyppinimen. Tyyppinimeä voi muuttaa tarvittaessa. Jos laitteelle on määritetty oikea tyyppinimi, televisio siirtyy automaattisesti parhaaseen TV-asetukseen, kun laite otetaan käyttöön Lähteet-valikossa.

## Antenniportti

Jos sinulla on digisovitin (digitaalivastaanotin) tai tallennin, liitä antennikaapelit niin, että antennisignaali kulkee ensin digisovittimen ja/tai tallentimen kautta, ja sitten vasta televisioon. Näin antenni ja digisovitin saattavat löytää uusia kanavia tallennettavaksi tallentimella.

## HDMI-portit

## HDMI-laatu

HDMI-liitäntä tarjoaa parhaan kuvan- ja äänenlaadun. Yksi HDMI-kaapeli yhdistää video- ja äänisignaalit. Käytä HD-televisiosignaalin kanssa HDMI-kaapelia.

Parhaan mahdollisen signaalinsiirron saat käyttämällä enintään 5 metrin pituista Ultra High Speed HDMI -kaapelia.

Jos HDMI-kaapelilla yhdistetty laite ei toimi oikein, katso, voiko ongelman ratkaista erilaisella HDMI Ultra HD -asetuksella.

## Kopiointisuojaus

HDMI-portit tukevat HDCP:tä (High-bandwidth Digital Contents Protection). HDCP on

kopiointisuojaussignaali, joka estää käyttäjiä kopioimasta DVD- ja Blu-ray-levyjen sisältöä. Siihen viitataan myös lyhenteellä DRM (Digital Rights Management).

## HDMI ARC ja eARC

Vain television HDMI 2 -liitännässä on HDMI ARC (Audio Return Channel)- ja HDMI eARC -tuki.

Jos myös laitteessa, yleensä kotiteatterijärjestelmässä, soundbarissa tai AVvastaanottimessa, on HDMI ARC -liitäntä, voit liittää sen television HDMI 2 -liitäntään. Jos laitteessa on HDMI ARC -liitäntä, et tarvitse erillistä äänikaapelia televisio-ohjelman äänen siirrossa kotiteatterijärjestelmään. HDMI ARC -liitäntä yhdistää molemmat signaalit.

HDMI eARC (Enhanced Audio Return Channel) on ARC-tekniikan kehittyneempi muoto. Se sisältää kaikki ARC-toiminnot, mutta siinä on suurempi kaistanleveys ja nopeus. eARC tukee laadukasta ääntä tarkkuuteen 192 kHz / 24 bittiä sekä pakkaamatonta 5.1-, 7.1- ja 32-kanavaista ääntä.

Huomautus: HDMI eARC on käytettävissä vain HDMI 2 -liitännässä. Käytä eARC-liitäntään Ultra Highspeed HDMI -kaapelia. Vain yksi eARC-laite on käytettävissä kerrallaan.

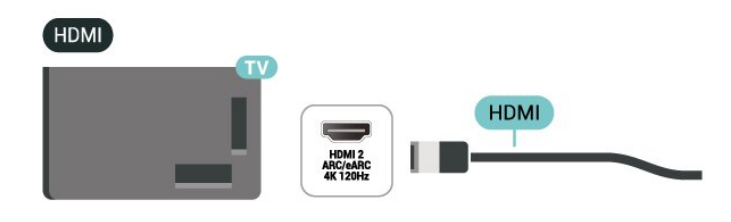

## HDMI CEC – EasyLink

Liitä HDMI CEC -yhteensopivat laitteet televisioon ja käytä niitä voi käyttää television kauko-ohjaimella. EasyLink HDMI CEC -toiminnon on oltava käytössä sekä televisiossa että liitetyssä laitteessa.

Ota EasyLink käyttöön

 $\bullet$  Asetukset > Kanavat ja tulot > Ulkoiset tulot > EasyLink > EasyLink > Päälle.

HDMI CEC -yhteensopivien laitteiden käyttäminen TV:n kauko-ohjaimella

 $\bullet$  Asetukset > Kanavat ja tulot > Ulkoiset tulot > EasyLink > EasyLinkkaukosäädin > Päälle.

EasyLink-kaukosäätimen ottaminen käyttöön tai poistaminen käytöstä. Huomaa, että voit aina hallita liitettyjen HDMI CEC -yhteensopivien laitteiden

Katkaise HDMI-laitteiden virta televisiosta

 $\bullet$  Asetukset > Kanavat ja tulot > Ulkoiset tulot > EasyLink > EasyLink-laitteen automaattinen sammutus.

Anna television siirtää HDMI-laitteet valmiustilaan valitsemalla Päälle. Poista toiminto käytöstä valitsemalla Pois.

#### Kytke televisioon virta HDMI-laitteilla

 $\bullet$  Asetukset > Kanavat ja tulot > Ulkoiset tulot > EasyLink > EasyLink-television automaattinen käynnistys.

Anna HDMI-laitteiden herättää televisio valmiustilasta valitsemalla Päälle. Poista toiminto käytöstä valitsemalla Pois.

Käynnistä HDMI-äänentoistojärjestelmä televisiolla

 $\bullet$  Asetukset > Kanavat ja tulot > Ulkoiset tulot > EasyLink > EasyLink-ARC:n automaattinen käynnistys.

Anna HDMI-laitteiden herättää HDMIäänentoistojärjestelmä valmiustilasta valitsemalla Päälle. Poista toiminto käytöstä valitsemalla Pois.

## EasyLink 2.0 -äänenhallinta

 $\bullet$  Asetukset > Kanavat ja tulot > Ulkoiset tulot > EasyLink > EasyLink 2.0 ⊠äänenhallinta.

Hallitse HDMI-äänentoistojärjestelmän ääniasetuksia valitsemalla Päälle. Voit säätää näitä asetuksia kohdassa Usein käytetyt asetukset

tai  $\bigstar$  Asetukset > Näyttö ja ääni > Ääni. Tämä koskee vain EasyLink 2.0 -yhteensopivaa HDMIäänentoistojärjestelmää.

#### Huomautus:

• EasyLink ei välttämättä toimi muun merkkisten laitteiden kanssa.

• Eri merkit kutsuvat HDMI CEC -toimintoa eri nimillä. Nimiä ovat esimerkiksi Anynet, Aquos Link, Bravia Theatre Sync, Kuro Link, Simplink ja Viera Link. Kaikki merkit eivät ole täysin yhteensopivia EasyLinkin kanssa. Esimerkit HDMI CEC -tuotemerkeistä ovat omistajiensa omaisuutta.

## HDMI Ultra HD

Tämä TV voi näyttää Ultra HD -signaalia. Jotkin HDMIliitännän kautta yhdistetyt laitteet eivät tunnista Ultra HD -televisiota, ja niiden kuva ja ääni voi olla virheellinen tai vääristynyt.

TV tunnistaa automaattisesti liitetyn HDMIvideolaitteen ja säätää television asetukset parhaiten kokoonpanon mukaan. Jos kuvaruutu on edelleen musta tai kuvassa/äänessä on häiriöitä, voit valita HDMI Ultra HD -asetukseksi Vakio vanhoille laitteille.

Aseta HDMI-liitännän signaalin laatu

 Asetukset > Kanavat ja tulot > Ulkoiset tulot > HDMI (portti) > HDMI Ultra HD > Standardi, Optimaalinen, tai Optimaalinen (automaattinen peli xxxHz Pro) / Automaattinen .

Ultra High Speed **Naertifioitua HDMI-kaapelia** suositellaan kaikkiin HDMI-liitäntöihin. Jos haluat muuttaa asetuksia, vaihda ensin HDMIlähteeseen. Valitse Automaattinen, jos haluat television muodostavan automaattisesti yhteyden HDMI-laitteesi kanssa. Valitse Optimaalinen, kun haluat ottaa käyttöön korkealaatuisen HDMI-signaalin 4K-ohjelmien tai -elokuvien katseluun (kuten Ultra HD 4K -digiboksi, 4K Blu-ray -soitin tai suoratoistolaite).

• Optimaalinen-asetus sallii enintään seuraavat signaalit: Ultra HD (100 Hz# tai 120/144 Hz#) RGB 4:4:4 tai YCbCr 4:4:4/4:2:2/4:2:0.

• Vakio-asetus sallii enintään seuraavat signaalit: Ultra HD (50 Hz tai 60 Hz) ja YCbCr 4:2:0.

Tuettu videon enimmäisajoitusmuoto HDMI Ultra HD -asetuksille:

- Tarkkuus: 3840 x 2160
- Kuvanopeus (Hz): 50 Hz, 59,94 Hz, 60 Hz,
- 100 Hz#, 120 Hz#, 144 Hz^
- Videodatan alinäytteet (bittisyvyys)

- 8-bittinen: YCbCr 4:2:0, YCbCr 4:2:2\*, YCbCr 4:4:4\*, RGB 4:4:4\*

- 10-bittinen: YCbCr 4:2:0\*, YCbCr 4:2:2\*, RGB 4:4:4\*

- 12-bittinen: YCbCr 4:2:0\*, YCbCr 4:2:2\*

\* Tuetaan vain, kun HDMI Ultra HD **Nasetuksen arvo** on Optimaalinen tai Optimaalinen (automaattinen peli xxxHz Pro).

Huomautus:

# Nopeutta 4K2K 100 Hz tuetaan vain, kun HDMI Ultra HD **Nasetuksena on Optimaalinen HDMI 1-** ja HDMI 2 -liitännöissä.

# 4K2K 120 Hz Nvirkistystaajuutta tuetaan vain, kun HDMI Ultra HD Nasetuksena on Optimaalinen tai Optimaalinen (automaattinen peli xxxHz Pro) kohdassa HDMI 1 ja HDMI 2.

 $ℝ$  4K2K 144 Hz  $ℝ$ virkistystaajuutta tuetaan vain, kun HDMI Ultra HD Nasetuksena onOptimaalinen (automaattinen peli xxxHz Pro) kohdissa HDMI 1 ja HDMI 2.

Jos kuva tai ääni on vääristynyt, valitse Vakio.

Valitse Optimaalinen (automaattinen peli xxx Hz Pro), jos haluat, että TV tukee kaikkia peliominaisuuksia, mukaan lukien Muuttuva HDMIvirkistystaajuus\* / FreeSync Premium\* (HDMI 1 ja HDMI 2) / G-Sync\* video (vain tietyissä malleissa). Tämän vaihtoehdon avulla TV voi myös asettaa automaattisesti Kuvatyyli-asetuksen Peli, kun se saa tiedon TV:hen kytketyltä HDMI-laitteelta.

\* Kun muuttuvaa HDMI-virkistystaajuutta / FreeSync Premiumia / G-Syncia tuetaan, televisio muuttaa virkistystaajuutta reaaliaikaisesti kuvanopeussignaalin mukaan ja synkronoi sen jokaisen kuvan kanssa. Sitä käytetään vähentämään viivettä, nykimistä ja kuvan repeilyä, jotta pelikokemus olisi parempi.

Huomautus: G-Sync-ominaisuutta tuetaan vain käytettäessä Nvidia GTX 30/40 Øsarjan näytönohjaimia.

### Huomautus:

Jos haluat katsoa HDR10+- tai Dolby Vision -sisältöä HDMI-lähteestä, soitin on ehkä käynnistettävä uudelleen, kun se on liitetty televisioon ensimmäistä kertaa. HDR10+-sisältöä tuetaan vain, jos HDMI Ultra HD -asetuksena on Optimaalinen tai Optimaalinen (automaattinen peli xxx Hz Pro) . Dolby Vision -sisältöä tuetaan vain, jos HDMI Ultra HD -asetuksena on Optimaalinen (automaattinen peli xxx HZ Pro).

Jos otat tämän asetuksen käyttöön, sinun on sen jälkeen ehkä katkaistava pelitietokoneesta tai pelikonsolista virta ja otettava se uudelleen käyttöön, jotta ensiasennus voidaan suorittaa.

## <span id="page-33-1"></span><span id="page-33-0"></span>9.2. Kotiteatterijärjestelmä

## HDMI ARC/eARC -liitäntä

Liitä kotiteatterijärjestelmä televisioon HDMIkaapelilla. Televisioon voi liittää Philips Soundbar -järjestelmän tai kotiteatterijärjestelmän, jossa on sisäänrakennettu soitin.

## HDMI ARC

ARC (Audio Return Channel) -signaalia voi siirtää vain television HDMI 2-liitännän kautta. Kun kotiteatterijärjestelmä on liitetty, televisio voi lähettää ARC-signaalia ainoastaan tähän HDMI-liitäntään. HDMI ARC -liitäntää käyttämällä et tarvitse erillistä äänikaapelia. HDMI ARC -liitäntä yhdistää molemmat signaalit.

#### HDMI eARC

HDMI eARC (Enhanced Audio Return Channel) on

ARC-tekniikan kehittyneempi muoto. Se tukee uusimpia suuren bittinopeuden äänimuotoja tarkkuuteen 192 kHz / 24 bittiä sekä pakkaamatonta 5.1-, 7.1- ja 32-kanavaista ääntä. HDMI eARC on käytettävissä vain HDMI 2 -liitännässä.

### Äänen ja videokuvan synkronointi

Jos ääni ei vastaa kuvaa, ääntä voi viivyttää useimmissa soittimella varustetuissa kotiteattereissa, jotta ääni ja kuva vastaavat toisiaan.

## Ongelmat kotiteatterijärjestelmän äänessä

### Äänessä voimakasta kohinaa

Jos katsot videota laitteeseen liitetyltä USB Flash -asemalta tai tietokoneelta, kotiteatterijärjestelmän äänessä voi olla häiriöitä. Häiriöitä kuuluu silloin, kun ääni- tai videotiedostossa on DTS-ääni, mutta kotiteatterijärjestelmässä ei ole valmiuksia vastaanottaa DTS-ääntä. Voit korjata tämän valitsemalla television Digilähdön muoto -asetukseksi Stereo.

Valitse Asetukset > Näyttö ja ääni > Äänilähtö > Digilähdön muoto.

## Ääntä ei kuulu

Jos television ääntä ei kuulu kotiteatterijärjestelmästä, tarkista, että HDMI-kaapeli on kytketty kotiteatterijärjestelmän HDMI ARC/eARC -liitäntään. HDMI ARC/eARC on käytettävissä vain HDMI 2 -liitännässä.

## 9.3. Digitaalinen äänilähtö – optinen

Äänilähtö – optinen on korkealaatuinen ääniliitäntä.

Tämän optisen liitännän kautta voidaan käyttää 5.1-kanavaääntä. Jos laitteistossa (yleensä kotiteatterijärjestelmässä) ei ole HDMI ARC -liitäntää, voit käyttää tätä liitäntää kotiteatterijärjestelmän Äänilähtö - optinen -liitännän kanssa. Äänilähtö optinen -liitäntä lähettää äänen TV:stä kotiteatterijärjestelmään.

AUDIO OUT

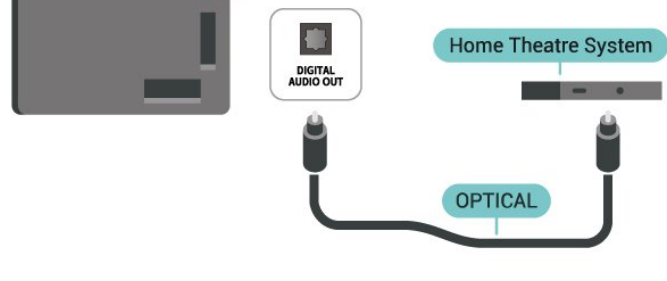

<span id="page-34-0"></span>9.4. CA-moduuli ja Smart  $Card - Cl+$ 

## $Cl<sup>+</sup>$

Televisiossa on CI+ Conditional Access -moduulivalmius.

CI+-moduulin avulla voit katsoa ensiluokkaisia teräväpiirto-ohjelmia, kuten elokuvia ja urheiluohjelmia, joita alueesi digitaalitelevisiooperaattorit lähettävät. Operaattorit käyttävät ohjelmissa salausta, jonka esimaksettu CI+-moduuli purkaa.

Kun tilaat digitaalitelevisio-operaattoreilta maksullisia ohjelmia, saat Ci+-moduulin (CA-moduulin) ja sen mukana Smart Card -kortin. Ohjelmat on kopiosuojattu tehokkaasti.

CI+ 2.0 -tuen ansiosta televisio hyväksyy CAmoduulin sekä PCMCIA- että USB-muodossa (kaikki USB-portit).

Saat lisätietoa käyttöehdoista ottamalla yhteyttä TVoperaattoriin.

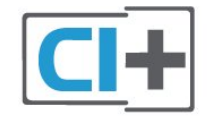

## <span id="page-34-1"></span>Smart Card

Kun tilaat digitaalitelevisio-operaattoreilta maksullisia ohjelmia, saat Ci+-moduulin (CA-moduulin) ja sen mukana Smart Card -kortin.

Aseta Smart Card CA-moduuliin. Katso operaattorilta saamiasi ohjeita.

CA-moduulin asettaminen televisioon:

<span id="page-34-2"></span>**1 -** Tarkista CA-moduulista oikea asetussuunta.

Moduuli ja televisio voivat vahingoittua, jos moduuli asetetaan väärin.

**2 -** Katso television takaosaa ja pitele CA-moduulin etuosaa itseäsi kohti. Aseta CA-moduuli varovasti COMMON INTERFACE -aukkoon.

**3 -** Työnnä CA-moduuli niin pitkälle kuin se menee. Jätä se korttipaikkaan.

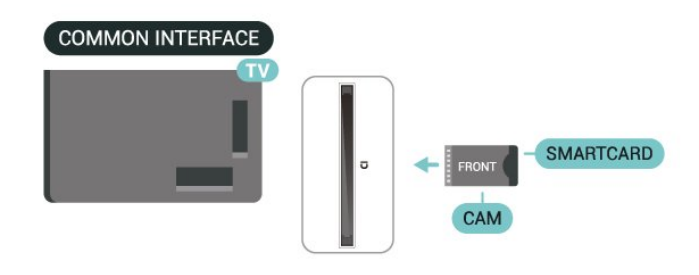

Kun kytket televisioon virran, CA-moduulin aktivoitumiseen saattaa kulua muutama minuutti. Kun CA-moduuli on asetettu televisioon ja tilausmaksu on maksettu (tilausmenettelyt voivat vaihdella), voit katsella CA-moduulin Smart Cardin tukemia salattuja kanavia.

Voit käyttää CA-moduulia ja Smart Cardia vain omassa televisiossasi. Jos poistat CA-moduulin, et enää voi katsella sen tukemia salattuja kanavia.

## Salasanat ja PIN-koodit

Joihinkin CA-moduuleihin täytyy antaa PIN-koodi kanavien katselua varten. Kun määrität CA-moduulille PIN-koodia, on suositeltavaa käyttää samaa koodia, jota käytät TV:n lukituksen avaamiseen.

CA-moduulin PIN-koodin määrittäminen:

1- Paina **SOURCES** *Npainiketta.* 

**2 -** Napsauta sitä kanavatyyppiä, jonka kanssa käytät TV:n katselun CA-moduulia.

3 - Paina + OPTIONS *Npainiketta ja* valitse Common Interface.

**4 -** Valitse CA-moduulin TV-operaattori. Seuraavat näytöt koskevat TV-operaattoria. Etsi PINkoodiasetus seuraamalla näytön ohjeita.

## 9.5. Älypuhelimet ja tabletlaitteet

Voit yhdistää älypuhelimen tai tablet-laitteen televisioon kiinteällä tai langattomalla yhteydellä. Jos haluat käyttää langatonta yhteyttä, lataa älypuhelimeen tai tablet-laitteeseen Philips Smart TV -sovellus asianmukaisesta sovelluskaupasta.

## 9.6. Blu-ray-soitin

Liitä Blu-ray-soitin televisioon Ultra High speed HDMI ‑kaapelilla.

Jos Blu-ray-soittimessa on EasyLink HDMI CEC, voit käyttää soitinta television kauko-ohjaimella.

## <span id="page-35-0"></span>9.7. Kuulokkeet

Voit liittää kuulokkeet television takana olevaan  $\bigcap$ -liitäntään. Liitäntä on 3,5 mm:n miniliitäntä. Voit säätää kuulokkeiden äänenvoimakkuutta erikseen.

<span id="page-35-2"></span>Äänenvoimakkuuden säätäminen:

**1 -** Paina Äänenvoimakkuus -painiketta ja valitse kuulokekuvake nuolilla < (vasen) tai > (oikea). **2 -** Suurenna tai pienennä äänenvoimakkuutta painamalla nuolipainikkeita  $\wedge$  (ylös) tai  $\vee$  (alas).

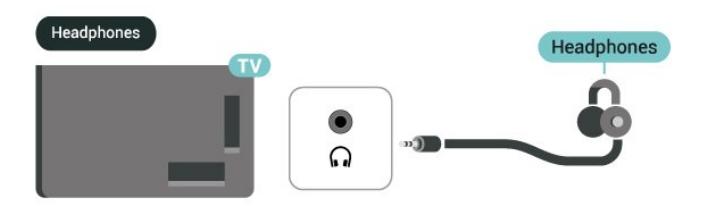

## <span id="page-35-1"></span>9.8. Pelikonsoli

## HDMI

Saat parhaan mahdollisimman laadun, kun liität pelikonsolin television HDMI 1- tai HDMI 2 Mliitäntään Ultra High speed HDMI **Mkaapelilla**.

Jos television ja pelikonsolin kanssa käytetään ulkoista äänentoistojärjestelmää, jossa on HDMI ARC/eARC  $%$ tuki, liitäntä kannattaa tehdä pelikonsolin HDMI-lähdöstä television HDMI 1 Nporttiin ja television HDMI 2 *N*portista ulkoisen äänentoistojärjestelmän HDMI-tuloon toisella Ultra high speed HDMI **M**kaapelilla. Parhaat mahdolliset kuvaan sopivat pelin äänitehosteet saa määrittämällä television äänilähdöksi Monikanava (ohitus)

seuraavasti:  $\bigstar$  Asetukset > Näyttö ja ääni > Äänilähtö > Digilähdön muoto.

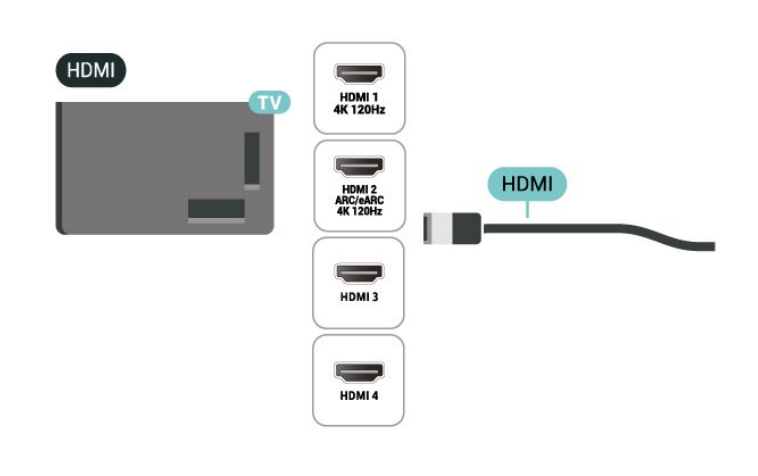

## 9.9. USB-näppäimistö

## Yhdistä

Voit kirjoittaa tekstiä televisioosi liittämällä (USB-HIDyhteensopivan) USB-näppäimistön televisioon.

Käytä liittämiseen television USB-liitäntää.

## Määritä

## Näppäimistön asentaminen

Asenna USB-näppäimistö käynnistämällä televisio ja liittämällä USB-näppäimistö johonkin television USB-liitännöistä. Voit valita näppäimistöasettelun ja kokeilla sitä, kun televisio havaitsee näppäimistön ensimmäisen kerran. Jos valitset ensin kyrillisen tai kreikkalaisen näppäimistöasettelun, voit valita toissijaiseksi latinalaisen näppäimistöasettelun.

Valitun näppäimistöasettelun vaihtaminen:

## **1 -** Valitse Asetukset > Järjestelmä > Näppäimistö.

**2 -** Aloita näppäimistön asetusten määritys valitsemalla USB-näppäimistön asetukset ja painamalla OK-painiketta.

## Erikoisnäppäimet

## Tekstinsyöttönäppäimet

- Enter-näppäin = OK
- Askelpalautin = poista kohdistinta edeltävä merkki
- Nuolinäppäimet = siirry tekstikentässä
- Jos olet valinnut toissijaisen näppäimistöasettelun ja haluat siirtyä asettelusta toiseen, paina
#### samanaikaisesti Ctrl + välinäppäin.

#### Sovellusten ja internet-sivujen näppäimet

- Sarkain ja vaihto + sarkain = seuraava ja edellinen
- Home = siirry sivun alkuun
- End = siirry sivun loppuun
- Page Up = siirry yksi sivu ylöspäin
- Page Down = siirry yksi sivu alaspäin
- \* = sovita verkkosivu ruudun leveyteen

## 9.10. USB-tallennuslaite

Voit katsella valokuvia tai toistaa musiikkia tai videokuvaa USB-muistitikulta tai -kiintolevyltä.

Kytke televisioon virta ja liitä USB-tallennuslaite johonkin television USB-liitäntään.

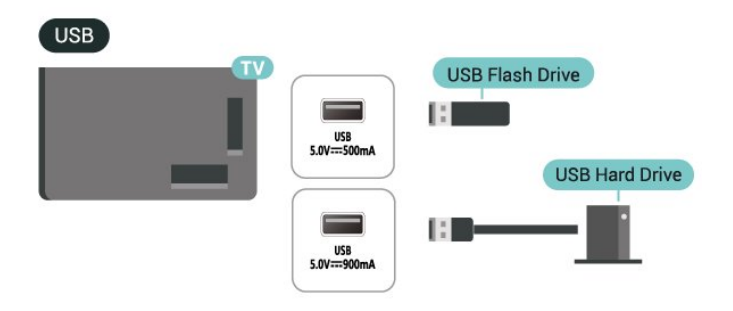

Televisio havaitsee laitteen ja avaa ruutuun luettelon sen sisällöstä.

Jos sisältöluettelo ei näy automaattisesti, valitse **3 SOURCES** ja USB.

Lopeta USB-tallennuslaitteen sisällön katselu painamalla **EXIT** *ID* externalla **CO** toinen toiminto.

USB-tallennuslaitteen turvallinen poistaminen:

1 - Paina **A** HOME -painiketta.

**2 -** Valitse USB-asema kohdasta Hallintapaneeli > Ilmoitukset ja paina OK-painiketta.

- **3** Valitse laite ja paina OK-painiketta.
- **4** Valitse Poista ja paina OK-painiketta.

**5 -** Odota, kunnes poisto on valmis, ja vedä USBtallennuslaite ulos.

#### Ultra HD, USB

Voit katsella Ultra HD -valokuvia televisioon liitetystä USB-tallennuslaitteesta. Jos valokuvan tarkkuus on suurempi, TV laskee tarkkuuden Ultra HD -tasoon.

## 9.11. Kamera

Voit katsoa digitaalikameralle tallennettuja kuvia liittämällä kameran suoraan televisioon.

Liitä kamera television USB-liitäntään. Käynnistä kamera, kun olet liittänyt sen.

Jos sisällysluettelo ei näy automaattisesti, valitse **ED** SOURCES ja USB. Kamera on ehkä määritettävä siirtämään sisältönsä PTP (Picture Transfer Protocol) -protokollalla. Lisätietoja on digitaalikameran käyttöoppaassa.

#### Ultra HD, USB

Voit katsella Ultra HD -valokuvia USB-laitteesta tai flash-muistilaitteesta. Jos valokuvan tarkkuus on suurempi, TV laskee tarkkuuden Ultra HD -tasoon. Et voi toistaa USB-yhteyksien kautta videota, jonka alkuperäinen tarkkuus on parempi kuin Ultra HD.

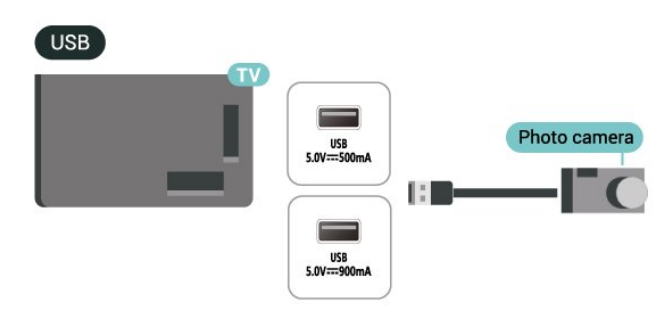

## 9.12. Videokamera

Saat parhaimman mahdollisimman kuvanlaadun, kun liität videokameran TV:n liitäntään HDMI-kaapelilla.

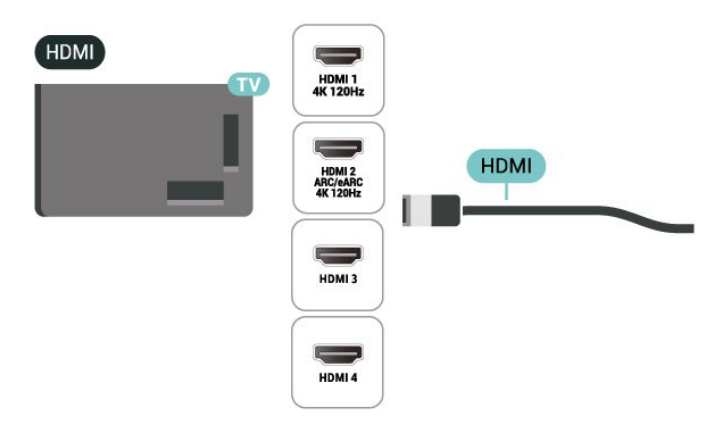

## 9.13. Tietokone

Voit liittää tietokoneen televisioon Ultra High Speed HDMI -kaapelilla ja käyttää televisiota tietokoneen näyttönä.

\* Huomautus Nvidia-näytönohjaimen käyttäjille: Jos liität tietokoneen televisioon HDMI-kaapelilla, Nvidia-ohjain voi lähettää automaattisesti VRR (Variable Refresh Rate) -videota televisioon, kun television HDMI Ultra HD -asetuksena on Automaattinen tai Optimaalinen (automaattinen peli xxx Hz Pro) . Varmista aina, että poistat VRRtoiminnon käytöstä näytönohjaimessa, ennen kuin vaihdat television HDMI Ultra HD -asetukseksi Optimaalinen tai Vakio. Valinta Optimaalinen tai Vakio poistaa television VRR-tuen käytöstä.

\* Huomautus AMD-näytönohjaimen käyttäjille: Jos liität tietokoneen televisioon HDMI:n kautta, varmista, että näytönohjaimen asetukset ovat seuraavat.

 - Jos näytönohjaimen lähdön videomuoto on 4096 x 2160p tai 3840 x 2160p ja käytössä on RGBkuvamuoto, tietokoneen näytönohjaimen asetuksena on oltava RGB 4:4:4 -kuvamuoto (rajoitettu RGB).

 - Jos näytönohjaimen lähdön videomuoto on 2560 x 1440p 120 Hz:n taajuudella ja käytössä on RGBkuvamuoto, tietokoneen näytönohjaimen asetuksena on oltava RGB 4:4:4 -kuvamuoto (täysi RGB).

# 10. Television yhdistäminen

## 10.1. Verkko ja internet

## Kotiverkko

Jos haluat nauttia Philips Google TV:n kaikista ominaisuuksista, televisiosi on yhdistettävä internetiin.

Yhdistä televisio kotiverkon kautta nopeaan internetyhteyteen. Voit liittää television reitittimeesi langattomasti tai kaapelilla.

### Yhdistä verkkoon

#### Langaton yhteys

#### Vaatimukset

Jos haluat yhdistää TV:n langattomasti internetiin, tarvitset Wi-Fi-reitittimen, jossa on internet-yhteys.

Käytä nopeaa (laajakaista) yhteyttä.

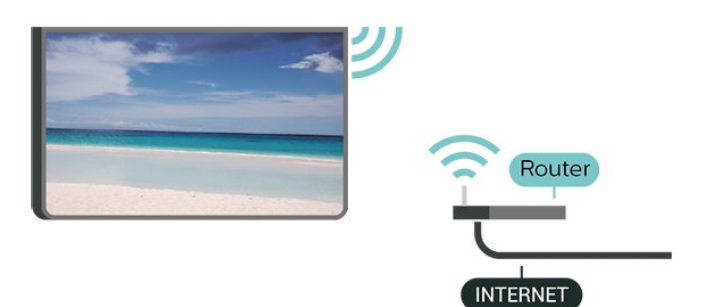

Wi-Fi päälle/pois

 $\bullet$  Asetukset > Verkko ja Internet > Wi-Fi > Päälle/Pois.

#### Yhteyden muodostaminen

 Asetukset > Verkko ja Internet > Wi-Fi > Päälle/Pois

**1 -** Valitse löydettyjen verkkojen luettelosta oma langaton verkkosi. Jos verkkoasi ei näy luettelossa, koska verkon nimi on piilotettu (olet poistanut reitittimen SSID-lähetyksen käytöstä), valitse Lisää uusi verkko ja kirjoita verkon nimi itse.

**2 -** Kirjoita reitittimen tyypin mukaan salausavaimesi: WPA2 tai WPA3. Jos olet aiemmin antanut saman verkon salausavaimen, voit muodostaa yhteyden heti valitsemalla OK.

**3 -** Näyttöön tulee viesti yhteyden muodostamisesta.

#### Ongelmat

Langatonta verkkoa ei löydy / häiriö verkossa

• Mikroaaltouunit, DECT-puhelimet ja muut lähietäisyydellä olevat Wi-Fi-laitteet saattavat häiritä langatonta verkkoa.

• Varmista, että verkon palomuurit sallivat langattoman yhteyden televisioon.

• Jos langaton verkko ei toimi kunnolla, kokeile asentaa kiinteä yhteys.

Internet ei toimi

• Jos reititinyhteys on kunnossa, tarkista reitittimen internetyhteys.

Tietokone- ja internetyhteydet ovat hitaita

• Langattoman reitittimen käyttöoppaassa on tietoja verkon kantamasta sisätiloissa, siirtonopeudesta ja muista signaalin laatuun vaikuttavista tekijöistä. • Käytä nopeaa internetyhteyttä (laajakaistayhteyttä) reitittimelle.

#### DHCP

• Jos yhteys epäonnistuu, tarkista reitittimen DHCP (Dynamic Host Configuration Protocol) -asetus. DHCP:n on oltava käytössä.

#### Kiinteä yhteys

#### Vaatimukset

Kun yhdistät TV:n internetiin, tarvitset verkkoreitittimen, jossa on internetyhteys. Käytä nopeaa (laajakaista) yhteyttä.

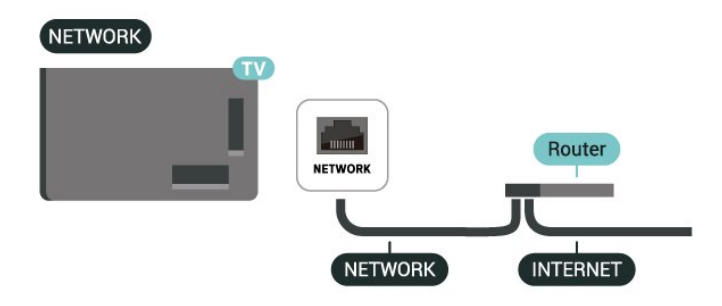

### Verkko- ja Internet-asetukset

#### Näytä verkkoasetukset

#### Asetukset > Verkko ja Internet > Näytä verkkoasetukset.

Täällä voit tarkastella kaikkia verkkoasetuksia. Esimerkiksi: IP- ja MAC-osoite, signaalin voimakkuus, nopeus, salaustapa, IPv4- tai IPv6-protokollan osoite/verkon peite/väylä/DNS.

#### Ota käyttöön Wi-Fi-tilassa (WoWLAN)

#### Asetukset > Verkko ja Internet > Ota käyttöön Wi-Fi-tilassa (WoWLAN).

Voit kytkeä tähän televisioon virran älypuhelimesta tai tablet-laitteesta, jos televisio on valmiustilassa. Ota käyttöön Wi-Fi-tilassa (WoWLAN) -asetuksen on tällöin oltava käytössä.

#### Käynnistä Chromecastissa

#### Asetukset > Verkko ja Internet > Käynnistä Chromecastissa.

Ota käyttöön, kun haluat sallia tämän TV:n käynnistämisen mobiililaitteen Chromecastsovelluksessa. TV:n virrankulutus valmiustilassa on hieman suurempi, kun toiminto on käytössä. Wi-Fi (WoWLAN) -asetus on otettava käyttöön ennen Käynnistä Chromecastissa -asetuksen muuttamista.

Digitaalinen mediavastaanotin - DMR

 $\bullet$  Asetukset > Verkko ja Internet > Digital Media Renderer - DMR.

Jos mediatiedostojen toistaminen ei onnistu televisiossa, varmista, että Digital Media Renderer on käytössä. DMR on käytössä oletusarvoisesti.

## Pikaliitäntä

Pikaliitäntä Wi-Fi-verkkoon

Asetukset > Verkko ja Internet > Pikaliitäntä.

Pikaliitännän avulla voidaan muodostaa nopea yhteys Wi-Fi-verkkoon skannaamalla QR-koodin television näytöltä.

Liity Wi-Fi-verkkoon skannaamalla QR-koodi Androidpuhelimella ja seuraamalla ohjeita. Valitse Androidpuhelimella Asetukset > Verkko ja internet > Wi-Fi > Valitse Wi-Fi > Lisäasetukset > Lisää laite ja skannaa QR-koodi. Televisio muodostaa yhteyden Wi-Fiverkkoon nopeasti Android-puhelimen avulla.

## TV:n Matter-hallinta

Television yhdistäminen Matter-älykotiverkkoon

 Asetukset > Verkko ja Internet > TV:n Matterhallinta.

Matter on yhdistettyjen laitteiden perusta ja protokolla yhteensopivien laitteiden ja järjestelmien yhdistämiseen. Voit lisätä TV:si Matterälykotiverkkoon skannaamalla QR-koodin tai antamalla määrityskoodin.

## Yhdistettävissä Control4®:ään

Ota käyttöön Control4®-yhteys

#### Asetukset > Verkko ja Internet > Yhdistettävissä Control4:ään.

Control4® on mukautettujen automaatio- ja ohjausratkaisujen toimittaja, joka auttaa ohjaamaan useita kodin laitteita. Liitä Philips Smart -televisiosi Control4®:ään varmistamalla, että Control4®-ympäristö ja laitteet on asetettu oikein.

## 10.2. Google-tili

## Kirjaudu

Jos haluat nauttia Philips Google TV:n kaikista ominaisuuksista, voit kirjautua Googleen omalla Google-tililläsi.

Sisäänkirjautumisen jälkeen voit pelata suosikkipelejäsi niin puhelimella, tabletilla kuin televisiolla. Saat myös mukautettuja video- ja musiikkisuosituksia televisiosi aloitusnäyttöön ja voit käyttää YouTubea, Google Play -palvelua ja muita sovelluksia.

#### Kirjaudu

Kirjaudu Googleen televisiolla käyttämällä Googletiliäsi. Google-tili koostuu sähköpostiosoitteesta ja salasanasta. Jos sinulla ei vielä ole Google-tiliä, voit luoda sellaisen tietokoneella tai tabletilla (accounts.google.com). Jos et kirjautunut sisään ensimmäisen TV-asennuksen aikana, voit aina kirjautua sisään myöhemmin.

Kirjautuminen TV:n asennuksen jälkeen:

1 - Valitse  $\bullet$  Asetukset > Tili ja kirjautuminen ja paina OK-painiketta.

- **2** Valitse Kirjaudu sisään ja paina OK-painiketta.
- **3** Valitse Käytä kaukosäädintä ja
- paina OK-painiketta.

**4 -** Kirjoita näyttönäppäimistöllä sähköpostiosoite ja paina OK-painiketta.

**5 -** Krjaudu sisään kirjoittamalla salasana ja painamalla OK-painiketta.

**6 -** Sulje valikko painamalla (vasen) -painiketta, tarvittaessa toistuvasti.

## Lasten profiili

Kun olet kirjautunut Google-tilille, voit luoda lapsillesi erillisen Lasten profiilin. Lasten profiilin avulla vanhemmat voivat määrittää lapsille pääsyn yleisiin TV-sovelluksiin sekä lapsille suunnattuihin sovelluksiin. Vanhemmat voivat valita asennettavat sovellukset ja määrittää sekä nukkumaanmenomuistutukset että ruutuajan rajoitukset.

Lasten profiilissa voi käyttää vain määritettyjä sovelluksia ja ulkoisiksi lähteiksi voi valita vain HDMI-yhteydet.

#### Lasten profiilin luominen

Voit luoda Lasten profiilin kirjautumalla televisioon aiemmalla Google-tililläsi tai luoda kokonaan uuden.

**1 -** Valitse kotivalikossa ylhäällä oikealla olevasta hallintapaneelistaProfiili-kuvake.

**2 -** Jos olet jo luonut tilejä, valitse jokin niistä, tai luo uusi tili valitsemalla + Lisää tili ja seuraamalla ohjeita.

**3 -** Luo lapsellesi oma tila valitsemalla Lisää lapsi. **4 -** Lasten profiilia luotaessa vanhemmat voivat valita, mitkä Play Kaupan kaikenikäisille tarkoitetut sovellukset asennetaan.

## 10.3. Internet

### Internet-käytön aloittaminen

Voit selata internetiä televisiollasi. Voit katsella mitä tahansa internet-sivua televisiossasi, mutta useimpia niistä ei ole suunniteltu televisioruudulle.

• Tietyt laajennukset (esimerkiksi sivujen tai videoiden katsomiseen) eivät ole käytettävissä televisiossa.

• Et voi lähettää tai ladata tiedostoja.

• Internetsivut näkyvät yksi sivu kerrallaan näytön kokoisena.

Selaimen käynnistäminen:

**1 -** Paina HOME -painiketta.

**2 -** Valitse Omat sovellukset > SELAIN (toinen kuvakerivi perustilassa) ja paina OK-painiketta.

**3 -** Kirjoita Internet-osoite ja vahvista valitsemalla.

**4 - Voit sulkea selaimen ← Palaa Øpainikkeella ja** vahvistamalla sovelluksen sulkeminen viestinäytössä.

\*Huomautus: Jos SELAIN-sovellusta ei näy Omat sovellukset -rivillä, voit lisätä sen itse riville.

## 11.1. Laitteeseen siirtyminen

Lähdeluettelosta voit vaihtaa mihin tahansa yhdistetyistä laitteista. Voit katsella televisiota virittimen avulla tai avata USB-tallennuslaitteen sisällön. Voit katsoa ohjelmia yhdistetyistä laitteistasi, digitaalisesta vastaanottimesta tai Blu-raysoittimesta.

Liitettyyn laitteeseen siirtyminen:

**1 -** Avaa Lähteet-valikko painamalla SOURCES *Npainiketta.* **2 -** Valitse jokin lähdeluettelon vaihtoehdoista ja

paina OK-painiketta. Televisio näyttää laitteen meneillään olevan ohjelman tai sisällön.

\*Huomautus: Lähdeluettelossa rekisteröimättömäksi merkittyä HDMI-laitetta ei voi ohjata television kaukosäätimellä, koska tiedonsiirtoprotokollaa on rajoitettu.

## 11.2. AirPlay ja HomeKit

#### Sisällön suoratoistaminen AirPlayn kautta

AirPlayn kautta voidaan suoratoistaa mediatiedostoja Apple-laitteista televisioon.

Valitse  $\clubsuit$  Asetukset > Kanavat ja tulot > Apple AirPlay ja HomeKit, avaa AirPlay ja HomeKit **Nasetukset** Nsivu ja varmista, että AirPlay-asetuksena on Päälle. Sisällön suoratoistamiseksi Apple-laitteen on oltava yhdistettynä samaan Wi-Fi-kotiverkkoon television kanssa.

#### Television lisääminen Apple HomeKitiin

Television lisääminen HomeKitiin ja television ohjaaminen Apple-laitteiden kautta:

1 - Valitse  $\bullet$  Asetukset > Kanavat ja tulot > Apple AirPlay ja HomeKit ja avaa AirPlay ja HomeKit **Øasetukset Øsivu.** 

**2 -** Luo QR-koodi televisioon valitsemalla HomeKit-osiosta Käyttöönotto.

**3 -** Avaa Apple-laitteelta Home-sovellus, valitse Lisää  $+$  ja skannaa sitten QR-koodi televisiosta. **4 -** Seuraa Apple-laitteen ohjeita ja liitä televisio HomeKitiin.

# 12. Pikavalikko ja usein käytetyt asetukset

Valitsemalla Pikavalikko tai Usein käytetyt asetukset löydät TV:n yleisimmät toiminnot.

Pikavalikon ja usein käytettyjen asetuksien avaaminen ja käyttäminen:

1 - Avaa pikavalikko valitsemalla  $\mathbf{B}^*$  Pikavalikko / MENU.

**2 -** Voit siirtyä pikavalikon ja usein käytettyjen asetuksien välillä nuolinäppäimillä < (vasen) ja  $\blacktriangleright$  (oikea).

**3 -** Avaa tai käynnistä kohde valitsemalla se ja painamalla OK -painiketta.

**4 -** Pikavalikon ja usein käytetyt asetukset voi sulkea käynnistämättä mitään painamalla  $\leftarrow$  Palaa ‑painiketta.

Voit ottaa Usein käytetyt asetukset -luettelon kohteet käyttöön tai poistaa ne käytöstä painamalla OPTIONS-painiketta.

# 13. Näyttö ja ääni

## 13.1 Kuva

### Kuvan asetukset

#### Tietoja Kuvan asetukset -valikosta

Kuva-asetusvalikossa voit siirtyä helposti yleisistä asetuksista lisäasetuksiin. Joidenkin kuva-asetusten arvoja voidaan muuttaa erotusvalikossa, jolloin voit tarkastella kaikkia asetusarvoja ja esikatsella käytössä olevia tehosteita.

Kuva-asetusvalikon ensimmäisellä tasolla voit valita kohteen ja siirtyä seuraavan tason asetuksiin painamalla OK-näppäintä. Jos erotusvalikko tulee näkyviin, voit valita asetusarvot liu'uttamalla tai rastittamalla ja esikatsella tehostetta. Voit vahvistaa muutoksen painamallaOK-painiketta. Jos samalla tasolla on muita asetusvaihtoehtoja, voit siirtyä niihin  $\bigwedge$  (ylös)- ja  $\bigvee$  (alas) -nuolinäppäimillä ja jatkaa asetuksien määrittämistä poistumatta erotusvalikosta. Kun kaikki asetusmuutokset on tehty, voit poistua asetusvalikoista tai sulkea ne painamalla < Palaa -painiketta.

AI: kuvatyyli

Tyylin valitseminen

 Asetukset > Näyttö ja ääni > Kuva > AI: kuvatyyli.

Voit myös painaa kauko-ohjaimen (DASHBOARD)-painiketta ja valita Kuva > AI: kuvatyyli.

Voit säätää kuvaa helposti valitsemalla esimääritetyn kuvatyyliasetuksen.

• Oma asetus – ensimmäisellä käyttökerralla määrittämäsi kuva-asetukset.

• Kristallinkirkas – paras asetus valoisaan aikaan tapahtuvaan katseluun.

• Kotiteatteri – paras asetus elokuvien katseluun ja viihde-elämyksiin kotona

• ECO – eniten energiaa säästävä asetus

• Filmmaker Mode – paras asetus elokuvien

katseluun elokuvantekijöiden tarkoittamalla tavalla. • Peli\* – paras asetus pelien pelaamiseen

• Näyttö\*\* – paras asetus tietokoneen näytölle.

Alkuperäinen videokuva näkyy lähes ilman käsittelyä. • Calman – Calman-värikalibrointiin

\* Peli-kuvatyyli on käytettävissä vain HDMI-videossa ja videon suoratoistosovelluksissa.

\*\* Näyttö-kuvatyyli on käytettävissä vain, kun HDMI-

video soveltuu tietokonekäyttöön.

Jos TV vastaanottaa HDR-signaalia (Hybrid Log Gamma, HDR10 ja HDR10+), valitse jokin seuraavista kuvatyyleistä:

- HDR Oma asetus
- Kristallinkirkas HDR
- HDR-kotiteatteri
- HDR ECO
- HDR Filmmaker Mode
- HDR IMAX Enhanced
- HDR Peli
- HDR Monitor
- HDR Calman Calman-värikalibrointiin

Jos TV vastaanottaa Dolby Vision -HDR-signaalia, valitse jokin seuraavista kuvatyyleistä:

- HDR Oma asetus
- Kristallinkirkas HDR
- Dolby Vision, kirkas
- Dolby Vision Filmmaker
- Dolby Vision -peli

#### Kuvatyylin nollaaminen

 Asetukset > Näyttö ja ääni > Kuva > Nollaa kuvatyyli.

Nollaa kuvatyyli valitsemalla tämä asetus.

## Auto-elokuva-kuvatyyli

#### Oma elokuva -kuvatyyli

 Asetukset > Näyttö ja ääni > Kuva > Auto-elokuva-kuvatyyli > Oma elokuva -kuvatyyli.

Voit valita, mikä AI-kuvatyyli asetetaan automaattisesti, kun elokuvan sisältö havaitaan. Oma elokuva **Økuvatyyli voidaan määrittää valitsemalla**  Asetukset > Näyttö ja ääni > Kuva > AI: kuvatyyli.

\*Huomautus: Jos haluat, että televisio tunnistaa elokuvan sisällön automaattisesti ja valitsee haluamasi AI-kuvatyylin, sinun on otettava käyttöön Auto-elokuva-kuvatyyli valitsemalla  $\bigstar$  Asetukset > Näyttö ja ääni > Kuva > Autoelokuva-kuvatyyli > Auto-elokuva-kuvatyyli.

Ota automaattinen elokuvatyyli käyttöön tai poista se käytöstä

 Asetukset > Näyttö ja ääni > Kuva > Auto-elokuva-kuvatyyli > Auto-elokuva-kuvatyyli.

Voit antaa television tunnistaa elokuvan sisällön automaattisesti valitsemalla  $\bullet$  Asetukset > Näyttö ja ääni > Kuva > Auto-elokuva-kuvatyyli > Oma elokuva -kuvatyyli.

#### Elokuvan havaitsemistapa

 Asetukset > Näyttö ja ääni > Kuva > Autoelokuva-kuvatyyli > Elokuvan havaitsemistapa.

Televisio valitsee automaattisesti haluamasi AIkuvatyylin, kun se havaitsee elokuvasisältöä. Voit valita elokuvan havaitsemistavaksi Tekoäly tai Sisällön signalointi.

## Älykäs ympäristö

#### Valotason optimointi

 Asetukset > Näyttö ja ääni > Kuva > Valotason optimointi.

Ota käyttöön, jos haluat vähentää silmien rasittumista automaattisesti eri valaistusolosuhteissa.

Tummien yksityiskohtien optimointi

 Asetukset > Näyttö ja ääni > Kuva > Tummien yksityiskohtien optimointi.

Ota käyttöön, jos haluat parantaa tummia yksityiskohtia automaattisesti ympäristön valaistusolosuhteiden mukaan.

#### Värilämpötilan optimointi

 Asetukset > Näyttö ja ääni > Kuva > Värilämpötilan optimointi.

Ota käyttöön, jos haluat optimoida värilämpötilan automaattisesti ympäristön valaistusolosuhteiden mukaan.

#### HDR-optimointi

 Asetukset > Näyttö ja ääni > Kuva > HDRoptimointi.

Ota käyttöön, jos haluat optimoida HDRsävysovituksen automaattisesti ympäristön valaistusolosuhteiden mukaan.

### Lisää kuva-asetuksia

Kontrasti

Kirkkaus

Ympäristön valaistuksen optimointi

 Asetukset > Näyttö ja ääni > Kuva > Kontrasti > Kirkkaus > Ympäristön valaistuksen optimointi.

Säädä kuva-asetukset automaattisesti huoneen valaistukseen sopiviksi valitsemalla Käytössä.

#### OLED-kontrasti

#### Asetukset > Näyttö ja ääni > Kuva > Kontrasti > Kirkkaus > OLED-kontrasti.

Säädä kuvan kontrastia. Voit vähentää virrankulutusta pienentämällä kontrastia.

#### Valotehostin

 Asetukset > Näyttö ja ääni > Kuva > Kontrasti > Kirkkaus > Valotehostin.

Kun valitset Pois, Minimi, Keskitaso tai Maksimi, TV vähentää kontrastia automaattisesti ja takaa alhaisimman virrankulutuksen tai parhaan kuvanlaadun.

#### Videotaso

 Asetukset > Näyttö ja ääni > Kuva > Kontrasti > Kirkkaus > Videotaso.

Videokontrastin säätäminen.

#### Tummat yksityiskohdat

Ympäristön tummien yksityiskohtien optimointi

 Asetukset > Näyttö ja ääni > Kuva > Kontrasti > Tummat yksityiskohdat > Ympäristön tummien yksityiskohtien optimointi.

Ota käyttöön, jos haluat parantaa tummia yksityiskohtia automaattisesti ympäristön valaistusolosuhteiden mukaan.

#### Gamma

 Asetukset > Näyttö ja ääni > Kuva > Kontrasti > Tummat yksityiskohdat > Gamma.

Määritä epälineaarinen asetus kuvan kirkkaudelle ja kontrastille.

Huomautus: Ei käytettävissä kaikissa malleissa, kun Ympäristön tummien yksityiskohtien optimointi- tai Tummien yksityiskohtien optimointi Nasetus on käytössä.

#### Mustan taso

 Asetukset > Näyttö ja ääni > Kuva > Kontrasti > Tummat yksityiskohdat > Mustan taso.

Säädä kuvan mustan tasoa.

Huomautus: Mustan tason asettaminen kauas viitearvosta (50) voi aiheuttaa pienemmän kontrastin (tummat yksityiskohdat katoavat tai musta kuva muuttuu harmaaksi).

#### Kontrastin tehostus

Luonnollinen todellisuus

 Asetukset > Näyttö ja ääni > Kuva > Kontrasti > Kontrastin tehostus > Luonnollinen todellisuus.

Luonnollinen todellisuus luo HDR-vaikutelman parantamalla vakiolähteiden kontrastia ja kirkkautta. Ei käytettävissä, kun videosisältöä tuetaan HDR (High-Dynamic Range) -tilassa tai kuvatyyliksi on valittu Näyttö.

#### Dynaaminen korostustaso

 Asetukset > Näyttö ja ääni > Kuva > Kontrasti > Kontrastin tehostus > Dynaaminen korostustaso.

Maksimi-, Keskitaso- tai Minimi-asetuksella voidaan valita taso, jolla TV alkaa automaattisesti parantaa yksityiskohtia kuvan tummilla, keskivaloisilla ja valoisilla alueilla. Voit poistaa asetuksen käytöstä valitsemalla Pois.

Huomautus: Ei käytettävissä, kun HDR-signaali on havaittu. Ei käytettävissä Näyttö-tilassa.

#### HDR-hallinta

 Asetukset > Näyttö ja ääni > Kuva > Kontrasti > HDR-hallinta > Ympäristön HDR-optimointi.

Sallii, että TV kumoaa automaattisesti HDR-asetukset ja mukautuu ympäristön kirkkaisiin valo-olosuhteisiin.

 Asetukset > Näyttö ja ääni > Kuva > Kontrasti > HDR-hallinta > HDR-sävysovitus.

Määritä HDR-sävysovituksessa käytettävä menetelmä. Pois/HGiG-asetusta käytetään määrittämään TV:n sisäinen HDR-käsittely HGiG (HDR Gaming Interest Group) -standardin mukaisesti, jotta se vastaa HDMI-pelilaitetta. Voit määrittää menetelmäksi Staattinen, Dynaaminen tai Parannettu.

Huomautus: Käytettävissä, kun HDR10- tai HDR10+-signaali havaitaan ja Ympäristön HDR- optimointi on pois päältä.

 Asetukset > Näyttö ja kuva > Kuva > Kontrasti > HDR-hallinta >

HDR10-tehoste/HDR10+-tehoste/HLG-tehoste.

Kun televisio havaitsee HDR10 / HDR10+ / HLG -signaalin ja HDR-sävysovitus-asetuksena on Pois tai Pois/HGiG ja Ympäristön HDR-optimointi on poissa käytöstä, HDR-sisältöjen HDR-tehosteen tasoksi voidaan valita Lisää yksityiskohtia, Tasapainotettu tai Lisää kirkkautta.

#### Väri

Asetukset > Näyttö ja ääni > Kuva > Väri.

#### Värikylläisyys

 Asetukset > Näyttö ja ääni > Kuva > Väri > Värikylläisyys.

Värikylläisyyden säätäminen.

Huomautus: Ei käytettävissä, kun kuvatyyliksi on valittu Näyttö tai HDR Monitor.

#### Säädä värien parannusta

 Asetukset > Näyttö ja ääni > Kuva > Väri > Värien parannus.

Valitse värien vahvuuden ja tarkkuuden tasoksi Maksimi, Keskitaso, Minimi tai Pois.

Huomautus: ei käytettävissä, kun Dolby Vision -signaali havaitaan ja kuvatyyliksi on valittu Näyttö tai HDR Monitor

#### Laajan väriavaruuden säätäminen

 Asetukset > Näyttö ja ääni > Kuva > Väri > Laaja väriavaruus.

Laajan väriavaruuden ottaminen käyttöön ja poistaminen käytöstä. Koskee vain joitakin TVmalleja.

#### Säädä värilämpötilaa

 Asetukset > Näyttö ja ääni > Kuva > Väri > Värilämpötila > Valkoinen piste.

Valitse värilämpötilaksi Lämmin, Normaali , Kylmä tai Mukautettu.

 Asetukset > Näyttö ja ääni > Kuva > Väri > Värilämpötila > 2 valkoisen pisteen säätö tai 20 valkoisen pisteen säätö.

Säädä valkoinen piste kuvan valitun värilämpötilan

#### Värisäätö

#### Asetukset > Näyttö ja ääni > Kuva > Väri > Värisäätö .

Värisäätö-asetus on käytettävissä vain, kun Värien parannus -asetuksen arvo on Pois. Voit palauttaa oletusarvot tai säätää punaisen, keltaisen, vihreän, syaanin, sinisen ja magentanvärisävyä, värikylläisyyttä sekä värin voimakkuutta. Voit nollata asetukset valitsemalla Palauta kaikki oletusasetukset.

#### Terävyys

#### Parannus

 Asetukset > Näyttö ja ääni > Kuva > Terävyys > Parannus.

Kuvan terävyyden säätäminen.

#### Tekstuuritehostus

 Asetukset > Näyttö ja ääni > Kuva > Terävyys > Tekstuuritehostus.

Kun asetus on käytössä, se terävöittää ääriviivoja ja yksityiskohtia. Ei käytettävissä, kun Kuvamuoto-asetuksena on Koko näyttö.

#### Kuvan kohina

#### Kohinanvaimennus

 Asetukset > Näyttö ja ääni > Kuva > Kuvan kohina > Kohinanvaimennus.

Valitse videosisällön kohinanvaimennuksen tasoksi Maksimi, Normaali tai Minimi. Kohina näkyy kuvassa pieninä liikkuvina pisteinä. Asetuksen voi poistaa käytöstä valitsemalla Pois.

#### Artefaktien vähennys

 Asetukset > Näyttö ja ääni > Kuva > Kuvan kohina > Artefaktien vähennys.

Valitse digitaalisen videosisällön häiriöiden poiston tasoksi Pois, Maksimi, Normaali tai Minimi. Häiriöt ilmenevät tavallisimmin pieninä ruutuina tai epätasaisina reunoina kuvassa.

Kuvan kohina ei ole käytettävissä, kun Kuvatyyli/AI: kuvatyyli **Nasetuksena on Peli, HDR Peli, Dolby Vision** -peli, Näyttö tai HDR Monitor.

#### Liike

#### Liiketyylit

 Asetukset > Näyttö ja ääni > Kuva > Liike > Liiketyylit.

Liiketyylien avulla voit optimoida erilaisten videosisältöjen liikeasetukset.

Paranna videoiden katselukokemusta valitsemalla jokin liiketyyleistä (Pois, Puhdas elokuva, Elokuva, Vakio, Pehmeä, Oma asetus)

Ei käytettävissä seuraavissa tapauksissa:

 $\cdot \bullet$  Settings > Näyttö ja ääni > Kuva > Kuvatyyli/AI: kuvatyyli > Näyttö  $\cdot \bullet$  Settings > Näyttö ja ääni > Kuva > Kuvatyyli/AI: kuvatyyli > Peli • Videolähteellä on muuttuva virkistystaajuus

• Videolähteen kuvanopeus on 120 Hz tai suurempi

#### Pelien liiketyylit

 Asetukset > Näyttö ja ääni > Kuva > Liike > Pelien liiketyylit.

Pelien liiketyylien avulla voit optimoida erilaisten pelisisältöjen liikeasetukset.

Paranna videoiden katselukokemusta valitsemalla jokin pelien liiketyyleistä. Pelien liiketyylien asetusvaihtoehdot ovat Pois (lyhin viive), Pehmeä ja Oma.

Käytettävissä vain seuraavissa tapauksissa:

- Kuvatyyli/AI: kuvatyyli on Peli, HDR Peli, Dolby Vision -peli, Näyttö tai HDR Monitor
- Videolähteellä ei ole muuttuvaa virkistystaajuutta
- Videolähteen kuvanopeus on enintään 60 Hz

#### Pehmeys

#### Asetukset > Näyttö ja ääni > Kuva > Liike > Pehmeys.

Elokuvan liikkeen tärinän vähentäminen.

Valitse elokuvien liikkeen tärinän vähennyksen tasoksi 0–10. Valitse 0, kun elokuvan toiston aikana näkyy kohinaa.

Huomautus: Käytettävissä vain, kun Liiketyylit / Pelien liiketyylit -asetuksena on Oma.

#### Sumeuden vähennys

#### Asetukset > Näyttö ja ääni > Kuva > Liike > Sumeuden vähennys.

Vähentää epätarkkuutta ja tekee kuvan liikkeistä selkeitä ja teräviä.

Valitse liikkeen tärinän vähennyksen tasoksi 0–10. Näkyy elokuvissa TV:ssä. Valitse 0, kun elokuvan toiston aikana näkyy kohinaa.

Huomautus: Käytettävissä vain, kun Liiketyylit / Pelien liiketyylit -asetuksena on Oma.

#### Kuvan pika-asetus

Alkuperäisen asennuksen yhteydessä määritettiin joitakin kuva-asetuksia muutamassa helpossa vaiheessa. Voit toistaa vaiheet Kuvan pika-asetus **Mtoiminnon avulla.** 

Kuvan asettaminen muutamassa helpossa vaiheessa:

**1 -** Valitse Asetukset > Näyttö ja ääni > Kuva. **2 -** Valitse Kuvan pika-asetus\* ja paina OK -painiketta.

**3 -** Valitse navigointinäppäimien avulla haluamasi P5/P5-tekoälykuvankäsittelyn tyyli, joka vastaa ympäristön valaistusolosuhteita.

**4 -** Sulje valikko valitsemalla Valmis tai painamalla  $\langle$  (vasen) *M*painiketta tarvittaessa toistuvasti.

\* Kuvan pika-asetus ei ole käytettävissä, kun Kuvatyyli-asetuksena on Näyttö / HDR Monitor / Peli.

## 13.2. Näyttö

### Kuvamuoto

Jos kuva ei täytä koko kuvaruutua eli ylä- ja alareunassa tai molemmilla sivuilla on mustat palkit, voit säätää kuvan koko kuvaruudun kokoiseksi.

Kuvaruudun täyttäminen perusasetuksella:

**1 -** Valitse Asetukset > Näyttö ja ääni > Näyttö > Kuvamuoto > Koko näyttö, Sovita näyttöön, Laajakuva ja Alkuperäinen ja paina OK-painiketta.

**2 -** Sulje valikko painamalla (vasen) -painiketta, tarvittaessa toistuvasti.

• Koko näyttö – suurentaa kuvan automaattisesti kuvaruudun kokoiseksi. Kuvassa on mahdollisimman vähän häiriöitä, tekstitys jää näkyviin. Ei sovi tietokonekäyttöön. Mustat palkit voivat näkyä edelleen joissakin äärimmäisissä kuvasisällöissä. Kuvan sisällön kuvasuhde voi muuttua.

• Sovita näyttöön – zoomaa automaattisesti niin, että kuvaruutu täyttyy mahdollisimman täydellisesti ilman vääristymiä. Mustat palkit saattavat näkyä. Ei sovi tietokonekäyttöön.

• Laajakuva – zoomaa automaattisesti 16:9-kuvatilaan. Kuvan sisällön kuvasuhde voi muuttua.

• Alkuperäinen - Zoomaa automaattisesti niin, että kuvaruutu vastaa alkuperäistä kuvasuhdetta. Sisältö vastaa alkuperäistä.

Kuvamuodon määrittäminen manuaalisesti:

**1 -** Valitse Asetukset > Näyttö ja ääni > Näyttö > Kuvamuoto > Lisäasetukset ja paina OK -painiketta.

**2 -** Säädä kuvaa vaihtoehdon Siirrä, Zoomaa tai Venytys avulla.

**3 -** Valitsemalla Kumoa voit palata asetukseen, joka kuvassa oli käytössä avatessasi Kuvamuoto-kohdan. • Vaihto – Siirrä kuvaa valitsemalla nuolia. Voit siirtää

vain zoomattua kuvaa.

• Zoomaa – Zoomaa (lähennä) kuvaa valitsemalla nuolia.

• Venytys – Venytä kuvaa pysty- tai vaakasuunnassa valitsemalla nuolia.

• Kumoa – Palaa aiempaan kuvamuotoon valitsemalla tämä.

Jotkin kuvamuotoasetukset eivät ehkä ole käytettävissä kaikissa tilanteissa. Esimerkkejä: videon suoratoisto, Android-sovelluksen käyttö, pelitila jne.

### OLED-näytön asetukset

Paikallisen kuvan suojaus

 Asetukset > Näyttö ja ääni > Näyttö > Paikallisen kuvan suojaus. Aseta paikallisten still-kuvien näyttämisen suojaustaso.

Jos still-kuvaa näytetään pitkään, näyttöön voi jäädä haamukuva. Tämä on normaalia OLED-näytöissä. Vältä näyttämästä pysäytyskuvaa television näytössä liian pitkään.

Automaattinen pikselisiirto

 Asetukset > Näyttö ja ääni > Näyttö > Automaattinen pikselisiirto.

Vähennä haamukuvien mahdollisuutta ottamalla käyttöön pikselien sijainnin siirto. Tämä suojaa OLEDnäyttöä haamukuvilta.

#### Haamukuvien poistaminen

Asetukset > Näyttö ja ääni > Näyttö

> Haamukuvien poistaminen.

Aktivoimalla tämän toiminnon voit poistaa näyttöön jääneen haamukuvan.

- **1** Valitse Asetukset > Näyttö ja ääni > Näyttö.
- **2** Valitse Haamukuvien poistaminen.
- **3** Valitse Vahvista.

TV sammutetaan prosessin ajaksi.

TV suljetaan prosessin ajaksi. Jos käynnistät TV:n prosessin aikana, prosessi keskeytetään ja aloitetaan uudelleen, kun TV siirtyy myöhemmin valmiustilaan. Prosessin aikana näytössä voi näkyä valkoinen viiva. Tämä on normaalia poistettaessa haamukuvaa. Haamukuvien poistaminen on laajennettu päivitys, eikä sitä ole tarkoitettu haamukuvien ehkäisemiseen. Sitä saa käyttää manuaalisesti vain, kun kuvaruudussa näkyy haamukuva, vaikka TV on ollut valmiustilassa vähintään 8 tuntia.

## 13.3. Ääni

## Äänityyli

Tyylin valitseminen

Asetukset > Näyttö ja ääni > Ääni > Äänityyli.

Jotta äänen asetusten säätö olisi helppoa, voit valita esimääritetyn asetuksen äänityylin avulla.

• AI-tila – elokuvien katseluun, musiikin kuunteluun ja pelien pelaamiseen sopivat erilaiset tyylit. Valitse AItila, kun haluat vaihtaa äänityylejä älykkäästi äänisisällön mukaan.

- Alkuperäinen neutraalein ääniasetus
- Viihde paras asetus elokuvien katseluun.
- Musiikki paras asetus musiikin kuunteluun
- Tilamusiikki ihanteellinen pelaamiseen
- Puhe paras asetus puheelle

• Oma tila – yksityiskohtaisten ääniasetusten käyttö.

- Omien asetusten mukauttaminen
- **1** Aseta äänityyliksi Oma asetus.

**2 -** Muuta omia ääniasetuksia valitsemalla Asetukset > Näyttö ja ääni > Ääni > Omat

Omien asetusten palauttaminen

 Asetukset > Näyttö ja ääni > Ääni > Omat asetukset > Palauta oma tila.

Palauta omat ääniasetukset valitsemalla tämä asetus.

### Omat asetukset

#### Kaiutinvirtualisointi

asetukset.

 Asetukset > Näyttö ja ääni > Ääni > Omat asetukset > Kaiutinvirtualisointi.

Lisää ääneen Dolby Atmos -korkeusdimensio valitsemalla Automaattinen (Dolby Atmos) tai Päälle. Korkeusdimensiossa äänen voi sijoittaa tarkasti kolmiulotteiseen tilaan ja siirtää siinä. Poista toiminto käytöstä valitsemalla Pois.

Selkeä puhe

 Asetukset > Näyttö ja ääni > Ääni > Omat asetukset > Selkeä puhe.

Valitse Päälle, kun haluat parantaa puheohjelmien äänenlaatua.

#### AI-taajuuskorjain

 Asetukset > Näyttö ja ääni > Ääni > Omat asetukset > AI-taajuuskorjain.

Ota käyttöön älykäs taajuuskorjaimen säätö äänisisällön ja mukautettujen asetusten perusteella.

Mukautettava AI-taajuuskorjain

 Asetukset > Näyttö ja ääni > Ääni > Omat asetukset > Mukautettava AI-taajuuskorjain.

Säädä AI-taajuuskorjainta nuoli-/ navigointipainikkeilla.

Omien asetusten palauttaminen

 Asetukset > Näyttö ja ääni > Ääni > Omat asetukset > Palauta oma tila.

Palauta omat ääniasetukset valitsemalla tämä asetus.

## TV:n sijoittelu

TV:n sijoittelu

 Asetukset > Näyttö ja ääni > Ääni > TV:n sijoittelu.

Valitse parhaan äänentoiston takaamiseksi TVjalustalla- tai Seinällä-asetus.

## DTS Play-Fi

DTS Play-Fi Nasennus

DTS Play-Fi

 Asetukset > Näyttö ja ääni > Ääni > DTS Play-Fi.

DTS Play-Fi -toiminnolla voit liittää Philips TV:si yhteensopiviin kaiuttimiin ja suoratoistaa ääntä langattomasti kotisi muihin huoneisiin.

Huomautus: Monihuonetoiminnon TV-äänen asetukset eivät ole käytettävissä suoratoistettaessa ääntä DTS Play-Fi -kuulokkeisiin tai toistettaessa musiikkia DTS Play-Fi -sovelluksesta.

Jos haluat suoratoistaa ääntä langattomasti kaiuttimiin, tarvitset seuraavat:

- Philips Smart TV, joka tukee DTS Play-Fi -toimintoa
- DTS Play-Fi -yhteensopiva laite
- DTS Play-Fi -sovellus asennettuna televisioosi
- Mobiililaite, kuten älypuhelin tai tabletlaite

• Puhelimeen tai tablet-laitteeseen asennettu Philips Sound -sovellus

• Wi-Fi-verkko

DTS Play-Fi -yhteensopivan laitteen yhdistäminen **1 -** Lataa ja Philips Sound -sovellus puhelimeesi tai tablettiisi.

**2 -** Hae ja määritä DTS Play-Fi -yhteensopiva laite käyttämällä Philips Sound -sovellusta. Varmista, että DTS Play-Fi -laite on yhdistetty samaan Wi-Fiverkkoon TV:n kanssa.

**3 -** Avaa valmiiksi asennettu DTS Play-Fi -sovellus Philips-televisiossasi. Etsi DTS Play-Fi -yhteensopivia laitteita valitsemalla Yhdistä kaiuttimet.

**4 -** Kun DTS Play-Fi -laitteiden ja television välille on muodostettu yhteys, voit valita laitteet ja säätää niiden äänenvoimakkuutta laiteluettelosta.

**5 -** Nyt voit suoratoistaa ääntä televisiosta useisiin DTS Play-Fi -laitteisiin.

#### DTS Play-Fi -kotiteatteri

Koe mukaansatempaava kotiteatteriääni Play-Fin langattomilla subwoofereilla, soundbar-kaiuttimilla, etukaiuttimilla, surround-kaiuttimilla tai kotiteatterikaiuttimien Play-Fi-vastaanottimella.

#### Play-Fi-kaiuttimet television etukaiuttimina

• Voit käyttää television äänentoistoon Play-Fikaiuttimia, kuten malleja TAW6205, TAW6505 tai TAFW1.

• Television kaiuttimet mykistetään, kun se on yhdistetty Play-Fi-kaiuttimiin.

• Voit määrittää Play-Fi-kaiuttimet television Play-Fisovelluksella.

- **1** Valitse Langaton Play-Fi-kotiteatteri.
- **2** Valitse kaksi etukaiutinta.

**3 -** Viimeistele määritys noudattamalla ohjeita.

Television ja Play-Fi-kaiuttimien

#### kotiteatterijärjestelmän määrittäminen

**1 -** Yhdistä kaikki Play-Fi-laitteet valitsemalla Play-Fisovelluksessa DTS Play-Fi -kotiteatteri > Määritys > Yhdistä kaiuttimet. Jos laitteet on jo yhdistetty, siirry seuraavaan vaiheeseen valitsemalla Kaiuttimet on yhdistetty….

**2 -** Määritä etukaiutin, surround-kaiuttimet ja subwoofer yhdistettyihin Play-Fi-laitteisiin. Vasemmalla oleva kuva näyttää kaiuttimien asennot. **3 -** Suosittelemme käyttämään televisiota ja kahta kaiutinta, koska se mahdollistaa erillisen keskikanavan, joka selkeyttää puheääntä.

**4 -** Kun laitteet on määritetty, viimeistele kotiteatterijärjestelmän asennus valitsemalla Jatka….

Siirry kotiteatterijärjestelmän Asetukset-valikkoon. Voit valita sopivan etäisyyden valitsemalla Etäisyys kaiuttimiin tai valita tarvittaessa Poista kotiteatteri käytöstä ja Pura määritys.

Huomautus:

1. Langattoman surround-/stereoparin pitäisi näkyä kohdassa Play-Fi-kotiteatteri.

2. Käytettävissä olevat toiminnot riippuvat televisiomallista ja Play-Fi-kaiuttimista.

### Mukautettu ääni

#### Mukautetut ääniasetukset

 Asetukset > Näyttö ja ääni > Ääni > Mukautettu ääni.

#### Mukauta TV-kaiuttimien ääni

Mukautettu ääniasetuksen avulla voidaan luoda henkilökohtainen profiili käyttäjän kuulokykyjen perusteella tekemällä kuulokoe. Haluttu ääni on valittavissa niin, että käyttäjä kuulee enemmän ja parempaa ääntä, mikä parantaa television katselukokemusta.

#### Miten testaan kuuloni ja määritän kuuloprofiilin?

Tee kuulokoe valitsemalla  $\bullet$  Asetukset > Näyttö ja ääni > Ääni > Mukautettu ääni > Määritä. Luo oma kuuloprofiili tekemällä lyhyt kuulokoe.

Ennen testiä nykyinen äänilähtö on vaihdettava television TV-kaiuttimiksi, koska asetukset vaikuttavat vain television kaiuttimiin. Kuulokoe toimii parhaiten tehtynä hiljaisuudessa, joten varmista, että ympäristö on kokeen aikana hiljainen.

Valitse Aloitetaan ja käynnistä koe kirjoittamalla profiilin nimi.

Kokeen aikana:

- Kuulet voimistuvan äänimerkin.
- Paina OK-painiketta, kun kuulet äänen.
- Tämän jälkeen kuulet vaimenevan äänimerkin.
- Paina OK-painiketta, kun et enää kuule ääntä.
- Koe toistuu viisi kertaa eri äänillä.

Kokeen päättyessä kuulokokeen tulokset näytetään. Tallenna profiili valitsemalla Tallenna ja poistu. Voit käyttää nykyistä profiilia tai luoda lisää profiileja, joiden enimmäismäärä on kolme. Käytettävissä on tarpeen mukaan myös komennot Nimeä profiili uudelleen ja Poista profiili.

### EasyLink 2.0

HDMI-äänentoistojärjestelmän ääniasetusten hallinta EasyLink 2.0:n kautta

 Asetukset > Näyttö ja ääni > Ääni > EasyLink 2.0.

Voit säätää HDMI-äänentoistojärjestelmän ääniasetuksia kohdassa Usein käytetyt asetukset tai Näyttö ja ääni > Ääni. Tämä koskee vain EasyLink 2.0 -yhteensopivaa HDMI-äänentoistojärjestelmää. Ota hallinta käyttöön varmistamalla, että EasyLink 2.0 -äänenhallinnan valikkokohteen asetus kohdassa Kanavat ja tulot > Ulkoiset tulot on käytössä.

#### Äänityylin valitseminen

 Asetukset > Näyttö ja ääni > Ääni > EasyLink 2.0 > Äänityyli.

Vaihda esimääritettyjä äänityylejä. Elokuvien katseluun, musiikin kuunteluun ja muihin äänisisältöihin sopivat erilaiset tyylit.

- Elokuva paras äänityyli elokuvan katseluun.
- Musiikki optimoitu musiikin kuunteluun.
- Puhe voimistettu puheääni keskusteluissa.
- Stadion suuren ulkoilmastadionin tunnelma.

• Mukautettu – oma äänitila. Tämä asetus on käytettävissä vain, kun yhdistetty laite on yhteensopiva.

#### Bassotason säätäminen

 Asetukset > Näyttö ja ääni > Ääni > EasyLink  $2.0 >$  Basso.

Säädä bassoa nuoli-/navigointipainikkeilla.

#### Diskanttitason säätäminen

 Asetukset > Näyttö ja ääni > Ääni > EasyLink 2.0 > Diskantti.

Säädä diskanttia nuoli-/navigointipainikkeilla.

#### Mukautettu taajuuskorjain

 Asetukset > Näyttö ja ääni > Ääni > EasyLink 2.0 > Mukautettu taajuuskorjain.

Säädettävät taajuuskaistat, kun äänityyliksi on asetettu Mukautettu. Säädä AI-taajuuskorjainta nuoli-/navigointipainikkeilla. Tämä asetus on käytettävissä vain, kun yhdistetty laite on yhteensopiva.

#### Surround-ääni

 Asetukset > Näyttö ja ääni > Ääni > EasyLink 2.0 > Surround-ääni.

Valitse surround-tehoste esimääritetyistä tyypeistä.

• Muunna monikanavaiseksi – Muunna

monikanavaiseksi -toiminnolla saat käyttöön kaikkien kaiuttimien koko kapasiteetin.

• Vakio – kaiuttimien lähtö käyttää alkuperäisiä kanavia.

• Surround-tilaäänen AI – optimaalinen Surroundtilaääni tekoälyanalyysin avulla.

#### DRC

 Asetukset > Näyttö ja ääni > Ääni > EasyLink  $2.0 > \text{DRC}$ 

Valitse haluamasi dynaamisen alueen ohjaus (DRC).

- Automaattinen dynaaminen alue säätyy automaattisesti.
- Käytössä optimoi dynaaminen alue.

• Ei käytössä – poista dynaamisen alueen säätö käytöstä.

#### Keskikaiuttimet

#### Asetukset > Näyttö ja ääni > Ääni > EasyLink 2.0 > Keskikaiuttimet.

Valitse haluamasi keskikaiuttimien liike. Tämä asetus on käytettävissä vain, kun yhdistetty laite on yhteensopiva.

- Automaattinen dynaaminen liike seuraa sisältöä.
- Käytössä aina korkealla.
- Ei käytössä matalalla.

#### Äänitilan valitseminen

#### Asetukset > Näyttö ja ääni > Ääni > EasyLink 2.0 > Studio.

Valitse kuuntelukokemus. Tämä asetus on käytettävissä vain, kun yhdistetty laite on yhteensopiva.

• Automaattinen – dynaaminen asetus seuraa sisältöä.

• Käytössä – uppouttava äänitila, sopii elokuvien katseluun.

• Poissa käytöstä – kristallinkirkas äänitila, sopii musiikin ja puheen kuunteluun.

#### Palauta kaikki oletusasetukset

#### Asetukset > Näyttö ja ääni > Ääni > EasyLink 2.0 > Palauta kaikki oletusasetukset.

Palauta kaikki EasyLink 2.0 -ääniasetukset takaisin alkuperäisiin tehdasasetuksiin.

Lisäasetuksia voi olla saatavilla, jos HDMIäänijärjestelmäsi tukee seuraavia asetuksia:

Subwooferin äänenvoimakkuuden säätö Dolby Atmos -säätö

Keskikaiuttimen äänenvoimakkuuden säätö DTS Virtual X ota käyttöön / poista käytöstä TRUE Volume ota käyttöön / poista käytöstä Yötila ota käyttöön / poista käytöstä Automaattisen äänenvoimakkuuden asetukset Näyttö ota käyttöön / poista käytöstä

### Huoneen kalibrointi

#### Huoneen kalibrointi

 Asetukset > Näyttö ja ääni > Ääni > Huoneen kalibrointi.

Kalibroinnin avulla televisio voi määrittää huoneen akustiikan ja säätää TV-kaiuttimien äänenlaadun akustiikkaan parhaiten sopivaksi.

Muodosta pariliitos kauko-ohjaimen ja television välille ennen asennuksen aloittamista ja varmista, että television Äänilähtö-asetuksena on TVkaiuttimet. Saat tarkemman tuloksen pitämällä huoneen hiljaisena.

Huoneen kalibroinnin aloittaminen:

**1 -** Pidä kauko-ohjain kuunteluasennossa ja suuntaa se televisiota kohti virityksen aikana.

**2 -** Aloita kalibrointi valitsemalla Kalibroi nyt tai Kalibroi uudelleen.

**3 -** Testiääni toistetaan ja mitataan kaukosäätimen kautta. Pitele kauko-ohjainta ja osoita sillä televisiota kohti. Tämä voi kestää useita sekunteja.

**4 -** Kun TV-kaiuttimet on kalibroitu, valitse Testi ja kuuntele ääntä ennen TV-kaiuttimien kalibrointia ja sen jälkeen. Hyväksy asetus valitsemalla Käytä tai tee kalibrointi uudelleen valitsemalla Yritä uudelleen.

**5 -** Kun huoneen kalibrointiasetukset on määritetty ja otettu käyttöön, TV palaa Asetukset-valikkoon. Viritä äänilähtö TV-kaiuttimista siirtymällä kohtaan Asetukset > Näyttö ja ääni > Ääni > Huoneen kalibrointi ja valitsemalla Suorita kalibrointi.

## Äänen lisäasetukset

Äänenvoimakkuuden säätö

Automaattinen äänenvoimakkuus

 Asetukset > Näyttö ja ääni > Ääni > Lisäasetukset > Automaattinen äänenvoimakkuus.

Ota automaattinen äänenvoimakkuus käyttöön (tai poista se käytöstä) valitsemalla Päälle (tai Pois).

Valitse Yötila kuunteluun hiljaisella äänellä.

#### Delta-äänenvoimakkuus

 Asetukset > Näyttö ja ääni > Ääni > Lisäasetukset > Deltaäänenvoimakkuus.

Delta-äänenvoimakkuus tasoittaa TV-kanavan ja HDMI-lähteen äänitasojen eroja. Säädä TVkaiuttimen äänenvoimakkuuden delta-arvoa nuoli-/navigointipainikkeilla.

\*Huomautus: Delta-äänenvoimakkuus on käytettävissä, kun tulolähdöksi on valittu HDMI tai Analoginen ja äänilähdöksi TV-kaiuttimet tai HDMI-äänijärjestelmä.

### Dolby Atmos -ilmoitus

 Asetukset > Näyttö ja ääni > Ääni > Dolby Atmos -ilmoitus.

Voit näyttää Dolby Atmos -ilmoituksen, kun Dolby Atmos -sisällön toistaminen alkaa TV:ssä. Ilmoitus on saatavilla vain, kun  $\clubsuit$  Asetukset > Näyttö ja ääni > Äänilähtö-asetuksena on TV-kaiuttimet ja  $\bigstar$  Asetukset > Näyttö ja ääni > Ääni > Omat asetukset > Kaiutinvirtualisointi-asetuksena on Päällä tai Automaattinen (Dolby Atmos).

## 13.4. Äänilähtö

## Kaiuttimet ja eARC

Äänilähtö

 Asetukset > Näyttö ja ääni > Äänilähtö > Kaiuttimet.

Määritä TV toistamaan ääni TV:n tai liitetyn äänentoistojärjestelmän kautta.

Voit valita, mistä television ääni kuuluu ja kuinka sitä säädetään.

• Jos valitset asetukseksi TV-kaiuttimet, TV-kaiuttimet ovat koko ajan käytössä.

• Jos valitaan Optinen, television kaiuttimet kytketään pois päältä ja Digitaalinen lähtö/Optinen kytketään päälle.

Valitse HDMI-äänijärjestelmä, jos äänilaite on kytketty HDMI CEC -liitäntään. Televisio poistaa TVkaiuttimet käytöstä, kun ääni ohjautuu äänentoistolaitteeseen.

Kun DTS Play-Fi -yhteensopiva laite on määritetty oikein ja käynnistetty, voit valita Langaton Play-Fikotiteatteri ja määrittää sen äänilähtölaitteeksi.

#### eARC

Asetukset > Näyttö ja ääni > Äänilähtö > eARC.

Aseta eARC-tilaksi Automaattinen tai poista se käytöstä.

### Digitaalisen äänilähdön asetukset

Voit määrittää digitaalisen äänilähdön asetukset optisille ääniliitännöille ja HDMI ARC -äänisignaalille.

#### Digilähdön muoto

 Asetukset > Näyttö ja ääni > Äänilähtö > Digilähdön muoto.

Aseta TV:n äänilähtösignaali vastaamaan liitetyn kotiteatterijärjestelmän ääniominaisuuksia.

• Stereo (pakkaamaton): Jos äänentoistolaitteet eivät tue monikanavaista äänenkäsittelyä, valitse stereolähtö.

• Monikanava: Valitse monikanavainen äänentoisto (pakettu monikanavainen äänisignaali) tai stereoäänentoisto.

• Monikanava (ohitus): Valitse äänentoistolaitteen tai kotiteatterijärjestelmän äänilähdöksi Dolby Digital Plus- tai DTS.

– Varmista, että äänentoistolaite tukee Dolby Atmos -toimintoa.

– SPDIF-äänilähtö (DIGITAL AUDIO OUT) otetaan käyttöön, kun toistetaan Dolby Digital Plus -sisältöä.

#### Digilähdön tasoitus

 $\bigstar$  Asetukset > Näyttö ja ääni > Äänilähtö > Digilähdön tasoitus.

Säädä HDMI-äänijärjestelmän äänenvoimakkuutta.

• Suurenna äänenvoimakkuutta valitsemalla Enemmän.

• Pienennä äänenvoimakkuutta valitsemalla Vähemmän.

#### Digilähdön viive

#### Asetukset > Näyttö ja ääni > Äänilähtö > Digilähdön viive.

Joidenkin kotiteatterijärjestelmien äänen synkronoinnin viivettä on ehkä säädettävä, jotta ääni ja videokuva synkronoituvat. Valitse asetukseksi Pois, jos ääniviive on määritetty kotiteatterijärjestelmässä.

Digilähdön poikkeama (kun digilähdön viive on käytössä)

#### Asetukset > Näyttö ja ääni > Äänilähtö > Digilähdön poikkeama.

Jos viiveen määrittäminen kotiteatterijärjestelmässä ei onnistu, voit määrittää television synkronoimaan äänen. Määritetty arvo kompensoi kotiteatterijärjestelmän televisiokuvan äänen käsittelyn vaatiman ajan. Poikkeama voidaan määrittää portaittain 5 ms:n välein. Enimmäisasetus on 60 ms.

## 13.5. Multi View

■ Multi View **Mominaisuuden avulla kaksi** videolähtöä voivat jakaa saman näytön samanaikaisesti. Videot voivat olla Vierekkäin, tai yksi video voi olla pienessä ikkunassa muiden videoiden päällä (Kuva kuvassa  $\mathbb{N}$ tila).

#### Käyttöönotto ja käytöstä poisto

Avaa Pikavalikko painamalla <sup>a</sup> (Pikavalikko/MENU) **Øpainiketta ja avaa Multi View Øasetusvalikko** valitsemalla Multi View. Voit myös painaa HOME ‑painiketta, siirtyä Omat sovellukset ‑riville ja avata Multi View **Øsovelluksen linkin muodostamiseksi Multi** View **Nasetusvalikkoon. Voit poistaa Multi View** ‑ominaisuuden käytöstä valitsemalla Multi View ‑asetusvalikon yläosassa Sulje Multi View.

#### Multi View **Nasetukset**

Multi View **Nasetusvalikossa voit hallita näkymien** Näkymä 1 (päänäkymä) ja Näkymä 2 (alinäkymä) videolähdettä, vaihtaa katselutilaa Vierekkäin- ja Kuva kuvassa **Mtilojen välillä, ottaa käyttöön tai** poistaa käytöstä Dual sound -tila Mominaisuuden jos haluat toistaa äänen molemmista lähteistä, säätää äänen tasapainoa, kun Dual sound -tila on käytössä, tai poistaa Multi View *Mominaisuuden käytöstä* valitsemalla Sulje Multi View. Multi View ‑asetusvalikko sulkeutuu, jos käyttäjä ei tee toimia muutaman sekunnin kuluessa.

#### Valitse pää- ja alinäkymän lähde

Multi View Øtilassa on kaksi näkymää: Näkymä 1 (päänäkymä) ja Näkymä 2 (alinäkymä). Sekä päänäkymän että alinäkymän sijainti ja koko ovat ennalta määritettyjä. Multi View Masetusvalikosta voit vaihtaa katselutilaa tilojen Vierekkäin (sama koko) ja Kuva kuvassa (pieni alanäkymä peittää päänäkymän)

#### välillä.

Päänäkymän ja alinäkymän videolähteinä voivat olla asennetut satelliittikanavat, asennetut antenni-/kaapelikanavat tai videotulo HDMI/USBporteista. Kun videolähdettä ei ole asetettu Multi View ‑asetusvalikosta, näkymässä 1 ja näkymässä 2 näytetään oletusprioriteettijärjestyksessä satelliittikanavat, asennetut antenni/kaapelikanavat ja sitten HDMI/USB-videot.

#### Hallintatila

Lähteen valinnan jälkeen voit siirtyä NÄKYMÄN HALLINTA Nasetusvalikossa hallintatilaan valitsemalla Ohjaus, jotta saat näkyviin lisää asetuksia. Hallintatila on käytettävissä satelliitti-/antenni-/kaapelikanaville sekä USB-lähteille.

Satelliitti-/antenni-/kaapelikanavien hallintatila sisältää Tekstitykset-, Tekstityskieli- ja Äänen kieli ‑asetusvaihtoehdot. USB-lähteillä hallintatila voi säätää asetuksia Valitse USB (USB-laitteet), Selaa (videot), Toista kaikki/kerran, Tekstitys, Tekstityskieli, Merkistö ja Äänen kieli.

Voit poistua hallintatilasta painamalla kaukosäätimen OPTIONS-painiketta.

#### Dual sound -tila

Ääni näkymästä 1 (päänäkymä) on aina käytössä ja ääni näkymästä 2 (alinäkymä) on oletuksena pois päältä. Jos otat käyttöön Dual sound -tilan, ääni näkymästä 2 kytkeytyy päälle, ja TV-lähdön ääneksi tulee sekoitus näkymän 1 ja näkymän 2 ääntä. Voit myös säätää äänitasapainoa näkymien 1 ja 2 välillä Dual sound **Nbalanssi Nliukusäätimellä**.

#### Erillinen kuuntelu

Näkymän 2 NÄKYMÄN HALLINTA Nasetuksissa olevan Bluetooth®-laitteen ääni Masetuksen avulla TVvoi lähettää näkymän 2 ääntä Bluetooth®-äänilaitteeseen erillistä kuuntelua varten. Kun siirryt Bluetooth®-laitteen ääni **Øvalikkoon**, valitse yhdistettyjen Bluetooth®-äänilaitteiden luettelosta laite, johon haluat lähettää näkymän 2 äänen. Kun Bluetooth®-äänilaite on määritetty näkymän 2 ääntä varten, TV:n ulostuloääntä ei sekoiteta mukaan, kun Dual sound <sub>M</sub>itila on käytössä.

Näkymän 1 ääni lähetetään TV-kaiuttimiin ja näkymän 2 ääni Bluetooth®-äänilaitteeseen.

## 13.6. Ambilight

## Ambilight käyttöön tai pois käytöstä

Ota Ambilight käyttöön

Ota käyttöön valitsemalla AMBILIGHT tai Asetukset > Näyttö ja ääni > Ambilight > Ambilight-tyyli > Ota käyttöön.

Ambilightin käytöstä poistaminen:

**1 -** Paina AMBILIGHT-painiketta.

**2 -** Ota Ambilight käyttöön valitsemalla Ota käyttöön ja painamalla OK-painiketta.

**3 -** Siirry yksi vaihe taaksepäin painamalla (vasen) -painiketta tai sulje valikko painamalla  $\leftarrow$  Palaa -painiketta.

### Ambilight, päälle tai pois

#### AI Ambilight -tyyli

 Asetukset > Näyttö ja ääni > Ambilight > Ambilight-tyyli > AI Ambilight -tyyli.

Kun AI Ambilight -tyyli on käytössä, TV säätää Ambilight-tyylejä automaattisesti eri käyttötapauksia varten.

#### Valitse Ambilight-tyyli manuaalisesti

 Asetukset > Näyttö ja ääni > Ambilight > Ambilight-tyyli.

Kun AI Ambilight  $\mathbb{R}$ tyyli ei ole käytössä, voit valita esiasetetun Ambilight-tyylin manuaalisesti.

- Standardi Paras asetus päivittäiseen television katseluun.
- Urheilu Paras asetus urheiluohjelmille.
- Elokuvateatteri Paras asetus elokuville ja kotiteatterikokemukseen.
- Pelaaminen Paras asetus pelien pelaamiseen.
- Musiikki Musiikin kuunteluun ja äänen dynamiikan seuraamiseen.
- Kiinteä väri Valitse haluamasi staattinen väri.

Kun Ambilight-tyyliksi on valittu Kiinteä väri, voit mukauttaa sen tyyliä:

- Kiinteä värivalinta Valitse haluamasi kiinteä väri väripaletista ja säädä sitä väriliukusäätimillä.
- Dynaamiset tehosteet Lisää dynaamisia tehosteita valittuun väriin.

Kun Ambilight-tyyliksi on valittu Musiikki, voit valita

#### esimääritetyn Ambilight-musiikkiprofiilin Musiikkityylin valinnasta:

- Lumina Paras asetus musiikkivideoiden katseluun.
- Disko Paras asetus retromusiikin kuunteluun.

• Rytmi – Paras asetus rytmikkään musiikin kuunteluun.

#### Seuraa sovellusta

Seuraa sovellusta **Øasetus on käytettävissä**, kun Ambilight-tehosteita hallitaan Philips Smart TV -sovelluksella.

#### Ambilight-mukautus

 Asetukset > Näyttö ja ääni > Ambilight > Ambilight-mukautus / Ambilight-mukautus (valittu tyyli).

Voit mukauttaa nykyistä tyyliä haluamaksesi.

• Tilaan mukautuva Eco – Ota huoneen olosuhteisiin mukautuva automaattinen kirkkaudensäätö käyttöön tai poista se käytöstä.

- Kirkkaus Ambilightin kirkkaustason valinta.
- Värikylläisyys Ambilightin värikylläisyystason valinta.

• Dynamiikka – Ambilightin dynaamisten tehosteiden tason valinta.

• Ambilight tummassa sisällössä – Valitse Ambilightin vähimmäiskirkkaus tummassa sisällössä.

• Palauta oletukset – Palauta Ambilight-tyyli valitsemalla tämä.

### Lounge light

Lounge Light -tilassa Ambilight voidaan käynnistää, kun TV on valmiustilassa. Voit käyttää Ambilighttehosteita huoneen valaisemiseen.

Ota Lounge Light -tila käyttöön

 Asetukset > Näyttö ja ääni > Ambilight > Lounge light > Automaattinen käynnistys valmiustilassa.

Ota käyttöön, kun haluat ottaa käyttöön Lounge Light -tilan, kun TV on valmiustilassa.

Siirry Lounge Light -tilaan seuraavasti, kun TV on valmiustilassa:

**1 -** Ota Ambilight Lounge Light -tila käyttöön painamalla kaukosäätimen AMBILIGHT-painiketta. **2 -** Voit muuttaa valotehosteita selauspainikkeilla

 $(vasen)$  ja  $\rightarrow$  (oikea).

3 - Säädä kirkkautta selauspainikkeilla <a>
(ylös) ja  $\vee$  (alas).

**4 -** Poistu Ambilight Lounge Light -tilasta painamallaAMBILIGHT-painiketta uudelleen.

#### Lounge light -värivalinta

 $\bullet$  Asetukset > Näyttö ja ääni > Ambilight > Lounge Light > Lounge light **Øvärivalinta**.

Valitse haluamasi Lounge light -väri väripaletista ja säädä sitä väriliukusäätimillä.

#### Dynaamiset tehosteet

#### Asetukset > Näyttö ja ääni > Ambilight > Lounge light > Dynaamiset tehosteet.

Aktivoi valitun värin dynaamiset tehosteet.

#### Kirkkaus

 Asetukset > Näyttö ja ääni > Ambilight > Lounge light > Kirkkaus.

Lounge light -kirkkaustason valinta.

#### Kesto

 $\bullet$  Asetukset > Näyttö ja ääni > Ambilight > Lounge light > Kesto.

Aseta Lounge light -tilan kesto (minuuteissa).

### Ambisleep

Ambisleep simuloi auringonlaskua ja auttaa rentoutumaan ennen nukahtamista. Simulaation päätyttyä TV siirtyy automaattisesti valmiustilaan.

#### Käynnistä Ambisleep

 Asetukset > Näyttö ja ääni > Ambilight > Ambisleep > Käynnistä Ambisleep.

Valitse, kun haluat ottaa Ambisleepin käyttöön.

#### Kesto

 Asetukset > Näyttö ja ääni > Ambilight > Ambisleep > Kesto (minuutteina).

Aseta Ambisleepin kesto minuutteina.

#### Kirkkaus

Asetukset > Näyttö ja

ääni > Ambilight > Ambisleep > Kirkkaus.

Aseta Ambisleepin aloituskirkkaus.

#### Ambisleep-värivalinta

 Asetukset > Näyttö ja ääni > Ambilight > Ambisleep > Väri.

Valitse haluamasi Ambisleep-väri väripaletista ja säädä sitä väriliukusäätimillä.

#### Ääni

#### Asetukset > Näyttö ja

ääni > Ambilight > Ambisleep > Ääni.

Valitse luontoääni, jota haluat käyttää Ambisleepin aikana.

Käytettävissä olevat luontoäänet:

- Nuotio
- Sade
- Sademetsä
- Trooppinen ranta
- Vesiputous
- Hiljainen

### Ambilight-lisäasetukset

Voit neutraloida värillisen seinän vaikutuksen Ambilight-väreihin.

#### Asetukset > Näyttö ja

ääni > Ambilight > Lisäasetukset > TV:n takana olevan seinän väri.

Kun asetuksiin valitaan television takana olevan seinän väri, televisio mukauttaa Ambilight-värit näkymään oikealla tavalla.

Määritä Ambilight sammumaan välittömästi tai hitaasti himmeten, kun televisio sammutetaan

 $\bullet$  Asetukset > Näyttö ja ääni > Ambilight > Lisäasetukset > Häivytä pois.

Määritä poishäivytyksen aika sekunneissa tai valitse Välitön, niin Ambilight sammuu heti.

#### Ambilight-animaatio

#### $\bullet$  Asetukset > Näyttö ja ääni > Ambilight > Lisäasetukset > Ambilightanimaatio.

Ota käyttöön tai poista käytöstä Ambilightanimaatioiden näyttäminen, kun televisio käynnistetään verkkovirralla.

### Ambilight-laajennus

Philips Wireless Home Speakers

Huomautus: Varmista ennen asennuksen aloittamista, että Philips Wireless Home Speakers -kaiuttimet on liitetty samaan Wi-Fi-verkkoon TV:n kanssa.

Ambilight-laajennuksella voit määrittää Philips Wireless Home Speakers -kaiuttimet seuraamaan Ambilightin värejä. Varmista ennen asennuksen aloittamista, että Philips Wireless Home Speakers -kaiuttimet on kytketty päälle ja liitetty samaan Wi-Fiverkkoon kuin televisio. Odota hetki, jotta kaiuttimet ovat valmiina, jos olet juuri käynnistänyt ne.

Aloita linkitys pitämällä kaiuttimen LEDyhdistämispainiketta painettuna 3 sekunnin ajan. Jos sinulla on useita kaiuttimia, toista sama toiminto jokaisen kaiuttimen osalta ja paina BACK-painiketta, kun olet valmis. LED link -painike sijaitsee Philips Wireless Home Speakers -kaiuttimissa.

Ota käyttöön tai poista käytöstä Philips Wireless Home Speakers -kaiuttimet, jotka toimivat Ambilightin kanssa

 Asetukset > Näyttö ja ääni > Ambilight > Philips Wireless Home Speakers > Ota käyttöön / poista käytöstä.

#### Määritä

#### Asetukset > Näyttö ja ääni > Ambilight > Philips Wireless Home Speakers > Määritä.

Määritä Philips Wireless Home Speakers -kaiuttimet toimimaan Ambilightin kanssa. Voit yhdistää enintään kymmenen kaiuttimen LED-valoa televisioon seuraamalla näytön ohjeita. Voit valita kullekin yhdistetylle kaiuttimen LED-valolle sopivan värialueen suhteessa televisioon ja säätää valon kirkkautta.

#### Näytä määritykset

 Asetukset > Näyttö ja ääni > Ambilight > Philips Wireless Home Speakers > Näytä määritykset.

Näytä Philips Wireless Home Speakers -järjestelmän, Ambilightin, verkon ja kaiuttimien LED-valojen nykyiset asetukset.

#### Nollaa määritykset

 Asetukset > Näyttö ja ääni > Ambilight > Philips Wireless Home Speakers > Nollaa määritykset.

Nollaa Philips Wireless Home Speakers -kaiuttimien

## Aamuherätys

Auringonnoususovellus herättää sinut uuteen päivään käyttämällä Ambilight-tehosteita ja musiikkia sekä kertomalla uusimmat säätiedot.

• Voit asettaa herätyksen haluamaasi kellonaikaan ja valita viikonpäivät, jolloin herätys aktivoituu.

• Herätystoiminto käyttää Ambilight-tehostevaloja ja musiikkia.

• Herätyksen jälkeen näet ruudulla uusimmat säätiedot.

Aamuherätys-valikon asetuksien käyttäminen:

1 - Avaa pikavalikko valitsemalla  $\mathbb{R}$  Pikavalikko / **MENU** 

**2 -** Avaa Aamuherätys valitsemalla ja painamalla OK -painiketta.

- Herätys: voit asettaa enintään 5 herätystä, valita päivät/toiston ja Päälle/Pois-asetukset.

- Taustan teema: näet säätiedot tai valitsemasi valokuvateeman.

- Musiikki: valitse herätyksen aikana toistettava musiikkikappale.

- Ota käyttöön äänenvoimakkuus: valitse musiikin äänenvoimakkuus herätyksen aikana.

- Sää: valitse säätiedotuksen asetukset.

- Esikatselu: voit kokeilla, miten herätys toimii.

Jos herätys aktivoituu, kun TV on valmiustilassa, televisio poistuu valmiustilasta. Herätysnäyttö avautuu vaiheittain, Ambilight-tehoste syttyy, kuulet herätysmusiikin ja näet taustalla uusimmat säätiedot.

Voit sulkea aamuherätyksen painamalla kaukoohjaimen **(b)** Valmiustila/Päälle-,  $\leftarrow$  Palaa - tai  $\bigcirc$ HOME -painiketta.

- **0** Valmiustila / Päälle: sulkee

auringonnoususovelluksen ja siirtää TV:n valmiustilaan.

-  $\leftarrow$  Palaa : sulkee auringonnoususovelluksen ja avaa viimeksi katsellun TV-lähteen.

 $-\bigtriangleup$  HOME : sulkee auringonnoususovelluksen ja avaa aloitusvalikon.

- TV siirtyy automaattisesti valmiustilaan, mikäli aamuherätyksestä ei poistuta toiseen sovellukseen 30 minuutin kuluttua herätyksen alkamisesta.

#### Huomautus:

Pidä verkkoyhteys kytkettynä, jotta herätys toimii oikein. Auringonnousutoimintoa ei voi käyttää, jos kellon tila on Manuaalinen. Siirry Asetukset-valikkoon ja vaihda kellon tilaksi Automaattinen. Herätystä ei voi käyttää, jos sijainniksi on valittu Myymälä.

### Aurora

Voit lisätä olohuoneen tunnelmallisuutta näyttävien kuvien ja värikkään Ambilight-valon avulla käyttämällä Aurora-sovellusta. Aurora on sovellus, joka täydentää olohuonettasi uuteen elämäntapaasi sopivalla kuva-, animaatio- ja äänentoistojärjestelmällä sekä Philipsin Ambilightilla.

Aurora-sovelluksen käynnistäminen:

1 - Avaa pikavalikko valitsemalla  $\mathbf{B}$  Pikavalikko / MENU. Valitse sitten Aurora ja paina OK-painiketta. **2 -** Voit siirtyä aloitusnäyttöön myös painamalla  $\bigcirc$  HOME **R**painiketta. Valitse Aurora-sovellus Omat sovellukset -riviltä ja paina OK-painiketta.

#### Luokat

Teemat on jaettu neljään luokkaan: Ympäristö, Kohtaukset, Galleria ja Kellot. Voit ladata lisää teemoja, kun TV on yhdistetty Internetiin. Selaa valikkoa vaaka- tai pystysuuntaan siirtymispainikkeilla. Aloita teeman toisto valitsemalla OK. Toista kaikki luokan kohteet valitsemalla Toista kaikki ja painamalla OK-painiketta. Sulje Aurorasovellus painamalla  $\leftarrow$  Takaisin -painiketta.

#### Aseta televisio valmiustilaan

Voit valita, kuinka pitkään Aurora-teemaa toistetaan, ennen kuin televisio siirtyy valmiustilaan.

Television asettaminen valmiustilaan:

**1 -** Kun Aurora-sovellus on käytössä,

paina + OPTIONS -painiketta.

**2 -** Määritä televisio siirtymään valmiustilaan, kun 1 tunti, 2 tuntia tai 4 tuntia on kulunut.

**3 -** Kaksi minuuttia ennen ajastuksen loppua televisio näyttää kehotteen, joka antaa vaihtoehdon siirtyä valmiustilaan välittömästi tai lykätä sitä 1 tai 2 tunnilla. Ajastuksen tai lykkäyksen voi asettaa enintään 4 tunnin päähän.

# 14. Sovellukset

## 14.1. Tietoja sovelluksista

Näet suosikkisovelluksesi aloitusvalikon Omat sovellukset -rivillä.

TV:n sovellukset sisältävät älypuhelimen tai tabletlaitteen sovellusten tapaan tiettyjä toimintoja, jotka laajentavat TV:n käyttökokemusta. Voit käyttää SELAINTA internetin selaamiseen.

Sovellukset voivat olla peräisin Google Play™ Kaupasta. Jotta pääsisit nopeasti alkuun, televisioon on asennettu valmiiksi joitakin näppäriä sovelluksia.

Sovellusten asentaminen Google Play™ Kaupasta edellyttää, että TV on yhdistetty internetiin. Sinun on kirjauduttava sisään Google-tilillä, jotta voit käyttää Google Play -sovelluksia ja Google Play™ Kauppaa. Valitse asennettava sovellus ja aloita asennus valitsemalla Asenna. Kun sovellus on asennettu, voit avata sen painamalla Ava-painiketta tai poistaa asennuksen painamalla Poista asennus -painiketta.

## 14.2. Google Play

## Elokuvat ja TV-ohjelmat

Google TV -sovelluksessa voit vuokrata tai ostaa elokuvia ja TV-sarjoja.

#### Vaatimukset

• televisiosta on oltava internet-yhteys.

• sinun on kirjauduttava sisään Google-tilillä television kautta

• lisää luottokortin tiedot Google-tiliisi, jotta voit ostaa elokuvia ja TV-ohjelmia

Elokuvan tai TV-ohjelman ostaminen tai

#### vuokraaminen:

1 - Paina **A** HOME *Apainiketta ja siirry* 

Sovellukset-välilehteen.

**2 -** Avaa Google TV -sovellus.

**3 -** Valitse elokuva tai TV-ohjelma ja paina OK -painiketta.

**4 -** Valitse haluamasi ostos ja paina OK-painiketta. Saat ohjeet ostotapahtuman viimeistelyyn.

#### Vuokratun tai ostetun elokuvan tai TV-ohjelman katseleminen:

1 - Paina **A** HOME *Npainiketta ja siirry* 

#### Sovellukset-välilehteen.

**2 -** Avaa Google TV -sovellus.

**3 -** Valitse elokuva tai TV-ohjelma sovelluksen kirjastosta, valitse nimi ja paina OK-painiketta. **4 -** Voit käyttää kauko-ohjaimen painikkeita Pysäytä, Keskeytä, Taaksepäin ja Eteenpäin. **5 -** Sulje Elokuvat ja TV -sovellus painamalla Palaa-painiketta toistuvasti tai painamalla EXIT-painiketta.

\*Huomautus: Jos et näet Google TV -kuvaketta Omat sovellukset -rivillä, kirjoita sovelluksen nimi hakukenttään ja avaa sovellus tai poista sen asennus.

Lisätietoja on osoitteessa www.support.google.com/googletv

### Musiikki

YouTube Music -palvelun avulla voit toistaa suosikkimusiikkiasi television kautta.

Voit ostaa uutta musiikkia tietokoneeseesi tai mobiililaitteeseesi. Voit myös hankkia rekisteröitymällä All Access **Atilauksen eli Google Play** Musiikki  $\mathbb R$ palvelun. Voit myös toistaa jo omistamaasi musiikkia, joka on tallennettu tietokoneeseesi.

#### Vaatimukset

• televisiosta on oltava internet-yhteys.

• sinun on kirjauduttava sisään Google-tilillä television kautta

• lisää luottokortin tiedot Google-tiliisi, jotta voit rekisteröityä musiikkitilaukseen

YouTube Music -palvelun käynnistäminen:

1 - Paina **A** HOME **Mpainiketta ja siirry** 

- Sovellukset-välilehteen.
- **2** Avaa YouTube Music -sovellus.
- **3** Valitse haluamasi musiikki ja paina OK-painiketta.
- **4** Sulje Music-sovellus painamalla Palaa-painiketta

toistuvasti tai painamalla **III** EXIT-painiketta.

\*Huomautus: Jos et näet YouTube Music **Økuvaketta Omat sovellukset** Ørivillä, kirjoita sovelluksen nimi hakukenttään ja avaa se tai asenna se.

Lisätietoja on osoitteessa www.support.google.com/googletv tai support.google.com/youtubemusic

## Pelit

Google Play Pelit -palvelun avulla voit käyttää televisiota pelien pelaamiseen. Verkkoyhteydellä tai ilman.

Näet, mitä kaverisi kulloinkin pelaavat, ja voit halutessasi liittyä mukaan peleihin ja kilpailla heitä vastaan. Voit seurata edistymistäsi tai aloittaa kohdasta, johon edellisellä kerralla jäit.

#### Vaatimukset

• televisiosta on oltava internet-yhteys.

• sinun on kirjauduttava sisään Google-tilillä television kautta

• lisää luottokortin tiedot Google-tiliisi, jotta voit ostaa uusia pelejä

Käynnistä Google Play Pelit -sovellus ja ryhdy valitsemaan ja asentamaan uusia pelisovelluksia televisioon. Jotkin pelit ovat maksuttomia. Näkyviin tulee ilmoitus, jos peli vaatii peliohjaimen.

Google Play -pelin käynnistäminen tai

#### pysäyttäminen:

1 - Paina **A** HOME **Mpainiketta ja siirry** Sovellukset-välilehteen.

**2 -** Avaa Google Play Games -sovellus.

**3 -** Valitse pelattava peli tai uusi asennettava peli ja paina OK-painiketta.

**4 -** Kun olet valmis, paina Palaa-painiketta toistuvasti tai paina **III** EXIT Mpainiketta tai sulie sovellus sen omalla poistumis-/pysäytyspainikkeella.

\*Huomautus: Jos et näet Google Play Games **Nkuvaketta Omat sovellukset Nrivillä, kirjoita** sovelluksen nimi hakukenttään ja avaa tai asenna se.

Lisätietoja on osoitteessa www.support.google.com/googletv

## Google Play Kauppa

Voit ladata ja asentaa uusia sovelluksia Google Play Kaupasta. Jotkin sovellukset ovat maksuttomia.

#### Vaatimukset

• televisiosta on oltava internet-yhteys.

• sinun on kirjauduttava sisään Google-tilillä television kautta

• lisää luottokortin tiedot Google-tiliisi, jotta voit ostaa sovelluksia

#### Uuden sovelluksen asentaminen:

- 1 Paina **A** HOME **Mpainiketta ja siirry**
- Sovellukset-välilehteen.
- **2** Avaa Google Play Kauppa.
- **3** Valitse sovellus, jonka haluat asentaa, ja paina
- OK-painiketta.
- **4** Sulje Google Play Kauppa

painamalla Palaa-painiketta toistuvasti tai painamalla **WEXIT-painiketta.** 

#### Lapsilukko

Voit piilottaa Google Play Kaupassa sovelluksia käyttäjien/ostajien iän mukaan. Sinun on annettava PIN-koodi, jotta voit valita ikäluokituksen tai muuttaa sitä.

#### Lapsilukon asettaminen:

1 - Paina **A** HOME *Npainiketta ja siirry* Sovellukset-välilehteen.

- **2** Avaa Google Play Kauppa.
- **3** Valitse Asetukset > Vanhempien luokittelu.
- **4** Valitse haluamasi ikäluokitus.
- **5** Anna pyydettäessä PIN-koodi.
- **6** Sulje Google Play Kauppa

painamalla Palaa-painiketta toistuvasti tai painamalla **WEXIT-painiketta.** 

\*Huomautus: Jos et näet Google Play Kauppa -kuvaketta Omat sovellukset -rivillä, kirjoita sovelluksen nimi hakukenttään ja avaa sovellus tai poista sen asennus.

Lisätietoja on osoitteessa www.support.google.com/googletv

## Maksaminen

Jotta voit maksaa Google Play Kaupan ostoksista televisiolla, sinun on lisättävä Google-tiliisi maksutapa – Yhdysvaltojen ulkopuolella luottokortti. Kun ostat elokuvan tai TV-ohjelman, tätä luottokorttia veloitetaan.

#### Luottokortin lisääminen:

**1 -** Siirry tietokoneellasi osoitteeseen accounts.google.com ja kirjaudu sisään Google-tiliin, jolla käytät Google Play Kauppaa televisiollasi. **2 -** Lisää kortti Google-tiliisi osoitteessa wallet.google.com.

**3 -** Anna luottokorttisi tiedot ja hyväksy käyttöehdot.

## 14.3. Käynnistä tai pysäytä sovellus

Voit käynnistää sovelluksen aloitusnäytöstä.

Sovelluksen käynnistäminen:

- 1 Paina **A** HOME -painiketta.
- **2** Siirry Omat sovellukset -riville, valitse sovellus ja paina OK-painiketta.
- **3** Voit myös kirjoittaa sovelluksen nimen

hakukenttään ja avata sovelluksen tai poistaa sen asennuksen.

4 - Vaihtoehtoisesti voit valita  $\bullet$  Asetukset > Sovellukset > Näytä kaikki sovellukset tai Näytä järjestelmäsovellukset ja valita avattavan sovelluksen. 5 - Pysäytä sovellus painamalla < Palaa -painiketta tai **EXIT** -painiketta tai sovelluksen omaa poistumis-/pysäytyspainiketta.

## 14.4. Sovellusten hallinta

#### Asetukset > Sovellukset.

Jos pysäytät sovelluksen ja palaat aloitusvalikkoon, sovellus ei ole oikeasti pysähtynyt. Se on yhä käynnissä taustalla ja on nopeasti saatavilla, kun käynnistät sen uudelleen. Useimpien sovellusten on sujuvan toimintansa varmistamiseksi tallennettava tietoja television välimuistiin. Jos haluat optimoida sovellusten suorituskyvyn ja vähentää muistin käyttöä, voit halutessasi lopettaa sovelluksen kokonaan tai poistaa tietyn sovelluksen välimuistitiedot. Lisäksi on parasta poistaa kokonaan ne sovellukset, joita et enää käytä. Näet asennettujen ja käytettyjen sovelluksien luettelon valitsemalla Sovellukset > Näytä kaikki sovellukset tai Käyttämättömät sovellukset.

Voit määrittää kullekin asennetulle sovellukselle myös päivitysten, sovellusten käyttöoikeuksien, sovellusten erityiskäytön ja suojauksen käyttöoikeudet.

Lisätietoja on osoitteessa www.support.google.com/googletv

# 15. Järjestelmä

## 15.1. Tietoja

## Järjestelmän ohjelmistopäivitys

#### Internet-päivitys

Jos televisio on yhdistetty internetiin, saatat saada television ohjelmiston päivittämistä koskevan viestin. Päivitykseen tarvitaan nopea internetlaajakaistayhteys. Jos saat tällaisen viestin, suosittelemme päivityksen suorittamista.

Kun viesti näkyy ruudulla, valitse Päivitä ja noudata ruudulle tulevia ohjeita.

Voit myös etsiä ohjelmistopäivityksen itse.

Ohjelmistopäivityksen aikana kuvaa ei näy ja television virta katkaistaan ja kytketään uudelleen. Tämä voi tapahtua useita kertoja. Päivittäminen voi kestää muutaman minuutin. Odota, kunnes television kuva tulee taas näkyviin. Älä paina television tai kaukoohjaimen virtapainiketta  $\Phi$  ohjelmistopäivityksen aikana.

Ohjelmistopäivityksen etsiminen manuaalisesti:

1 - Valitse  $\bullet$  Asetukset > Järjestelmä > Tietoja > Järjestelmä päivitys > Internet (suositus) ja paina OK-painiketta.

- **2** Televisio etsii päivitystä internetistä.
- **3** Jos päivitys on saatavilla, voit päivittää ohjelmiston saman tien.

**4 -** Ohjelmistopäivitys voi kestää muutaman minuutin. Älä paina television tai kaukosäätimen **O** -painiketta.

**5 -** Kun päivitys on valmis, televisio palaa kanavalle, jota olit katsomassa.

#### Päivittäminen USB-liitännän kautta

Television ohjelmisto täytyy ehkä päivittää.

Tarvitset tietokoneen, jossa on nopea Internetyhteys, ja USB-muistitikun, jonka avulla lataat ohjelmiston televisioon. Käytä USB-muistitikkua, jossa on vähintään 2 Gt vapaata tilaa. Varmista, ettei sen kirjoitussuojaus ole käytössä.

Television ohjelmiston päivittäminen:

1 - Valitse  $\bullet$  Asetukset > Järjestelmä > Tietoja > Järjestelmäpäivitys.

**2 -** Valitse USB ja paina OK-painiketta.

#### Television tunnistaminen

**1 -** Kytke USB Flash -asema television johonkin USBliitäntään.

**2 -** Valitse Kirjoita USB:lle ja paina OK-painiketta. USB Flash -asemaan kirjoitetaan tunnistetiedosto.

Ohjelmiston lataaminen

**1 -** Aseta USB Flash -asema tietokoneeseen.

**2 -** Etsi USB Flash -asemasta tiedosto update.htm ja kaksoisnapsauta sitä.

**3 -** Valitse Lähetä ID.

**4 -** Jos uusi ohjelmisto on saatavilla, lataa .ziptiedosto.

**5 -** Latauksen jälkeen pura tiedosto ja kopioi tiedosto autorun.upg USB Flash -asemaan. Älä siirrä tiedostoa mihinkään kansioon.

Television ohjelmiston päivittäminen

**1 -** Aseta USB Flash -asema uudelleen televisioon. Päivitys käynnistyy automaattisesti.

**2 -** Ohjelmistopäivitys voi kestää muutaman minuutin. Älä paina television tai kaukosäätimen  $\Phi$ -painiketta. Älä poista USB Flash -asemaa.

**3 -** Kun päivitys on valmis, televisio palaa kanavalle, jota olit katsomassa.

Jos päivityksen aikana on sähkökatkos, älä poista USB Flash -asemaa televisiosta. Kun sähköt palaavat, päivitys jatkuu.

Jotta kukaan ei vahingossa päivitä television ohjelmistoa uudelleen, poista autorun.upg-tiedosto USB Flash -asemasta.

#### Automaattinen ohjelmistopäivitys

Ota käyttöön Automaattinen ohjelmistopäivitys, kun haluat päivittää TV:n ohjelmiston automaattisesti. Jätä TV valmiustilaan.

#### 1 - Valitse  $\bullet$  Asetukset > Järjestelmä > Tietoja > Järjestelmäpäivitys > Automaattinen ohjelmistopäivitys.

**2 -** Noudata näyttöön tulevia ohjeita.

**3 -** Sulje valikko painamalla (vasen) -painiketta, tarvittaessa toistuvasti.

Kun asetus on käytössä, päivitys ladataan TV:n käynnistämisen yhteydessä ja asennetaan 15 minuuttia sen jälkeen, kun TV on asetettu valmiustilaan (mikäli ohjelmoituna ei ole hälytyksiä). Kun asetus on poissa käytöstä, OSD-valikossa näkyvät vaihtoehdot Päivitä nyt / Myöhemmin.

#### Näytä ohjelmiston päivityshistoria

Näytä televisioon päivitetyt ohjelmistoversiot.

Ohjelmiston päivityshistorian tarkasteleminen:

#### 1 - Valitse  $\bullet$  Asetukset > Järjestelmä > Tietoja > Järjestelmäpäivitys > Näytä ohjelmiston päivityshistoria.

**2 -** Näkyviin tulevat televisioon asennetut ohjelmistopäivitykset.

#### Nollaa

#### Rinstall TV

 Asetukset > Järjestelmä > Tietoja > Nollaa > Tehdasnollaus.

Asenna TV uudelleen.

#### Palauta kaikki TV:n alkuperäiset asetukset

 Asetukset > Järjestelmä > Tietoja > Nollaa > Tehdasasetukset.

Palauta kaikki tehdasasetukset.

Tila

#### Television tilatietojen näyttäminen

#### Asetukset > Järjestelmä > Tietoja > Tila.

Näytä television tilatietoja, kuten sen IP-osoite, laitteen MAC-osoite, Bluetooth®-osoite ja sarjanumero.

#### Lakisääteiset tiedot

#### Avoimen lähdekoodin ohjelmisto

Tässä televisiossa on avoimen lähdekoodin ohjelmistoja. TP Vision Europe B.V. lupaa täten toimittaa pyydettäessä kopion tässä tuotteessa käytettyjen tekijänoikeussuojattujen avoimen lähdekoodin ohjelmistopakettien täydellisestä lähdekoodista, mikäli tämä mahdollisuus mainitaan vastaavassa käyttöoikeussopimuksessa.

Tämä tarjous on voimassa tämän tiedon vastaanottaneille kolmen vuoden ajan tuotteen ostopäivästä.

Lähdekoodia voi pyytää kirjoittamalla englanniksi osoitteeseen

open.source@tpv-tech.com

#### Avoimen lähdekoodin käyttöoikeussopimus

Tietoja avoimen lähdekoodin käyttöoikeuksista

Avoimen lähdekoodin käyttöoikeussopimusten piiriin kuuluvien TP Vision Europe B.V:n TV-ohjelmiston osien lähdekoodin README-tiedosto.

Tässä asiakirjassa kuvataan TP Vision Europe B.V:n televisiossa käytettävän lähdekoodin jakamista. Lähdekoodi on GNU-hankkeen yleisen lisenssin (GNU General Public License, GPL-lisenssi) tai GNU LGPL -lisenssin (GNU Lesser General Public License) tai muiden avoimen lähdekoodien käyttöoikeuksien

alainen. Tämän ohjelmiston kopioiden hankintaohjeet ovat käyttöohjeissa.

TP Vision Europe B.V. EI MYÖNNÄ MITÄÄN TÄTÄ OHJELMISTOA KOSKEVAA ILMAISTUA TAI OLETETTUA TAKUUTA, MUKAAN LUKIEN KAIKKI TAKUUT OHJELMISTON MYYNTIKELPOISUUDESTA JA SOVELTUVUUDESTA TIETTYYN TARKOITUKSEEN. TP Vision Europe B.V. ei tarjoa tukea tälle ohjelmistolle. Edellä mainittu ei vaikuta käyttäjän ostamien TP Vision Europe B.V. -tuotteiden takuisiin tai käyttäjän lainmukaisiin oikeuksiin. Edellä mainittu koskee vain tätä lähdekoodia.

#### Järjestelmätiedot

Television ohjelmistoversion tarkistaminen:

1 - Valitse  $\bullet$  Asetukset > Järjestelmä > Tietoja > Malli, Android TV:n käyttöjärjestelmäversio, Android TV:n käyttöjärjestelmän tietoturvakorjauksen taso, ytimen versio, Android TV:n käyttöjärjestelmän koontiversio, Ohjelmistoversio, Netflix ESN, Nagran yksilöllinen laitetunnus.

**2 -** Versio, julkaisutiedot ja luontipäivä tulevat näkyviin. Myös Netflixin ESN-numero ja muut tiedot näytetään, jos ne ovat saatavilla.

**3 -** Sulje valikko painamalla (vasen) -painiketta, tarvittaessa toistuvasti.

## 15.2. Päivämäärä ja kellonaika

Asetukset > Järjestelmä > Päivämäärä ja aika.

Automaattinen päivämäärä ja aika

 Asetukset > Järjestelmä > Päivämäärä ja aika > Automaattinen päivämäärä ja aika.

Käytä verkon kautta tulevaa aikaa tai käytä järjestelmäaikaa valitsemalla Pois.

#### Määritä päivä

 Asetukset > Järjestelmä > Päivämäärä ja aika > Määritä päivä.

Määritä nykyinen päivämäärä.

#### Määritä aika

#### Asetukset > Järjestelmä > Päivämäärä ja aika > Määritä aika.

Määritä nykyinen aika.

#### Määritä aikavyöhyke

 Asetukset > Järjestelmä > Päivämäärä ja aika > Määritä aikavyöhyke.

Määritä nykyinen aikavyöhyke.

#### Käytä 24 tunnin kelloa

 Asetukset > Järjestelmä > Päivämäärä ja aika > Käytä 24 tunnin kelloa.

Ota käyttöön, kun haluat käyttää 24 tunnin kelloa.

## 15.3. Kieli

Vaihda television valikkojen ja viestien kieli

Asetukset > Järjestelmä > Kieli.

Valitse television valikkojen ja viestien kieli.

## 15.4. Näppäimistö

#### Yhdistetyn näppäimistön ja virtuaalisten näppäimistöjen asetukset

Asetukset > Järjestelmä > Näppäimistö.

Liitä USB-näppäimistö yhteen television sivussa olevista USB-liitännöistä. Kun TV havaitsee näppäimistön ensimmäisen kerran, voit valita näppäinjärjestyksen ja testata valintaasi. Voit myös hallita yhdistetyn näppäimistön ja virtuaalisten näppäimistöjen asetuksia.

## 15.5. Tallennus

#### Sisäinen jaettu tallennustila

Pystyt näkemään sovellusten, videoiden, musiikin jne. käyttämän tallennustilan television sisäisessä muistissa. Näet myös, kuinka paljon vapaata tallennustilaa on käytettävissä uusille sovelluksille. Jos sovellukset alkavat toimia hitaasti tai niissä ilmenee ongelmia, tarkista vapaan tallennustilan määrä.

Valitse Asetukset > Järjestelmä > Tallennus ja tarkista, kuinka paljon tallennustilaa olet käyttänyt.

## 15.6. Tunnelmatila

Tunnelmatilan asetukset

Asetukset > Järjestelmä > Tunnelmatila.

Tunnelmatila on näytönsäästäjä, jonka avulla voit estää staattisten kuvien pitkäaikaista näyttämistä. Voit määrittää näytettävien kuvien lähteen, näyttää säätai aikatietoja ja säätää diaesityksen nopeutta.

## 15.7. Virta ja energiankulutus

Energiatilojen määrittäminen

 Asetukset > Järjestelmä > Virta ja energiankulutus > Energiatilat.

Aseta energiatilaksi Matala, Optimoitu tai Korotettu. Nämä asetukset vaikuttavat televisioon, kun sitä ei käytetä.

#### Sammutusajastimen asettaminen

 Asetukset > Järjestelmä > Virta ja energiankulutus > Sammutusajastin.

Määritä aika, jonka jälkeen television näyttö sammutetaan automaattisesti energian säästämiseksi. Aika-asetukseksi voidaan asettaa Kun ei käytössä tai Katsottaessa. Kun se ei ole aktiivinen, voit asettaa ajaksi Ei koskaan, 15/20/30 minuuttia tai 1/4/8/12/24 tuntia. Katsottaessa ajaksi voidaan asettaa 4, 6 tai 8 tuntia tai Ei koskaan.

Käynnistystoiminnan määrittäminen

 Asetukset > Järjestelmä > Virta ja energiankulutus > Toiminta käynnistettäessä.

Määritä, näyttääkö televisio käynnistämisen yhteydessä Google TV Home -näytön vai Viimeksi käytetyn tulon.

Määritä televisio siirtymään valmiustilaan tietyn ajan kuluttua

 Pikavalikko/MENU > Usein käytetyt asetukset > Uniajastin. Vaihtoehtoisesti voit valita  $\bullet$  Asetukset > Järjestelmä > Virta ja energiankulutus > Uniajastin.

Televisio siirtyy automaattisesti valmiustilaan määritetyn ajan kuluttua. Ajaksi voidaan asettaa 10, 20, 30, 40, 50 tai 60 minuuttia. Jos asetukseksi

määritetään Pois, uniajastin poistuu käytöstä. Voit pysäyttää ajastimen, kun ilmoitus ponnahtaa näkyviin viimeisen yhden minuutin aikana.

Sulje näyttö virran säästämiseksi

■ Pikavalikko/MENU > Usein käytetyt asetukset > Näyttö pois. Voit valita myös  $\clubsuit$  Asetukset > Järjestelmä > Virta ja energiankulutus > Näyttö pois. Voit myös painaa + OPTIONS Mpainiketta ja valita TV- ja HDMI-lähteiden kohdalla Näyttö pois.

Valitse Näyttö pois, kun haluat sammuttaa näytön. Voit kytkeä television näytön uudelleen päälle painamalla mitä tahansa kaukosäätimen painiketta (paitsi АМВІЦІЄНТ, <) äänenvoimakkuuden säätöpainikkeet + tai -, 123-painike ja selauspainikkeet).

Aseta sammutuksen ajastin

MENU > Eco-asetukset > Sammutuksen ajastin. Toinen tapa on valita  $\bullet$  Asetukset > Järjestelmä > Virta ja energiankulutus > Sammutuksen ajastin.

Sammutuksen ajastimen ansiosta televisio säästää virtaa sammumalla automaattisesti. Ajaksi voidaan asettaa 30/60/90/120/150/180/210/240 minuuttia. Ajastin poistuu käytöstä, jos asetukseksi valitaan Pois.

• Televisio sammuu automaattisesti, kun käyttäjä ei tee valintoja asetettuna aikana.

• Jos televisiota käytetään monitorina tai television katseluun käytetään digivastaanotinta, eikä television kauko-ohjainta käytetä, tämä automaattinen sammutus tulee kytkeä pois päältä.

#### Ei signaaliajastinta -valinta

MENU > Eco-asetukset > Ei signaaliajastinta. Toinen tapa on valita  $\bullet$  Asetukset > Järjestelmä > Virta ja energiankulutus > Ei signaaliajastinta.

Kun Ei signaaliajastinta on valittuna, televisio sammuu automaattisesti, jos se ei vastaanota signaalia TV- tai HDMI-lähteestä asetettuna aikana. Ajaksi voidaan asettaa 10, 15 tai 20 minuuttia.

## 15.8. Toista

### Vaatimukset

Jos mobiililaitteesi sovellus tukee Google Cast -toimintoa, voit heijastaa sovellusnäkymän televisioon. Etsi mobiilisovelluksesta Google Cast -kuvake. Voit hallita televisiota mobiililaitteella. Google Cast toimii Android- ja iOS-puhelimissa.

\*Huomautus: Google Cast -toiminto toimii vain Google TV -tilassa, ei TV:n perustilassa.

Mobiililaitteesi on yhdistettävä samaan Wi-Fikotiverkkoon kuin televisio.

#### Google Cast -toimintoa tukevat sovellukset

Uusia Google Cast -sovelluksia on saatavilla päivittäin. Voit kokeilla toimintoa YouTuben, Chromen, Netflixin, Photowallin…; tai esimerkiksi Big Web Quiz for Chromecast **Nsovelluksen** kanssa. Katso tietoja myös osoitteesta google.com/cast

Jotkut Google Play -tuotteet ja -ominaisuudet eivät ole saatavilla kaikissa maissa.

Lisätietoja on osoitteessa www.support.google.com/googletv

### Google Cast -toisto televisiossa

Sovelluksen toistaminen TV-ruudulla:

- **1** Avaa älypuhelimella tai tabletilla sovellus, joka tukee Google Castia.
- **2** Kosketa Google Cast -kuvaketta.
- **3** Valitse televisio, johon haluat toistaa.

**4 -** Paina toistopainiketta älypuhelimessa tai tabletissa. Valitsemasi sisällön pitäisi alkaa toistua televisiossa.

## 15.9. Järjestelmän äänet

#### Järjestelmän äänen asetukset

#### Asetukset > Järjestelmä > Järjestelmän äänet.

Ota järjestelmän äänet käyttöön tai poista ne käytöstä.

## 15.10. Lapsilukko

### Aseta koodi tai vaihda koodi

Aseta uusi koodi tai vaihda nykyinen koodi

 Asetukset > Järjestelmä > Lapsilukko > Aseta koodi / Muuta koodi.

Lapsilukon koodilla voidaan lukita kanavia ja ohjelmia sekä poistaa niiden lukitus.

#### Huomautus:

Jos olet unohtanut PIN-koodin, voit ohittaa sen kirjoittamalla koodin 8888 ja määrittää uuden koodin.

### Ohjelmalukitus

Määritä vähimmäisikä ikäluokitettujen ohjelmien katseluun (vain tietyissä maissa)

 Asetukset > Järjestelmä > Lapsilukko > Vanhempien luokittelu.

## 15.11. Kauppatilan asetukset

### Koti tai kauppa

#### Valitse TV:n sijainti

 Asetukset > Järjestelmä > Kauppatilan asetukset > Paikka.

Jos kuvatyyliksi palautuu Eloisa aina, kun käynnistät television, television sijainniksi on määritetty Kauppa. Se on tarkoitettu myymälän esittelytelevisioille.

### Myymäläasetukset

#### Säädä myymäläasetuksia

 Asetukset > Järjestelmä > Kauppatilan asetukset > Myymäläasetukset.

Jos TV:n asetuksena on Shop, voit valita demon myymäläkäyttöä varten.

Kuva- ja ääniasetusten säätäminen

 Asetukset > Järjestelmä > Kauppatilan asetukset > Myymäläasetukset > Kuva- ja

#### ääniasetukset.

Muuta kuva- ja ääniasetuksia valitsemalla Optimoitu myymäläkäyttöön tai Mukauta.

Demo Me -esittelyn autom. käynnistys

 Asetukset > Järjestelmä > Kauppatilan asetukset > Myymäläasetukset > Demo Me -esittelyn autom. käynnistys.

Ota käyttöön / poista käytöstä Demo Me -esittelyn autom. käynnistys.

OLED-päivitysprosessi

 $\bigstar$  Asetukset > Järjestelmä > Kauppatilan asetukset > Myymäläasetukset > Päivitä OLED (4 tunnin välein).

Tällä toiminnolla voit päivittää OLED-TV-näytön 4 tunnin välein. Jos prosessi poistetaan käytöstä, näyttöön voi jäädä haamukuvia ja takuu voidaan mitätöidä.

#### AI Picture -esittelyn autom. käynnistys

 Asetukset > Järjestelmä > Kauppatilan asetukset > Myymäläasetukset > AI Picture -esittelyn autom. käynnistys.

Ota käyttöön / poista käytöstä AI Picture -esittelyn automaattinen käynnistys.

AI Picture -esittelytilassa näet, miten AI Picture -tila parantaa kuvanlaatua reaaliaikaisesti. Esittelytilassa on kolme vaihetta, jotka näkyvät vuorotellen.

Ensimmäinen vaihe: P5 AI Enhanced Effect -video näkyy näytön keskellä reaaliaikaisten tekoälymittausten ja analysoinnin avulla.

Vasemman puolen mittauksen esittely:

• Pienessä ikkunassa näkyy reaaliaikaisen videokuvan alinäytteenotto.

• Puolikuun muotoiset mittarit näyttävät terävyyden, kohinan, liiketarkkuuden, värin ja ympäristön valaistuksen tilan.

• Kontrastimittari: Videotason vaikutuksen histogrammi.

Oikean puolen tekoälyn analyysitulokset:

Luokittelunäkymä: Live AI -luokittelunäkymä (ympyrän väri ilmaisee kunkin luokan luottamustason).

Toinen vaihe: Jaettu näyttö näyttää visuaalisen tehosteen:

vasemmalla näkyvässä kuvassa ei ole AI Picture -tehosteita – oikealla näkyvässä kuvassa ovat käytössä kaikki AI Picture -asetukset. Se näyttää tekoälykäsittelyn vaikutukset.

Kolmas vaihe: Koko näytön P5 AI Enhanced Effect -video näkyy näytössä.

Myymälä-ääni

 Asetukset > Järjestelmä > Kauppatilan asetukset > Myymäläasetukset > Myymälä-ääni.

Ota myymälä-ääni käyttöön tai poista se käytöstä. Tämä ominaisuus on tarkoitettu jälleenmyyjien käyttöön.

## 15.12. Käynn. uud.

Asetukset > Järjestelmä > Käynn. uud.

#### Huomautus:

• Irrota ulkoinen USB-kiintolevy ennen

uudelleenkäynnistystä.

• Odota muutama sekunti, televisio käynnistyy uudelleen automaattisesti.

Tämä poistaa tarpeettomat tiedot muistista.

Jos TV toimii heikosti sovellusten käytön aikana, jos esimerkiksi videon ja äänen synkronointi on virheellinen tai sovellus on hidas, käynnistä TV uudelleen.

# 16. Käytettävyys

#### **Asetukset > Käytettävyys.**

Kun Käytettävyys-asetus on käytössä, kuurot, kuulorajoitteiset, sokeat tai heikkonäköiset voivat käyttää televisiota helpommin.

#### Suuren kontrastin teksti

 Asetukset > Käytettävyys > Suuren kontrastin teksti.

Ota käyttöön, kun haluat tekstien näkyvän suuremmalla kontrastilla, mikä helpottaa lukemista.

#### Teksti puheeksi

Asetukset > Käytettävyys > Teksti puheeksi.

Ota käyttöön, kun haluat muuttaa tekstin puheeksi, jotta sokeat tai näkövammaiset henkilöt voivat käyttää televisiota.

#### Käytettävyysasetusten pikakäyttö

 $\bullet$  Asetukset > Käytettävyys > Käytettävyysasetusten pikakäyttö.

Siirry nopeasti käytettävyysasetuksiin.

Google tarjoaa useita palveluita, joilla voit helpottaa TV:n käyttöä, kuten kuulovammaistekstitys, TalkBack ja Switch Access. Lisätietoja palveluista on osoitteessa www.support.google.com/googletv/answ er/10070337

# 17. Kaukosäädin ja oheislaitteet

## 17.1. Bluetooth® käyttöön tai pois käytöstä

### Oheislaitteen yhdistäminen

Aseta Bluetooth®-laite viiden metrin säteelle televisiosta. Katso laitteen käyttöoppaasta lisätietoja pariliitoksen luomisesta ja langattomasta käyttöalueesta. Varmista, että television Bluetooth®-asetus on käytössä.

Kun pariliitos Bluetooth®-laitteeseen on muodostettu, voit käyttää sitä television äänen toistamiseen. Pariliitoksen muodostamisen jälkeen liitosta ei tarvitse luoda uudelleen, ellei laitetta ole poistettu.

Pariliitoksen muodostaminen Bluetooth®-laitteen ja TV:n välille:

**1 -** Käynnistä Bluetooth®-laite ja sijoita se TV:n langattoman käyttöalueen sisälle.

#### 2 - Valitse  $\bullet$  Asetukset > Kaukosäädin ja oheislaitteet > Yhdistä oheislaite.

**3 -** Valitse Haku ja paina OK-painiketta. Noudata ruudulle tulevia ohjeita. Laitteen ja television välille luodaan pariliitos, ja televisio tallentaa yhteyden muistiin. Jos enimmäismäärä laitteita on liitetty, poista ensin yksi liitetyistä laitteista.

**4 -** Sulje valikko painamalla (vasen) -painiketta, tarvittaessa toistuvasti.

## Laitteen käyttäminen

Bluetooth®-laitteen yhdistäminen tai yhteyden katkaiseminen:

#### **1 -** Valitse Asetukset > Kaukosäädin ja oheislaitteet.

**2 -** Valitse Bluetooth®-laite luettelosta.

**3 -** Yhdistä Bluetooth®-laite tai katkaise sen yhteys valitsemalla Yhdistä tai Irrota.

4 - Sulje valikko painamalla < (vasen) -painiketta, tarvittaessa toistuvasti.

Bluetooth®-laitteen uudelleennimeäminen:

#### **1 -** Valitse Asetukset > Kaukosäädin ja oheislaitteet.

**2 -** Valitse Bluetooth®-laite luettelosta.

**3 -** Nimeä Bluetooth®-laite uudelleen valitsemalla Nimeä uudelleen.

**4 -** Sulje valikko painamalla (vasen) -painiketta, tarvittaessa toistuvasti.

Voit yhdistää Bluetooth®-laitteen tai katkaista yhteyden. Voit myös poistaa Bluetooth®-laitteen. Jos poistat Bluetooth®-laitteen, pariliitos puretaan.

Bluetooth®-laitteen poistaminen:

#### **1 -** Valitse Asetukset > Kaukosäädin ja oheislaitteet.

- **2** Valitse Bluetooth®-laite luettelosta.
- **3** Poista Bluetooth®-laite valitsemalla Unohda.
- **4** Sulje valikko painamalla (vasen) -painiketta, tarvittaessa toistuvasti.

Bluetooth®-laitteen tietojen tarkistaminen:

#### **1 -** Valitse Asetukset > Kaukosäädin ja oheislaitteet.

- **2** Valitse Bluetooth®-laite luettelosta.
- **3** Bluetooth®-laitteen tiedot näkyvät alareunassa.

**4 -** Sulje valikko painamalla (vasen) -painiketta, tarvittaessa toistuvasti.

## 17.2. Kauko-ohjain

## Pariliitoksen muodostaminen kaukoohjaimeen

#### Pariliitoksen muodostaminen tai uudelleenmuodostaminen

Kun käynnistät television ensiasennuksen, televisio kehottaa muodostamaan pariliitoksen kaukoohjaimeen painamalla painikkeita Home + Palaa. Jos pariliitos kauko-ohjaimen ja television välillä katkeaa, sen voi muodostaa uudelleen painamalla Home ja Palaa-näppäimiä.

Voit myös valita  $\bullet$  Asetukset > Kaukosäädin ja oheislaitteet > Kaukosäätimen asetukset > Muodosta pariliitos kauko-ohjaimeen ja noudata näyttöön tulevia ohjeita.

Näkyviin tulee viesti, jos pariliitos onnistuu.

## Kaukosäätimen tiedot

Kaukosäätimen tietojen näyttäminen

 Asetukset > Kaukosäädin ja oheislaitteet > Kaukosäätimen asetukset

> Kaukosäätimen tiedot.

Voit tarkistaa kauko-ohjaimen ohjelmistoversion valitsemalla Versio tai katsoa sen jäljellä olevan varauksen valitsemalla Virtataso.

### Päivitä kauko-ohjaimen ohjelmisto

Päivitä kauko-ohjaimen ohjelmisto

 Asetukset > Kaukosäädin ja oheislaitteet > K aukosäätimen asetukset > Päivitä kauko-ohjaimen ohjelmisto.

Tarkista, onko kauko-ohjaimen ohjelmistolle saatavilla päivityksiä. Jos kauko-ohjaimeen on saatavilla päivitys, voit halutessasi käynnistää sen asennuksen. Lataa kaukosäätimen akku ja aseta kaukosäädin metrin etäisyydelle televisiosta, ennen kuin päivität ohjelmiston.

# 18. Eco-asetukset

#### Energiansäästöasetukset

#### MENU > Eco-asetukset > Energiaa säästävä.

Ota Eco-asetukset käyttöön televisiossa valitsemalla ja vahvistamalla. Tämä saattaa palauttaa jotkin kuvaasetukset alkuperäisiksi ja heikentää Ambilightin\* kirkkautta. Huomaa, että tämä asetus saattaa vaikuttaa television katselukokemukseen. Vihreä -lehtikuvake lisätään, kun Eco-asetukset otetaan käyttöön.

\* Ambilight-asetus on käytettävissä vain Ambilighttoimintoa tukevissa malleissa.

Sulje näyttö virran säästämiseksi

MENU > Eco-asetukset > Näyttö pois. Toinen tapa valita Näyttö pois on painaa OPTIONS-näppäintä kohdassa TV- ja HDMI-lähteet.

Valitse Näyttö pois, kun haluat sammuttaa näytön. Voit kytkeä television näytön uudelleen päälle painamalla mitä tahansa kaukosäätimen painiketta (paitsi AMBILIGHT, 4) äänenvoimakkuuden säätöpainikkeet + tai - ja selauspainikkeet).

#### Aseta sammutuksen ajastin

MENU > Eco-asetukset > Sammutuksen ajastin.

Sammutuksen ajastimen ansiosta televisio säästää virtaa sammumalla automaattisesti. Säädä ajan arvoa nuoli-/navigointipainikkeilla. Poista automaattinen sammutus käytöstä valitsemalla Pois.

• Televisio sammuu automaattisesti, kun käyttäjä ei tee valintoja asetettuna aikana.

• Jos televisiota käytetään monitorina tai television katseluun käytetään digivastaanotinta, eikä television kauko-ohjainta käytetä, tämä automaattinen sammutus tulee kytkeä pois päältä.

Ei signaaliajastinta -valinta

#### MENU > Eco-asetukset > Ei signaaliajastinta.

Kun Ei signaaliajastinta on valittuna, televisio sammuu automaattisesti, jos se ei vastaanota signaalia TV- tai HDMI-lähteestä asetettuna aikana. Säädä ajan arvoa nuoli-/navigointipainikkeilla.

## 19.1. Tietokoneesta tai NASlaitteesta

Voit katsella valokuvia tai toistaa musiikkia ja videoita kotiverkkoosi liitetystä tietokoneesta tai NASlaitteesta.

Television ja tietokoneen tai NAS-laitteen on oltava samassa kotiverkossa. Tietokoneeseen tai NASlaitteeseen täytyy asentaa mediapalvelinohjelmisto. Mediapalvelin on oltava asetettu jakamaan tiedostoja television kanssa. Televisiossa tiedostot ja kansiot näkyvät niin kuin ne on järjestetty mediapalvelimessa, tietokoneeseen tai NAS-laitteessa.

Televisio ei tue tietokoneesta tai NAS-laitteesta suoratoistettujen videoiden tekstityksiä.

Jos mediapalvelin tukee tiedostojen hakua, käytettävissä on hakukenttä.

Jos haluat selata ja toistaa tietokoneessasi olevia tiedostoja, toimi seuraavasti:

1 - Paina **II** SOURCES -painiketta, valitse Verkko ja paina OK-painiketta.

**2 -** Valitse Verkkolaitteet ja valitse haluamasi laite

- $p$ ainamalla  $\lambda$  (oikea)  $N$ painiketta.
- **3** Kun verkkolaite on kytketty,

Verkkolaitteet-kohdassa näkyy kytketyn laitteen nimi.

- **4** Voit selata ja toistaa tiedostoja.
- **5** Lopeta videoiden, valokuvien ja musiikin

toistaminen painamalla **III** EXIT *Apainiketta*.

## 19.2. Suosikit-valikko

Lisää kansio tai tiedosto Suosikit-valikkoon

1 - Paina **II** SOURCES **Mpainiketta, valitse USB** ja paina OK-painiketta.

**2 -** Valitse USB-laitteet ja valitse kansio tai tiedosto.

3 - Paina **- Suosikki** (vihreä), jos haluat lisätä kansion tai tiedoston Suosikit-valikkoon.

#### Näytä suosikkitiedostot

1 - Paina **ED** SOURCES Mpainiketta, valitse USB ja paina OK-painiketta.

2 - Valitse **Suosikit**.

**3 -** Voit tarkastella luettelon kaikkia

suosikkitiedostoja.

## 19.3. Suosituimmat ja viimeksi toistetut

Suosituimpien tiedostojen luettelon tarkasteleminen tai tyhjentäminen

1 - Paina **3 SOURCES** *<u>I</u>painiketta, valitse USB ja* paina OK-painiketta.

2 - Valitse USB-laitteet ja valitse **★ Suosituimmat**.

**3 -** Valitse jokin tiedosto ja paina OK-painiketta, jos haluat tarkastella tiedostoja, tai **- Tyhjennä** kaikki **Øpainiketta, jos haluat tyhjentää luettelon**.

#### Näytä viimeksi toistetut tiedostot

1 - Paina **ED** SOURCES *Deainiketta*,

valitse **II USB** ja paina OK-painiketta. 2 - Valitse USB-laitteet ja valitse **>** Viimeksi toistettu.

**3 -** Valitse jokin tiedosto ja paina OK-painiketta, jos haluat tarkastella tiedostoja, tai **Tyhjennä** kaikki Øpainiketta, jos haluat tyhjentää luettelon.

## 19.4. USB-liitännästä

Voit katsella valokuvia tai toistaa musiikkia tai videokuvaa liitetyltä USB Flash -asemalta tai USBkiintolevyasemalta.

Kun televisio on käynnistetty, kytke USB Flash -asema tai USB-kiintolevy johonkin USB-liitäntään. Televisio havaitsee laitteen ja näyttää mediatiedostosi luettelona.

Jos tiedostoluettelo ei tule näkyviin automaattisesti, toimi näin:

1 - Paina **3 SOURCES** *<u>Ipainiketta</u>*, valitse USB ja paina OK-painiketta.

2 - Valitse USB-laitteet ja paina > (oikea) -painiketta, kun haluat valita USB-laitteen.

**3 -** Voit selata tiedostoja siinä kansiorakenteessa, jonka olet luonut levylle.

**4 -** Paina Toista kaikki, jos haluat toistaa kaikki USB-kansiossa olevat tiedostot, tai paina  $\bullet$  Suosikki, jos haluat lisätä valitun kansion Suosikit-valikkoon

– Suosikit.

**5 -** Lopeta videoiden, valokuvien ja musiikin toistaminen painamalla **III** EXIT *Apainiketta*.

## 19.5. Videoiden toistaminen

### Videoiden toistaminen

#### Videokansion avaaminen

1 - Paina **3 SOURCES** *<u>Ipainiketta</u>*, valitse USB ja paina OK-painiketta.

2 - Valitse USB-laitteet ja paina  $\rightarrow$  (oikea) -painiketta, kun haluat valita USB-laitteen. 3 - Valitse Videot. Paina **- Suosikki**, jos haluat. lisätä videokansion Suosikit-valikkoon –  $\bullet$  Suosikit.

#### Videon toistaminen

1 - Paina **II** SOURCES *Apainiketta*, valitse USB ja paina OK-painiketta.

2 - Valitse USB-laitteet ja paina > (oikea) -painiketta, kun haluat valita USB-laitteen. **3 -** Valitse Videot ja valitse sitten jokin video. Paina - Toista kaikki, jos haluat toistaa kaikki kansion tiedostot, tai - Merkitse suosikiksi, jos haluat lisätä valitun videon Suosikit-valikkoon

– Suosikit.

#### Hallintapalkki

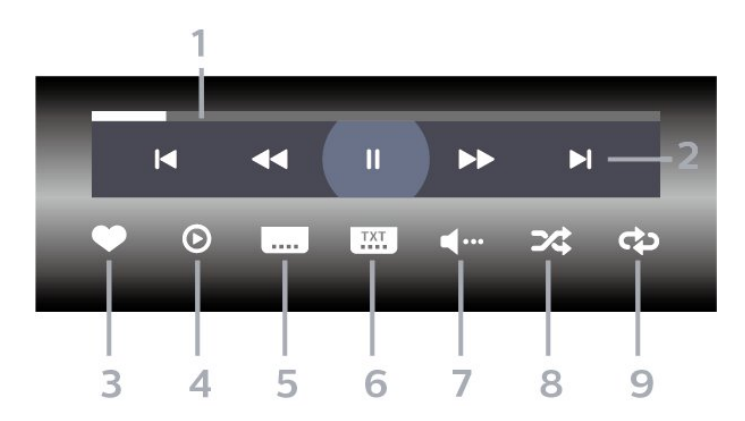

- **1** Tilanneilmaisin
- **2** Toiston hallintapalkki
- **IM**: Siirry kansion edelliseen videoon
- $\blacktriangleright$ : Siirry kansion seuraavaan videoon
- : Kelaa taaksepäin
- : Pikakelaa eteenpäin
- : Keskeytä toisto
- **3** Merkitse suosikiksi
- **4** Toista kaikki videot

**5 -** Tekstitys: tekstityksen käynnistäminen, sen poistaminen käytöstä ja sen käynnistäminen, kun ääni on mykistetty.

- **6** Tekstityskieli: valitse tekstityskieli
- **7** Äänen kieli: Valitse äänen kieli

**8 -** Satunnaistoisto: toistaa tiedostot satunnaisessa järjestyksessä

**9 -** Uusinta: toistaa kaikki kansion videot kerran tai jatkuvasti

### Videoasetukset

Videotiedostojen selaaminen:

- Luettelo/hakukuvat luettelo- tai
- pikkukuvanäkymä
- Satunnaistoisto toistaa tiedostot satunnaisessa järjestyksessä.
- Uusinta Toistaa kaikki kansion videot kerran tai jatkuvasti

Videotiedostojen toistaminen:

- Merkitse suosikiksi lisää musiikkikappale suosikkeihin
- Tekstitysasetus Määritä tekstityksen fonttikoko, fontin väri, tekstin sijainti ja muut tekstitysasetukset.

## 19.6. Kuvien katselu

### Kuvien katselu

Valokuvakansion avaaminen

1 - Paina **3 SOURCES** *Apainiketta*, valitse USB ja paina OK-painiketta.

2 - Valitse USB-laitteet ja paina > (oikea)

-painiketta, kun haluat valita USB-laitteen.

**3 -** Valitse Valokuvat ja lisää valokuvakansio Suosikitvalikkoon painamalla - Suosikki.

#### Valokuvan katselu

- 1 Paina **ED SOURCES** *Spainiketta*,
- valitse **II USB** ja paina OK-painiketta.
- 2 Valitse USB-laitteet ja paina > (oikea)
- -painiketta, kun haluat valita USB-laitteen.

**3 -** Valitse Valokuvat ja valitse sitten jokin valokuva. Paina **-** Diaesitys, jos haluat toistaa kaikki

- kansiossa olevat tiedostot, tai Suosikki, jos haluat lisätä valitun valokuvan Suosikit-valikkoon
- $\bullet$  Suosikit.

Hallintapalkki
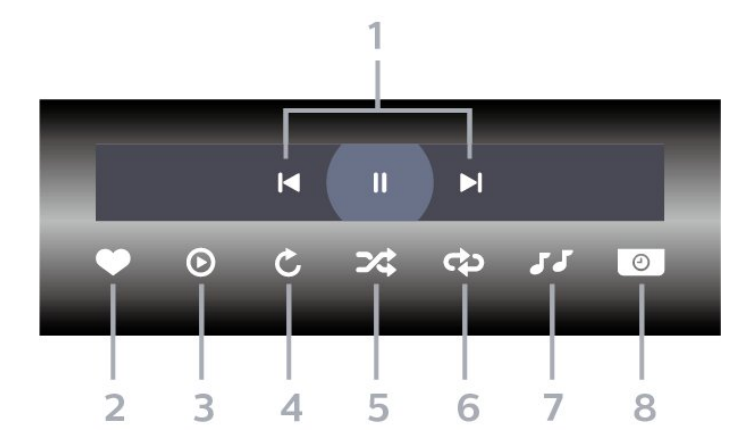

- **1** Toiston hallintapalkki
- $\blacksquare$ : Siirry kansion edelliseen valokuvaan
- $\blacktriangleright$ : Siirry kansion seuraavaan valokuvaan
- $\blacksquare$ : Keskeytä diaesityksen toisto
- **2** Merkitse suosikiksi
- **3** Aloita diaesitys
- **4** Kierrä kuvaa

**5 -** Satunnaistoisto: toistaa tiedostot satunnaisessa järjestyksessä

**6 -** Uusinta: toistaa kansion kuvat kerran tai jatkuvasti

**7 -** Pysäytä taustamusiikki

**8 -** Määritä diaesityksen nopeus

### Valokuva-asetukset

Valokuvatiedostojen selaaminen:

- Satunnaistoisto toistaa tiedostot satunnaisessa järjestyksessä.
- Uusinta Toistaa diaesityksen kerran tai jatkuvasti.

• Pysäytä musiikki – pysäytä taustamusiikin toisto

• Diaesityksen nopeus – Määrittää diaesityksen nopeuden.

• Tiedot – näytä valokuvan tiedot

Valokuvien katseleminen:

• Merkitse suosikiksi – Merkitse valokuva suosikkeihin.

• Tiedot – näytä valokuvan tiedot

## 19.7. Toista musiikkia

## Toista musiikkia

Musiikkikansion avaaminen

1 - Paina **EX** SOURCES Mpainiketta, valitse USB ja paina OK-painiketta.

2 - Valitse USB-laitteet ja paina > (oikea) -painiketta, kun haluat valita USB-laitteen.

3 - Valitse Musiikki. Paina **- Suosikki**, jos haluat lisätä musiikkikansion Suosikit-valikkoon

– Suosikit.

**4 -** Voit etsiä musiikkikappaleita helposti käyttämällä luokkia – Lajit, Esittäjät, Albumit, Raidat.

#### Toista musiikkia

1 - Paina **II** SOURCES *Apainiketta*, valitse USB ja paina OK-painiketta.

2 - Valitse USB-laitteet ja paina > (oikea)

-painiketta, kun haluat valita USB-laitteen.

**3 -** Valitse Musiikki ja tuo musiikkitiedostot näkyviin valitsemalla jokin luokka.

4 - Valitse jokin musiikkitiedosto. Paina **- Toista** kaikki, jos haluat toistaa kaikki kansion tiedostot,

tai • Suosikki, jos haluat lisätä valitsemasi

musiikkitiedoston Suosikit-valikkoon –  $\bullet$  Suosikit.

### Hallintapalkki

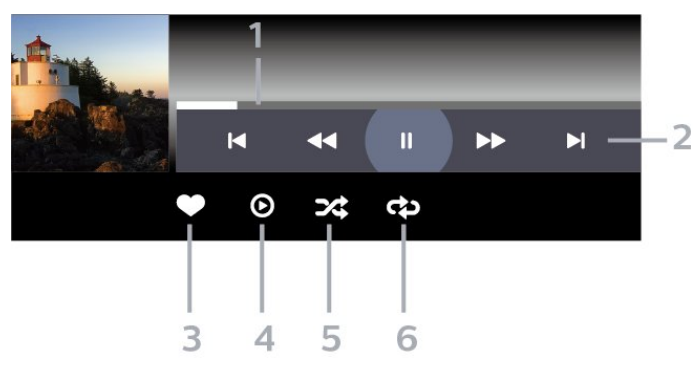

- **1** Tilanneilmaisin
- **2** Toiston hallintapalkki
- $\blacksquare$ : Siirry kansion edelliseen musiikkitiedostoon
- $\blacktriangleright$ : Siirry kansion seuraavaan musiikkitiedostoon
- $\blacktriangleleft$ : Kelaa taaksepäin
- $\blacktriangleright$ : Pikakelaa eteenpäin
- II: Keskeytä toisto
- **3** Merkitse suosikiksi
- **4** Toista kaikki musiikki
- **5** Satunnaistoisto: toistaa tiedostot satunnaisessa järjestyksessä

**6 -** Uusinta: toistaa kansion musiikkisisällön kerran tai jatkuvasti

## Musiikkiasetukset

Musiikkitiedostojen selaaminen:

• Luettelo/hakukuvat – luettelo- tai pikkukuvanäkymä • Satunnaistoisto – Toistaa tiedostot satunnaisessa järjestyksessä.

• Uusinta – Toistaa kaikki kansion kappaleet kerran tai jatkuvasti.

Musiikkitiedostojen toistaminen:

• Merkitse suosikiksi – merkitse musiikkikappale suosikiksi

# <span id="page-74-0"></span>20. Älypuhelimet ja tablet-laitteet

## 20.1. Philips Smart TV -sovellus

Älypuhelimella tai tabletilla toimiva Philips Smart TV on uusi TV-kumppanisi. Sovelluksen avulla voit vaihtaa kanavaa ja säätää äänenvoimakkuutta samalla tavalla kuin kaukosäätimellä.

Lataa Philips Smart TV -sovellus suosikkisovelluskaupastasi jo tänään.

Maksuton Philips Smart TV -sovellus on saatavilla iOS- ja Android-laitteisiin.

Voit myös valita  $\bullet$  Asetukset > Verkko ja Internet > Remote-sovelluksen QR-koodi ja painaa OK-painiketta. QR-koodi näkyy TV-ruudussa. Skannaa QR-koodi mobiililaitteella sekä lataa ja asenna Philips Smart TV -sovellus toimimalla ohjeiden mukaan. Kun käytät sovellusta, mobiililaitteen ja Philips TV:n täytyy olla yhteydessä samaan Wi-Fi-verkkoon.

## **Get Connected**

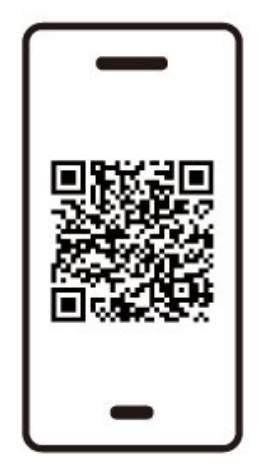

www.philips.to/smartTV

The Philips Smart TV app lets you switch channels and adjust the volume - just like a remote control.

# <span id="page-75-0"></span>21. Pelit

## 211 Vaatimukset

Tässä televisiossa voit pelata pelejä

- aloitusvalikon Google Play Kaupasta
- yhdistetystä pelikonsolista

Google Play Kaupan pelit on ladattava ja asennettava televisioon, ennen kuin voit pelata niitä. Joidenkin pelien pelaamiseen tarvitaan peliohjain.

Pelien asentaminen Google Play Kaupasta edellyttää, että televisio on yhdistetty Internetiin ja että hyväksyt vaadittavat käyttöehdot. Sinun on kirjauduttava sisään Google-tilillä, jotta voit käyttää Google Play -sovelluksia ja Google Play Kauppaa.

## 21.2. Peliohjaimet

Jos pelaat televisiossa verkkopelejä, voit liittää siihen erilaisia langattomia peliohjaimia. TV tukee kahden peliohjaimen liittämistä samanaikaisesti. Liitettyäsi ohjaimen voit käyttää sitä saman tien.

## 21.3. Pelin käynnistäminen pelikonsolista tai tietokoneesta

Pelin käynnistäminen pelikonsolista tai tietokoneesta ensimmäisellä käyttökerralla:

**1 -** Liitä pelikonsoli tai tietokone televisioon Ultra High Speed HDMI -kaapelilla ennen konsolin tai tietokoneen käynnistämistä.

2 - Paina **II SOURCES** *Apainiketta ja valitse* pelikonsoli tai yhteyden nimi.

**3 -** Valitse HDMI Ultra HD -asetukseksi

Automaattinen tai Optimaalinen (automaattinen peli xxx Hz Pro), kun haluat käyttää pelaamisessa muuttuvaa HDMI-virkistystaajuutta (vain tietyissä malleissa).

- **4** Kytke pelikonsoliin tai tietokoneeseen virta.
- **5** Käynnistä peli.

## 21.4. Pelipalkki

Pelipalkki tarjoaa integroidun näkymän, jossa voit tarkastella tietoja ja säätää asetuksia pelaamisen aikana. Sen avulla voi muuttaa nopeasti kuva-, äänija Ambilight\*-asetuksia. Lisäksi voit luoda jopa 10 erillistä omien mieltymystesi mukaista peliprofiilia eri tyyppisille peleille. Sitä voi käyttää HDMI-lähteissä, kunhan kuvatyyliksi on asetettu Peli, HDR-peli tai Dolby Vision -peli.

Voit ottaa pelipalkin käyttöön tai poistaa sen käytöstä valitsemalla HDMI (portit) > Asetukset > Pelipalkki tai pitämällä MENU-painiketta painettuna pitkään, kun pelisignaali on havaittu ja pelitila on käytössä.

\* Ambilight-asetus on käytettävissä vain Ambilighttoimintoa tukevissa malleissa.

### Käyttöönotto ja käytöstä poisto

Kun TV siirtyy automaattisesti pelitilaan (tunnistaessaan pelin), se ilmoittaa käyttäjälle, että pelitila on käytössä ja pelipalkin voi ottaa käyttöön painamalla pitkään OK-painiketta. Poista pelipalkki käytöstä painamalla  $\leftarrow$  Palaa-painiketta. Jos et tee mitään, se suljetaan automaattisesti 20 sekunnin kuluttua.

### Pelitiedot

Pelipalkissa näkyy seuraavat tärkeät pelitiedot.

Kuvanopeus: nykyinen fps-nopeus (kuvafreimiä sekunnissa) näkyy näytön yläosassa. Profiilin nimi: nykyinen käytössä oleva asetusprofiili näkyy pelipalkin päällä.

HDMI-tiedot: nykyinen HDMI-portti, nopeus/tila ja HDCP-versio näkyvät profiilin nimen alla.

Videolähdetiedot: näkyy pelipalkin alaosassa.

- VRR-tyyppi: nykyinen VRR-tyyppi
- Tarkkuus: videolähteen tarkkuus
- Bittisyvyys ja kuvamuoto: nykyisen kuvalähteen datatiedot
- SDR/HDR-muoto: kuvalähteen HDR- tai SDR-tuki
- ALLM: ilmaisee, onko HDMI ALLM tuettu
- Liikeasetus: nykyinen Liike-asetus

### Pelityökalut

Pelityökalut\* sisältää usein käytettyjä työkaluja, joita voi käyttää pelikokemuksen parantamiseen. Ota pelityökalut käyttöön tai poista ne käytöstä siirtämällä kohdistin Profiilin nimi -palkkiin ja painamalla OK. Ota työkalu käyttöön siirtämällä kohdistin Pelityökalukuvakkeen kohdalle ja painamalla OK niin, että kuvakkeen vihreä valo syttyy. Poista työkalu käytöstä

painamalla OK uudelleen. Voit määrittää pelityökalun asetuksia siirtymällä alaspäin ja valitsemalla kuvakkeen alta ...

Hiusristikko: Ota hiusristikko käyttöön tai poista se käytöstä. Voit säätää tähtäimen tyyppiä, kokoa, paksuutta ja väriä asetusvaihtoehdoista. Varjojen tehostus: ota käyttöön tummien yksityiskohtien korostus parantaaksesi varjoisten yksityiskohtien näkyvyyttä. Voit käyttää tehostusta eri tasoisena säätämällä asetuksen tyyppiä. Asetus 8 on erikoistila, joka käyttää käänteisvaikutusta pelisisällön

kirkkauteen ja tummuuteen. Värisuodatin: ota käyttöön, jos haluat käyttää videoon visuaalista suodatintehostetta asetuksissa valitun värin mukaan. Yksivärinen suodattaa pois muut värit ja näyttää vain valitun värin. Jätä väri pois suodattaa vain valitut värit ja pitää muut värit näkyvissä. Jos värisuodatinominaisuus on käytössä, Värien parannus ja Värisäätö kohdassa Kuva > Väri eivät ole käytettävissä.

Zoomaa keskelle\*: ottamalla tämän käyttöön voit lähentää näytön keskiosaan. Voit asettaa keskelle zoomaamisen Voimakkuus- ja Koko-asetukset sekä läpinäkyvyyden asetusvaihtoehdoista. Ei tueta 144 Hz:n tulolle.

Reunojen tehostus\*: ottamalla tämän käyttöön voit vahvistaa kohteiden reunoja näytössä. Voit määrittää alueen koon tai ottaa käyttöön tai poistaa käytöstä Väritila- tai Sulauta alkuperäiseen **Nasetuksen**.

\* Osa työkaluista ei ehkä ole käytettävissä televisiossasi sen mallista riippuen.

#### Pelipalkin asetukset

Valitsemalla pelipalkin vasemmalla puolella olevan kuvakkeen  $\bullet$  ia painamalla OK voit muuttaa seuraavia asetuksia:

Profiili: Pelipalkin asetukset tallennetaan profiiliin. Voit valita Standardi-profiilin tai luoda omia profiilejasi. Pelipalkin asetukset voi säätää eri tyyppisille peleille sopiviksi. Kun olet tyytyväinen määrätyn pelin tai pelityypin asetuksiin, voit tallentaa ne profiiliksi valitsemalla Pelipalkin asetukset > Profiili, valitsemalla Lisää profiili ja nimeämällä uuden profiilin. Standardi -profiilin lisäksi voi luoda enintään kahdeksan mukautettua profiilia. Kun mukautettu profiili on luotu, voit vaihtaa profiilista toiseen Profiilin nimi -palkissa painamalla vasen- tai oikea-näppäintä.

FPS-ilmaisin: ota FPS-tietojen näyttäminen käyttöön tai poista se käytöstä.

HDMI Ultra HD: pikalinkki HDMI Ultra HD -asetuksen säätämistä varten.

Liike: pikalinkki liikeasetuksen säätämistä varten. HDR-sävysovitus: pikalinkki HDR-

sävysovitusasetuksen säätämistä varten.

Kaikki kuva-asetukset: pikalinkki kaikkien kuvaasetusten säätämistä varten.

Ambilight\*-tyyli: pikalinkki Ambilight-asetusten säätämistä varten.

Äänityyli: pikalinkki äänityyliasetusten säätämistä varten.

Profiilin palauttaminen: palauta nykyisen profiilin oletusasetukset.

\* Ambilight-asetus on käytettävissä vain Ambilighttoimintoa tukevissa malleissa.

Jos sinulla on jo Netflix-jäsenyys, voit katsella Netflixin sisältöä tällä televisiolla. Televisiosta on oltava internetyhteys. Netflix-sovellus saatetaan lisätä alueellasi myöhemmissä ohjelmistopäivityksissä.

Avaa Netflix-sovellus painamalla **NETFLIX**-painiketta. Voit avata Netflixin suoraan television valmiustilasta.

www.netflix.com

#### Huomautus: Netflixin tilaääni

Osa Netflixin sisällöstä tarjoaa tilaäänen. Jotta voit käyttää tätä ominaisuutta televisiossasi, toimi näin:

**1 -** Valitse Asetukset > Näyttö ja ääni > Äänilähtö > Digilähdön muoto ja valitse asetukseksi Stereo (pakkaamaton). **2 -** Valitse Asetukset > Näyttö ja ääni > Ääni > Äänityyli ja valitse asetukseksi Oma asetus. **3 -** Valitse Asetukset > Näyttö ja ääni > Ääni > Omat asetukset > Kaiutinvirtualisointi ja poista virtualisointi käytöstä valitsemalla Pois.

## <span id="page-78-0"></span>23.1. Tietoja Alexasta

Tämä TV tukee Amazon Alexan\* äänikomentoja.

### Tietoja Alexasta

Alexa on pilvipohjainen äänipalvelu, jota voidaan käyttää Amazonin Alexa Echo -laitteissa. Alexan avulla voit avata ja sulkea TV:n, vaihtaa kanavaa, muuttaa äänenvoimakkuutta ja käyttää monia muita toimintoja.

TV:n hallintaan Alexalla tarvitaan

- Philips Smart TV, joka tukee Alexaa
- Amazon Echo -laite
- Google-tili
- Mobiililaite, kuten älypuhelin tai tabletlaite
- Wi-Fi-verkko

### Tietoja Alexa Skill -palvelusta

Alexa käyttää Alexa Skills -palvelua äänikomentojen laajentamiseen. Skills-palvelu lisää Alexayhteensopivaan televisioon uusia ominaisuuksia ja parantaa käyttökokemusta. Etsi Alexa Skills -kaupasta "Philips Smart TV -ääniohjaus" ja hyödynnä sen tarjoamia äänikomentoja Philips Smart TV -laitteessasi.

\*Alexa ei ole käytettävissä kaikissa maissa ja kaikilla kielillä. Amazon, Alexa ja kaikki niihin liittyvät logot ovat Amazon.com Inc:n tai sen tytäryhtiöiden tavaramerkkejä.

Huomautus: Tuetut Ambilight-tyylit voivat vaihdella TV-mallin mukaan. Lisätietoja tuetuista Ambilighttyyleistä on TV:n käyttöoppaassa.

## 23.2. Alexan käyttäminen

Alexa-palvelun asetukset on ensin määritettävä Philips Smart TV -laitteeseen. Tee seuraavat vaiheet ohjeiden mukaan:

- Anna Smart TV -laitteelle nimi, jonka Alexa voi tunnistaa.

- Kirjaudu sisään Google-tilille.

- Palaa tähän ominaisuuteen puhelimesi Alexasovelluksessa, jotta voit ottaa sen käyttöön, linkittää tilejä ja etsiä laitteita.

- Määritä loput asetukset TV-laitteessa.

#### Alexan määrittäminen TV:ssä

**1 -** Käynnistä asennus valitsemalla Asetukset > Verkko ja internet > TV:n hallinta Amazon Alexalla.

**2 -** Asennuksen aloittamiseen tarvitaan Amazon Echo -laite ja Alexa-sovellus (mobiili- tai verkkoversio).

**3 -** Noudata näyttöön tulevia ohjeita. Hyväksy tietosuojakäytäntö, kirjoita TV:n nimi ja kirjaudu sisään Google-tilille. Alexa-laitteen pariliitokseen tarvitaan Google-tili.

**4 -** Kirjaudu mobiililaitteessa samalle Google-tilille kuin Amazon Alexa -sovelluksessa.

**5 -** Toimi näin Amazon Alexa -sovelluksessa: Ota ensin käyttöön "Philips Smart TV -ääniohjaus". Linkitä palvelu Google-tiliisi. Etsi laitteesi.

**6 -** Ota TV:n avaaminen ja sulkeminen käyttöön valitsemalla Ota käyttöön tai Poista käytöstä. Voit avata/sulkea TV:n Alexan äänikomennoilla. **7 -** Kun olet määrittänyt asetukset, ota Alexa käyttöön valitsemalla Valmis. Valitse TV-laitteiden hallinta, kun haluat hallita Alexaan pariliitettyjä TVlaitteita tai purkaa pariliitoksia.

Siirry osoitteeseen alexa.amazon.com, valitse Skills ja etsi "Philips Smart TV -ääniohjaus". Ominaisuus näkyy hakutuloksissa.

# <span id="page-79-0"></span>24. Tekniset tiedot

## 24.1. Ympäristöystävällisyys

## Euroopan unionin energiamerkintä

EU:n energiamerkintä ilmoittaa tuotteen energiatehokkuusluokan. Mitä vihreämpi tuotteen energiatehokkuusluokka on, sitä vähemmän virtaa tuote kuluttaa. Merkinnästä löytyvät tiedot

energiatehokkuusluokasta ja tuotteen keskimääräisestä virrankulutuksesta käytössä. Tuotteen energiankulutustiedot löytyvät myös Philipsin oman maasi verkkosivuilta osoitteesta [www.philips.com/TVsupport](http://www.philips.com/TVsupport).

### EPREL-rekisteröintinumero

#### EPREL-rekisteröintinumero

42OLED809: 1863586 48OLED809 : 1860385 55OLED809 : 1863616 65OLED809 : 1864707 77OLED809 : 1887660

48OLED819 : 1860395 55OLED819 : 1863632 65OLED819 : 1868848 77OLED819 : 1887664

48OLED849 : 1860396 55OLED849 : 1863638 65OLED849 : 1868855 77OLED849 : 1887665

48OLED859 : 1860398 55OLED859 : 1863646 65OLED859 : 1868858 77OLED859 : 1887667

55OLED889 : 1863652 65OLED889 : 1868862

## Käytön lopettaminen

Vanhan tuotteen sekä vanhojen akkujen ja paristojen hävittäminen

Tuotteesi on suunniteltu ja valmistettu laadukkaista materiaaleista ja komponenteista, jotka voidaan kierrättää ja käyttää uudelleen.

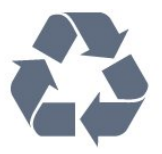

Tuotteeseen kiinnitetty yliviivatun roskakorin kuva tarkoittaa, että tuote kuuluu Euroopan parlamentin ja neuvoston direktiivin 2012/19/EU soveltamisalaan.

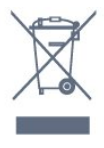

Tutustu paikalliseen sähkö- ja elektroniikkalaitteiden keräysjärjestelmään.

Toimi paikallisten sääntöjen mukaan äläkä hävitä vanhoja tuotteita tavallisen kotitalousjätteen mukana. Vanhan tuotteen asianmukainen hävittäminen auttaa ehkäisemään ympäristölle ja ihmisille mahdollisesti koituvia haittavaikutuksia.

Laite sisältää Euroopan parlamentin ja neuvoston asetuksen (EU) 2023/1542 kattamia paristoja, joita ei saa hävittää tavallisen kotitalousjätteen mukana.

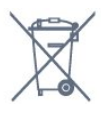

Tutustu paikallisiin paristojen keräystä koskeviin ohjeisiin, koska paristojen hävittäminen oikealla tavalla auttaa vähentämään ympäristölle ja ihmisille mahdollisesti koituvia haittavaikutuksia.

## 24.2. Virta

Tuotteen tekniset tiedot voivat muuttua ilman erillistä ilmoitusta. Tarkempia tietoja tuotteesta on osoitteessa [www.philips.com/TVsupport.](http://www.philips.com/TVsupport)

### Virta

- Käyttöjännite: 220–240 V AC +/-10 %
- Ympäristön lämpötila: 5–35 °C
- Energiaa säästävät ominaisuudet: Ekotila,

kuvaruudun virrankatkaisu (radiota kuunneltaessa), sammutuksen ajastin, Eco-asetukset-valikko.

## 24.3. Käyttöjärjestelmä

Android-käyttöjärjestelmä: Android 12

## 24.4. Vastaanotto

• Antenniliitäntä: 75 ohmin koaksiaali (IEC75)

• Virittimen aaltoalueet: Hyperband, S-Channel, UHF, VHF

• DVB: DVB-T2, DVB-C (kaapeli) QAM

• Analoginen: SECAM, PAL

• Virittimen maanpäällisen verkon signaalin tuki

• Digitaalinen videotoisto: MPEG2 SD/HD (ISO/IEC

13818-2), MPEG4 SD/HD (ISO/IEC 14496-10), HEVC

• Digitaalinen äänentoisto (ISO/IEC 13818-3)

- Satelliittiantenniliitäntä: 75 ohmia, F-tyyppi
- Tulosignaalin taajuusalue: 950–2150 MHz
- Tulosignaalin tasoalue: 25–65 dBm

• DVB-S/S2 QPSK, symbolinopeus 2–45 Msymbolia, SCPC ja MCPC

• Lautasantennin taajuusmuunnin (LNB): DiSEqC 1.0, tukee 1–4 LNB-taajuusmuunninta, napaisuuden valinta 13/18 V, taajuusalue 22 kHz, äänipursketila, LNB-taajuusmuuntimen virta enintään 300 mA

## 24.5. Näyttötyyppi

#### Ruudun lävistäjä (tuumamitta)

- $\cdot$  105 cm / 42 tuumaa
- $\cdot$  108 cm / 43 tuumaa
- $\cdot$  121 cm / 48 tuumaa
- $\cdot$  126 cm / 50 tuumaa
- $\cdot$  139 cm / 55 tuumaa
- $\cdot$  164 cm / 65 tuumaa
- 189 cm / 75 tuumaa
- $\cdot$  194 cm / 77 tuumaa
- 215 cm / 85 tuumaa

Näytön tarkkuus

 $\cdot$  3840 x 2160

## 24.6. Näytön tulotarkkuus:

#### Tuettu tietokoneen/videon tarkkuus

Tarkkuus – virkistystaajuus

- $\cdot$  640 x 480 60 Hz
- $\cdot$  576p 50Hz
- $\cdot$  720p 50 Hz, 60 Hz
- 1920 x 1080p 24 Hz, 25 Hz, 30 Hz, 50 Hz,
- 60 Hz, 100 Hz, 120 Hz, 144 Hz
- 2560 x 1440p 60 Hz, 120 Hz, 144 Hz
- 3840 x 2160p 24 Hz, 25 Hz, 30 Hz, 50 Hz,
- 60 Hz, 100 Hz, 120 Hz, 144 Hz

\* Huomautus:

100 Hz on tuettu vain, jos HDMI Ultra HD -asetus on Optimaalinen tuloissa HDMI 1 ja HDMI 2.

120/144Hz (enintään 3 840 x 2 160p) on tuettu vain, jos HDMI Ultra HD -asetus on Optimaalinen (automaattinen peli: 144 Hz Pro) tuloissa HDMI 1 ja

HDMI 2. 120/144 Hz (enintään 2 560 x 1 440p) on tuettu vain,

jos HDMI Ultra HD -asetus on Optimaalinen (automaattinen peli: 144 Hz Pro) tuloissa HDMI 3 ja HDMI 4.

HDMI Ultra HD -asetukset muutetaan automaattisesti vastaamaan liitettyä HDMI-laitetta, jos Automaattinen-vaihtoehto valitaan.

#### Tuettu pelkän videon tarkkuus

Tarkkuus – virkistystaajuus

- 480i 60 Hz (kun HDMI Ultra HD -asetuksena on Vakio)
- 576i 50 Hz (kun HDMI Ultra HD -asetuksena on Vakio)
- $\cdot$  1080i 50 Hz, 60 Hz

• Muuttuvan virkistystaajuuden video 1080p, 1440p, 2160p ja kuvanopeus 40–1440 Hz, kun HDMI Ultra HD -asetuksena on Automaattinen tai Optimaalinen (automaattinen peli: 144 Hz Pro) .

\*Huomautus: Joitakin tarkkuuksia ja kuvanopeuksia ei välttämättä tueta kaikissa tulolähteissä.

## 24.7. Liitännät

Television sivu

- CI-moduulipaikka: CI+/CAM
- $\cdot$  USB 2 USB 2.0
- $\cdot$  USB 1 USB 3.0
- Kuulokkeet: stereominiliitäntä 3,5 mm
- $\cdot$  HDMI 4 -tulo Ultra HD HDR
- HDMI 3 -tulo Ultra HD HDR

#### Television alaosa

- Satelliittiviritin
- Antenni (75 ohmia)
- HDMI 1 -tulo Ultra HD High -kuvataajuus HDR
- HDMI 2 tulo ARC/eARC Ultra HD High Frame Rate - HDR
- Lähiverkko: RJ45
- Digitaalinen äänilähtö optinen, Toslink

## 24.8. Ääni

- Lähtöteho (RMS): 50 W
- Dolby MS12
- Dolby Atmos
- DTS Play-Fi
- DTS:X
- Surround-äänen virtualisointi + äänenkorkeuden virtualisointi
- Dolby Bass Enhancement
- Dolby Dialogue Enhancement
- Dolby Volume (AVL/yötila)
- AI Sound
- $·$  AI FO

## 24.9. Multimedia

### Liitännät

- USB 2.0 / USB 3.0
- Ethernet LAN RJ-45
- Wi-Fi 802.11a/b/g/n/ac/ax, kaksikaistainen
- Bluetooth® 5.2

### Tuetut USB-tiedostojärjestelmät

• FAT 16, FAT 32, NTFS

### Tuetut mediapalvelimet

• Tiedostomuodot: PS, TS, M2TS, TTS, AVCHD, MP4, M4V, MKV, ASF, AVI, 3GP, Quicktime

• Videokoodekit: AVI, MKV, HEVC, H.264/MPEG-4 AVC, MPEG1, MPEG2, MPEG4, VP9, HEVC (H.265), AV1

• Äänikoodekit: MP3, WAV, AAC, FLAC

• Tekstitys:

– Muodot: SRT, SMI, SSA, SUB, ASS, TXT

– Merkistökoodaukset: UTF-8, Keski- ja Itä-Eurooppa (Windows-1250), kyrillinen (Windows-1251), kreikka (Windows-1253), turkki (Windows-1254), Länsi-Eurooppa (Windows-1252), heprea (CP-1255), arabia (CP-1256), Baltia (CP-1257), korea (Windows-949) • Suurin tuettu tiedonsiirtonopeus: – MPEG-4 AVC (H.264) tuettu enintään High-profiilin nopeuteen 80 Mb/s (L5.2) asti – H.265 (HEVC) tuettu enintään High-profiilin

nopeuteen 100 Mb/s (L5.1) asti

– AV1 tuettu pääprofiilin nopeuteen 80 Mb/s (L5.1) asti.

• Kuvakoodekit: JPEG, GIF, PNG, BMP, HEIF

Wi-Fi-sertifioitu

Tämä televisio on Wi-Fi-sertifioitu laite.

# <span id="page-82-0"></span>25. Ohje ja tuki

## 25.1. Television rekisteröiminen

Rekisteröimällä television saat lukuisia etuja, kuten täyden tuotetuen (mukaan lukien lataukset), tietoja uusista tuotteista, erikoistarjouksia ja -alennuksia ja mahdollisuuden voittaa palkintoja sekä osallistua uusiin julkaisuihin liittyviin kyselyihin.

Siirry osoitteeseen [www.philips.com/TVsupport](http://www.philips.com/TVsupport)

## 25.2. Ohjeen käyttö

### Ohjeen avaaminen

Avaa ohje painamalla - painiketta (sininen).

Joitakin toimintoja, kuten teksti-TV:tä, käytettäessä väripainikkeilla käytetään kuitenkin erityistoimintoja, jolloin niitä ei voi käyttää ohjeen avaamiseen.

### TV-ohje tablet-laitteessa, älypuhelimessa tai tietokoneessa

Voit ladata TV-ohjeen PDF-muodossa luettavaksi älypuhelimessa, tablet-laitteessa tai tietokoneessa. Voit myös tulostaa tarvittavat ohjesivut tietokoneesta. Lataa ohje (käyttöopas) osoitteesta [www.philips.com/TVsupport](http://www.philips.com/TVsupport).

### **B**<sup>\*</sup> Pikavalikko/MENU > **0** Ohje

Ohjetoimintojen avulla voit tehdä vianmäärityksen ja saada lisätietoja TV:n käyttämisestä.

• TV-tiedot – näytä TV:n mallin nimi, sarjanumero, ohjelmistoversio ja käyttötunnit.

• Toimi näin – ohjeet kanavien asentamiseen ja järjestämiseen, TV-ohjelmiston päivittämiseen, ulkoisten laitteiden liittämiseen ja Smart-toimintojen käyttämiseen TV:ssä.

• TV:n vianmääritys – tarkista television kunto suorittamalla TV:n vianmääritys.

• Itsediagnoosi – tarkista toimivatko kuva-, ääni-, verkko- ja muut asetukset oikein.

• Käyttöopas – tutustu TV:n tietoihin lukemalla käyttöopas.

• Vianmääritys – etsi vastauksia usein kysyttyihin kysymyksiin.

- Asetusluettelon kopiointi USB:hen kopioi television asetukset USB-muistitikulle.
- Tehdasasetukset palauta kaikki tehdasasetukset.
- Asenna TV uudelleen asenna TV uudelleen ja

suorita koko TV:n asennus uudelleen. • Yhteystiedot – näyttää maassasi tai alueellasi käytettävän puhelinnumeron tai verkko-osoitteen.

## 25.3. TV:n vianmääritys ja itsediagnoosi

### TV:n vianmääritys

Voit tarkistaa television kunnon suorittamalla TV:n vianmäärityksen. Vianmäärityksen lopuksi TV tyhjentää välimuistin ja sulkee kaikki käyttämättömät sovellukset, jotta TV toimii mahdollisimman virheettömästi.

TV:n vianmäärityksen käyttäminen:

1 - Valitse  $\mathbb{B}^*$  Pikavalikko/MENU > **@** Ohje > TV:n vianmääritys ja paina OK-painiketta.

**2 -** Valitse Käynnistä, jos haluat suorittaa sarjan diagnostiikkatestejä.

**3 -** Kun testi on valmis, voit tarkastella seuraavien kohteiden tilaa.

- Kaukosäädin
- Virta
- Kuva
- Ääni
- Ulkoiset laitteet
- Verkko
- Viritin
- Tallennustila
- Tyhjennä välimuisti
- Sovellukset
- **4** Sulje tulossivu valitsemalla Sulje ja palaa
- ohjattuun TV:n vianmääritykseen.

**5 -** Valitse Valmis, kun haluat poistua TV:n vianmäärityksestä tai valitse Itsediagnoosi ja tee jokin muu vianmääritys. Voit näyttää tulossivun uudelleen valitsemalla Näytä tulokset.

### Itsediagnoosi

Itsediagnoosin avulla voit tehdä televisiosi vianmäärityksen tarkistamalla television määritykset.

Itsediagnoosin suorittaminen:

1 - Valitse  $\mathbb{B}^*$  Pikavalikko/MENU > **@** Ohje > Itsediagnoosi ja paina OK-painiketta.

**2 -** Tarkista määritykset valitsemalla seuraavat kohdat.

• Tarkista TV – voit tarkistaa kuvan- ja äänenlaadun sekä muut asetukset.

- Tarkista verkko tarkista verkkoyhteys.
- Tarkista kaukosäädin Tarkista TV:n mukana toimitetun kaukosäätimen toiminta tällä testillä.

• Näytä heikon signaalin historia – Näytä niiden kanavien numerojen luettelo, jotka tallennettiin automaattisesti, kun signaali oli heikko.

<span id="page-83-0"></span>• Optimoi sisäinen tallennustila - vapauta tilaa TV:n sisäisestä tallennustilasta, jotta suorituskyky on paras mahdollinen.

## 25.4. Vianmääritys

## Käyttöönotto ja kauko-ohjain

### Televisio ei käynnisty.

• Irrota virtajohto pistorasiasta. Odota minuutti, ennen kuin liität sen uudelleen.

• Tarkista, että virtajohto on tukevasti kiinni.

Ritisevää/napsahtelevaa ääntä kytkettäessä tai katkaistaessa virta

Kun televisioon kytketään virta, siitä katkaistaan virta tai televisio siirretään valmiustilaan, sen rungosta kuuluu ritisevää/napsahtelevaa ääntä. Ääni johtuu television rungon normaaleista koon muutoksista sen lämmetessä tai viiletessä. Tämä ei vaikuta laitteen suorituskykyyn.

### Televisio ei reagoi kauko-ohjaimeen

TV:n käynnistyminen kestää jonkin aikaa. Tänä aikana TV ei reagoi kauko-ohjaimeen eikä television

painikkeisiin. Tämä on normaalia.

Jos TV ei edelleenkään reagoi kauko-ohjaimeen, voit tarkistaa kauko-ohjaimen toimivuuden

matkapuhelimen kameralla. Aseta puhelin kameratilaan ja suuntaa kauko-ohjain kameran objektiiviin. Jos painat kauko-ohjaimen painikkeita ja huomaat, että infrapunavalo välkkyy kameran läpi katsottaessa, kauko-ohjain toimii. Televisio on tarkistettava.

Jos et huomaa välkkymistä, kauko-ohjain on ehkä rikki tai sen paristot ovat tyhjät.

Tämä kauko-ohjaimen tarkistuskeino ei koske kaukoohjaimia, jotka on yhdistetty televisioon langattomasti.

### Valmiustilan merkkivalo vilkkuu

Irrota virtajohto pistorasiasta. Odota viisi minuuttia ja kytke virtajohto uudelleen pistorasiaan. Jos valo vilkkuu edelleen, ota yhteys Philipsin asiakastukeen.

### Kanavat

Asennuksen aikana ei löytynyt digitaalisia kanavia.

Tarkista teknisistä tiedoista, että televisiosi tukee DVB-T- tai DVB-C-kanavia.

Varmista, että kaikki kaapelit on kunnolla kiinnitetty ja että oikea verkko on valittuna.

### Aiemmin asennettuja kanavia ei ole

### kanavaluettelossa

Tarkista, että oikea kanava on valittu.

### Kuva

### Ei kuvaa / vääristynyt kuva

• Varmista, että antenni on liitetty televisioon kunnolla.

• Varmista, että näyttölähteeksi on valittu oikea laite.

• Varmista, että ulkoinen laite tai lähde on liitetty oikein.

Ääni kuuluu, mutta kuvaa ei näy

• Vaihda toiseen videolähtöön ja siirry sitten takaisin nykyiseen lähtöön ja palauta kuvatyyli Kuvaasetuksissa tai tee Tehdasnollaus Yleisasetuksissa.

#### Huono antennivastaanotto

• Varmista, että antenni on liitetty televisioon kunnolla.

• Kaiuttimet, maadoittamattomat äänilaitteet, neonvalot, korkeat rakennukset ja muut suuret rakennelmat voivat vaikuttaa vastaanoton laatuun. Yritä parantaa vastaanoton laatua muuttamalla antennin suuntaa tai siirtämällä laitteita etäämmälle televisiosta.

• Jos vain yhden kanavan vastaanotto on huono, yritä hienosäätää kanavaa.

#### Huono kuva ulkoisesta laitteesta

• Varmista, että laite on liitetty oikein. Tarkista, että laitteen videolähtöasetuksen resoluutio on suurin mahdollinen.

• Palauta kuvatyyli tai valitse jokin muu kuvatyyli.

Kuva-asetukset muuttuvat jonkin ajan kuluttua

Varmista, että Paikka-asetuksena on Koti. Tässä tilassa voit muokata asetuksia ja tallentaa ne.

### Näkyviin tulee mainospalkki

Varmista, että Paikka-asetuksena on Koti.

### Kuva ei sovi kuvaruutuun

- Vaihda käyttöön toinen kuvasuhde.
- VaihdaKuvamuoto-asetukseksi Alkuperäinen.

#### Kuvan paikkaa on väärä

• Joidenkin laitteiden kuvasignaalit eivät sovi kunnolla kuvaruutuun. Tarkista liitetyn laitteen lähtösignaali.

• VaihdaKuvamuoto-asetukseksi Alkuperäinen.

#### Tietokoneesta tuleva kuva on epävakaa

Tarkista, että tietokoneessa on käytössä tuettu tarkkuus ja virkistystaajuus.

## <span id="page-84-0"></span>Ääni

### Ei ääntä tai ääni on heikkolaatuinen

Jos televisio ei havaitse äänisignaalia, se vaihtaa äänilähdön automaattisesti pois käytöstä – kyse ei ole toimintahäiriöstä.

- Tarkista, että ääniasetukset on määritetty oikein.
- Tarkista, että kaikki kaapelit on liitetty kunnolla.
- Varmista, että ääniä ei ole mykistetty tai
- äänenvoimakkuus ole nollassa.

• Varmista, että television äänilähtö on liitetty kotiteatterijärjestelmän äänituloon.

Äänen pitäisi kuulua kotiteatterijärjestelmän (HTS) kaiuttimista.

• Jotkin laitteet vaativat, että otat HDMI-äänilähdön käyttöön manuaalisesti. Jos HDMI-ääni on jo käytössä, mutta ääntä ei kuulu, vaihda laitteen digitaalinen ääniformaatti muotoon PCM (Pulse Code Modulation). Katso lisäohjeita laitteen mukana tulleista ohjeista.

## HDMI ja USB

### HDMI

• Huomaa, että HDCP-tuki voi pidentää aikaa, joka televisiolta kuluu HDMI-laitteesta tulevan tiedon näyttämiseen.

• Jos televisio ei tunnista HDMI-laitetta eikä kuvaa näy, vaihda lähteeksi välillä toinen laite ja sitten taas HDMI-laite.

• Jos HDMI-liitäntään liitetyn laitteen kuva ja ääni ovat vääristyneitä, liitä laite toiseen TV:n HDMIliitäntään ja käynnistä lähdelaite uudelleen.

• Jos HDMI-kaapelilla yhdistetyn laitteen kuvassa ja äänessä on häiriöitä, katso, voiko ongelman ratkaista erilaisella HDMI Ultra HD -asetuksella.

• Jos ääni katkeilee, tarkista, että HDMI-laitteen lähtöasetukset on määritetty oikein.

• Jos käytössä on HDMI-DVI-sovitin tai HDMI-DVIkaapeli, tarkista, että lisä-äänikaapeli on liitetty AUDIO IN -liitäntään (vain miniliitäntä), jos kyseinen liitäntä on käytettävissä.

### HDMI EasyLink ei toimi

• Varmista, että HDMI-laitteesi ovat HDMI-CECyhteensopivia. EasyLink-toiminnot ovat käytettävissä vain HDMI-CEC-yhteensopivissa laitteissa.

### HDMI eARC ei toimi oikein

• Varmista, että HDMI-kaapeli on liitetty HDMI 2 -liitäntään.

• Varmista, että eARC-liitäntään käytetään Ultra Highspeed HDMI -kaapelia.

• Vain yksi eARC-laite on käytettävissä kerrallaan.

#### Äänenvoimakkuuden kuvaketta ei näy

• Kun HDMI-CEC-äänilaite on yhdistetty ja säädät sen äänenvoimakkuutta television kauko-ohjaimella, tämä on normaalia.

### USB-laitteessa olevat valokuvat, videot ja

musiikkitiedostot eivät tule näkyviin

• Tarkista, että USB-muistilaite on asetettu

Massamuistityyppi-yhteensopivaksi laitteen oppaissa kuvatulla tavalla.

• Tarkista, että USB-muistilaite on yhteensopiva television kanssa.

- Tarkista, että televisio tukee ääni- ja
- kuvatiedostomuotoja.

USB-laitteessa olevien tiedostojen toisto on

### nykivää

• USB-muistilaitteen siirtotoiminto saattaa rajoittaa tiedonsiirtonopeutta televisioon, mikä aiheuttaa toiston huonon laadun.

## Verkko

### Wi-Fi-verkkoa ei löydy tai siinä on häiriö

• Mikroaaltouunit, DECT-puhelimet ja muut lähietäisyydellä olevat Wi-Fi-laitteet saattavat häiritä langatonta verkkoa.

• Varmista, että verkon palomuurit sallivat langattoman yhteyden televisioon.

• Jos langaton verkko ei toimi kunnolla, kokeile asentaa kiinteä yhteys.

#### Internet ei toimi

• Jos reititinyhteys on kunnossa, tarkista reitittimen internetyhteys.

#### Tietokone- ja internetyhteydet ovat hitaita

• Langattoman reitittimen käyttöoppaassa on tietoja verkon kantamasta sisätiloissa, siirtonopeudesta ja muista signaalin laatuun vaikuttavista tekijöistä.

• Käytä nopeaa internetyhteyttä (laajakaistayhteyttä) reitittimelle.

### DHCP

• Jos yhteys epäonnistuu, tarkista reitittimen DHCP (Dynamic Host Configuration Protocol) -asetus. DHCP:n on oltava käytössä.

### Suoratoisto on heikkolaatuista

• Suoratoistettavan sisällön kuvan-/äänenlaatu riippuu suoratoistosovelluksen alkuperäisestä videosisällöstä.

• Jotta suoratoistokokemus olisi paras mahdollinen, käytössä on oltava nopea ja vakaa verkkoyhteys. Suoratoistoon suositellaan seuraavia yhteysnopeuksia:

- SD-kuvanlaatu: 5 Mb/s
- HD-kuvanlaatu: 10 Mb/s
- 4K-/UHD-kuvanlaatu: 25 Mb/s

## <span id="page-85-0"></span>Bluetooth®

Pariliitoksen muodostaminen ei onnistu • Varmista, että laite on pariliitostilassa. Lisätietoja on laitteen käyttöoppaassa.

• Aseta langaton kaiutin mahdollisimman lähelle televisiota.

• Usean laitteen yhdistäminen televisioon pariliitoksella samanaikaisesti ei ehkä onnistu.

#### Bluetooth®-yhteys katkeaa

• Pidä langaton kaiutin aina 5 metrin etäisyydellä televisiosta.

Bluetooth®-äänen ja -videokuvan synkronointi • Ennen kuin ostat langattoman

Bluetooth®-kaiuttimen, hae tietoja sen ääni- ja videosynkronoinnin laadusta, jota tavallisesti nimitetään "huulisynkronoinniksi". Kaikki Bluetooth®-laitteet eivät toimi oikein tässä tarkoituksessa. Kysy lisätietoja jälleenmyyjiltä.

## Valikkokieli on väärä

### Valikkokieli on väärä

Kielen vaihtaminen takaisin omaksi kieleksi Google TV -tilassa.

**1 -** Avaa hallintapaneeli painamalla

kaukosäätimen  $\bullet$  DASHBOARD -näppäintä. 2 - Avaa Asetukset-valikko valitsemalla **\*** - kuvake ja painamalla OK-painiketta.

**3 -** Avaa Järjestelmä-valikko painamalla kuusi kertaa  $\vee$  (alas) -näppäintä ja painamalla OK -painiketta.

**4 -** Avaa Kieli-valikko painamalla kolme kertaa  $\vee$  (alas) -näppäintä ja painamalla OK -painiketta.

**5 -** Valitse kieli ja paina OK-painiketta.

6 - Sulje valikko painamalla  $\leftarrow$  Palaa -painiketta.

Kielen vaihtaminen takaisin omaksi kieleksi perustilassa.

**1 -** Avaa hallintapaneeli painamalla kaukosäätimen  $\bigstar$  DASHBOARD -näppäintä. 2 - Avaa Asetukset-valikko valitsemalla **\***-kuvake ja painamalla OK-painiketta.

**3 -** Avaa Järjestelmä-valikko painamalla seitsemän kertaa  $\vee$  (alas) -näppäintä ja painamalla OK -painiketta.

**4 -** Avaa Kieli-valikko painamalla kolme kertaa  $\vee$  (alas) -näppäintä ja painamalla OK -painiketta.

**5 -** Valitse kieli ja paina OK-painiketta.

6 - Sulje valikko painamalla  $\leftarrow$  Palaa -painiketta.

## 25.5. Ohjeet verkossa

Jos sinulla on Philipsin televisioon liittyvä ongelma, voit kääntyä verkkotukemme puoleen. Tukipalvelussa voit valita käytetyn kielen ja antaa palveluun tuotteesi mallinumeron.

### Siirry osoitteeseen [www.philips.com/TVsupport](http://www.philips.com/TVsupport)

Tukisivustossa on maakohtainen puhelinnumero, johon voit soittaa, sekä vastauksia usein kysyttyihin kysymyksiin. Joissakin maissa voit keskustella verkossa yhteistyökumppanimme kanssa ja esittää kysymyksiä suoraan tai sähköpostilla. Voit ladata television uuden ohjelmiston tai käyttöoppaan tietokoneellesi.

## 25.6. Tuki- ja korjauspalvelu

Jos tarvitset tuki- tai korjauspalvelua, soita paikalliseen asiakaspalveluun. Huoltohenkilöstömme huolehtii korjauksesta tarvittaessa.

Puhelinnumero on television mukana toimitetussa oppaassa.

Se löytyy myös sivustostamme

osoitteesta [www.philips.com/TVsupport](http://www.philips.com/TVsupport) (valitse tarvittaessa oma maasi).

### TV:n mallinumero ja sarjanumero

Sinulta saatetaan kysyä television malli- ja sarjanumeroa. Nämä numerot löytyvät pakkauksen tarrasta tai television takana tai pohjassa olevasta tyyppikilvestä.

### A Varoitus

Älä yritä korjata televisiota itse. Tämä voi aiheuttaa vakavia vammoja, vahingoittaa televisiota ja mitätöidä takuun.

# <span id="page-86-0"></span>26. Turvallisuus ja hoito

## 26.1. Turvallisuus

## **Tärkeää!**

Tutustu kaikkiin turvallisuusohjeisiin ennen television käyttämistä. Takuu raukeaa, jos mahdolliset vahingot johtuvat ohjeiden laiminlyömisestä.

## Sähköiskun tai tulipalon vaara

• Älä koskaan altista televisiota tai kaukosäädintä sateelle tai vedelle. Älä aseta nestettä sisältäviä astioita, kuten maljakoita, television tai kaukosäätimen lähelle.

Jos nestettä kaatuu television päälle tai sisään, irrota televisio heti pistorasiasta.

Ota yhteys Philipsin asiakastukeen, jotta televisio tarkastetaan ennen käyttöä.

• Älä altista televisiota, kauko-ohjainta tai paristoja kuumuudelle. Älä laita niitä palavien kynttilöiden, tulen tai muiden lämmönlähteiden lähelle tai suoraan auringonvaloon.

• Älä koskaan laita esineitä ilmastointiaukkoihin tai muihin TV:n aukkoihin.

• Älä laita painavia esineitä virtajohdon päälle.

• Älä kohdista pistokkeisiin liikaa painoa. Löystyneet pistokkeet saattavat aiheuttaa valokaaria tai tulipalon. Varmista, ettei virtajohto kiristy televisiota käännettäessä.

• Irrota TV verkkovirrasta irrottamalla television virtajohto. Irrota virtajohto aina vetämällä pistokkeesta, ei johdosta. Varmista, että virtajohdon pistoke on helposti irrotettavissa ja pistorasia on kätevässä paikassa.

## Vammautumisen tai television vaurioitumisen vaara

• Älä nosta tai kanna yksin yli 25 kiloa painavaa televisiota.

• Jos asennat television jalustalle, käytä vain mukana toimitettua jalustaa. Kiinnitä jalusta hyvin televisioon. Aseta televisio tasaiselle ja vakaalle alustalle, joka kestää television ja jalustan painon.

• Jos kiinnität television seinälle, varmista, että seinäteline kestää television painon. TP Vision ei vastaa virheellisestä seinäkiinnityksestä, jonka seurauksena tapahtuu onnettomuus tai vahinko.

• Tuotteessa on lasisia osia. Käsittele tuotetta

varovasti, jotta ei synny vammoja tai vaurioita. Television vaurioitumisen vaara!

Ennen kuin liität TV:n pistorasiaan, varmista, että virran jännite vastaa TV:n takapaneeliin painettua arvoa. Älä liitä televisiota pistorasiaan, jos jännite ei ole sama.

## Turvallinen kiinnittäminen

Tämä tuote on suunniteltu ja tarkoitettu kuluttajille ja henkilökohtaiseen käyttöön kotiympäristössä, ellei valmistajan kanssa ole kirjallisesti toisin sovittu. Jos tätä suositusta tai tuotteen käyttöoppaassa ja asiakirjoissa annettuja ohjeita ei noudateta, tuote voi vaurioitua, ja sen takuu raukeaa kyseisissä tilanteissa.

Televisio saattaa pudota ja aiheuttaa vakavia henkilövahinkoja tai kuoleman. Monilta vammoilta säästytään – erityisesti lasten kohdalla – noudattamalla seuraavanlaisia yksinkertaisia varotoimenpiteitä:

- Varmista AINA, että televisio on kokonaan huonekalun päällä.
- Käytä AINA TV:n valmistajan suosittelemia kaappeja, jalustoja tai kiinnitysmenetelmiä.
- Käytä AINA vain sellaisia huonekaluja, jotka varmasti kestävät TV:n painon.
- Kerro lapsille AINA, kuinka vaarallista niissä huonekaluissa on kiipeillä, joissa TV on.
- Sijoita AINA TV:hen liitetyt johdot ja kaapelit niin, että niihin ei voi kompastua, niistä ei voi vetää eikä niihin voi tarttua.
- ÄLÄ KOSKAAN aseta TV:tä epävakaalle alustalle. • ÄLÄ KOSKAAN aseta TV:tä korkeiden huonekalujen (kuten kirjahyllyn) päälle kiinnittämättä sekä huonekalua että TV:tä seinään tai sopivaan tukeen. • ÄLÄ KOSKAAN aseta television ja huonekalun väliin

kankaita tai muita materiaaleja.

• ÄLÄ KOSKAAN aseta TV:n tai sen alla olevan huonekalun päälle leluja, kaukosäätimiä tai muita esineitä, jotka voisivat houkutella lapsia kiipeämään.

Nämä seikat on otettava huomioon myös silloin, kun TV siirretään toiseen paikkaan.

## Räjähdysvaara

• Älä nielaise paristoa. Kemiallisen palovamman vaara.

• Kauko-ohjaimessa voi olla nappiparisto. Jos nappiparisto niellään, se voi aiheuttaa vakavia sisäisiä palovammoja jo kahdessa tunnissa ja voi johtaa kuolemaan.

• Pidä uudet ja käytetyt paristot poissa lasten ulottuvilta.

• Jos paristolokero ei sulkeudu kunnolla, lopeta tuotteen käyttö ja pidä se poissa lasten ulottuvilta. <span id="page-87-0"></span>• Jos epäilet, että paristo on nielty tai joutunut mihin tahansa ruumiin aukkoon, mene välittömästi lääkäriin.

• Väärän tyyppinen paristo tai akku saattaa aiheuttaa tulipalo- tai räjähdysvaaran.

• Väärän tyyppinen paristo tai akku voi aiheuttaa virheen turvatoiminnossa (esimerkiksi joissakin litiumakkutyypeissä).

• Pariston tai akun hävittäminen polttamalla tai kuumassa uunissa tai mekaanisesti murskaamalla tai leikkaamalla voi aiheuttaa räjähdysvaaran.

• Pariston tai akun altistaminen erittäin kuumalle lämpötilalle voi aiheuttaa räjähdysvaaran tai syttyvän nesteen tai kaasun vuotoriskin.

• Pariston tai akun altistaminen erittäin matalalle ilmanpaineelle voi aiheuttaa räjähdysvaaran tai syttyvän nesteen tai kaasun vuotoriskin.

### Ylikuumenemisen vaara

Älä koskaan sijoita televisiota ahtaaseen tilaan. Jätä television ympärille vähintään 10 cm tilaa, jotta ilma pääsee kiertämään. Varmista, että verhot tai muut esineet eivät peitä television ilmastointiaukkoja.

## Ukonilmat

Irrota televisio pistorasiasta ja antennista ukonilman ajaksi.

Älä kosketa ukonilman aikana mitään television osaa, virtajohtoa tai antennikaapelia.

### Kuulovaurion vaara

Vältä kuulokkeiden käyttöä suurilla äänenvoimakkuuksilla tai pitkiä aikoja.

### Alhaiset lämpötilat

Jos televisiota kuljetetaan alle 5 °C:n lämpötilassa, pura televisio pakkauksestaan ja odota, kunnes laitteen lämpötila on sama kuin huoneen lämpötila, ennen kuin liität television verkkovirtaan.

### Kosteus

Joskus harvoin vähäistä veden tiivistymistä saattaa esiintyä (joissakin malleissa) television näytön sisäpinnalla lämpötilan ja ilmankosteuden mukaan. Voit estää tämän pitämällä television poissa suorasta auringonpaisteesta, kuumuudesta tai runsaasta kosteudesta. Jos kosteutta tiivistyy televisioon, se häviää itsestään, kun televisio on ollut käynnissä muutamia tunteja.

Tiivistynyt kosteus ei vahingoita televisiota eikä aiheuta toimintahäiriöitä.

## 26.2. Kuvaruudun hoitaminen

• Älä kosketa, paina, hankaa tai iske näyttöä millään esineellä.

• Irrota television verkkojohto ennen puhdistusta.

• Puhdista TV ja sen kehys pyyhkimällä ne kevyesti pehmeällä, kostealla liinalla. Vältä koskemasta Ambilight\* LED -valoihin television takaosassa. Älä koskaan käytä alkoholia, kemikaaleja tai kodin yleispuhdistusaineita laitteen puhdistamiseen.

• Pyyhi vesipisarat pois mahdollisimman nopeasti, jotta kuvaruutu ei vahingoitu eivätkä värit haalene.

• Vältä liikkumattomia kuvia. Liikkumattomilla kuvilla tarkoitetaan kuvia, jotka jäävät ruutuun pitkäksi aikaa. Liikkumattomia kuvia ovat näyttövalikot, mustat palkit, kellonaikanäytöt jne. Jos käytät liikkumattomia kuvia, vähennä näytön kontrastia ja kirkkautta, jotta näyttö ei vahingoittuisi.

\* Ambilight-asetus on käytettävissä vain Ambilighttoimintoa tukevissa malleissa.

# <span id="page-88-0"></span>27. Käyttöehdot

## 27.1. Käyttöehdot - TV

2024 © TP Vision Europe B.V. Kaikki oikeudet pidätetään.

Tämän tuotteen on tuonut markkinoille TP Vision Europe B.V. tai jokin sen tytäryhtiöistä, jota tästä eteenpäin kutsutaan nimellä TP Vision, joka on tuotteen valmistaja. TP Vision on takuunantaja sille televisiolle, jonka pakkaukseen tämä kirjanen on sisällytetty. Philips ja Philipsin kilpimerkki ovat Koninklijke Philips N.V:n rekisteröityjä tavaramerkkejä.

Teknisiä tietoja saatetaan muuttaa ilman ennakkoilmoitusta. Tavaramerkit ovat Koninklijke Philips N.V:n tai omistajiensa omaisuutta. TP Vision pidättää oikeuden muuttaa tuotetta milloin tahansa vanhoja tarvikkeita muuttamatta.

Television pakkaukseen sisällytetyn painetun materiaalin sekä television muistiin tallennetun tai Philipsin verkkosivustosta

([www.philips.com/TVsupport\)](http://www.philips.com/tvsupport) ladattavan käyttöoppaan katsotaan sisältävän tarvittavat tiedot järjestelmän asianmukaiseen käyttöön.

Tätä käyttöopasta pidetään riittävänä järjestelmän tarkoitettua käyttöä varten. Jos tuotetta tai sen yksittäisiä moduuleja tai toimintoja käytetään johonkin muuhun kuin tässä määritettyyn tarkoitukseen, niiden kelpoisuudesta ja soveltuvuudesta on pyydettävä vahvistus. TP Vision takaa, että itse materiaali ei riko mitään yhdysvaltalaista patenttia. Mihinkään muuhun nimenomaiseen tai oletettuun takuuseen ei viitata. TP Vision ei vastaa asiakirjan sisältöön liittyvistä virheistä eikä asiakirjan sisällöstä johtuvista ongelmista. Philipsille ilmoitetuista virheistä ilmoitetaan ja ne julkaistaan Philipsin tukisivustossa mahdollisimman pian.

Takuuehdot - Loukkaantumisen, television vaurioitumisen tai takuun mitätöitymisen vaara! Älä koskaan yritä korjata televisiota itse. Käytä televisiota ja lisälaitteita vain valmistajan tarkoittamalla tavalla. Television takaseinään painettu varoitusmerkki varoittaa sähköiskun vaarasta. Älä irrota television koteloa. Huolto- ja korjausasioissa ota aina yhteys Philipsin asiakaspalveluun. Puhelinnumero on television mukana toimitetussa oppaassa. Se löytyy myös sivustostamme osoitteesta [www.philips.com/TVsupport](http://www.philips.com/tvsupport) (valitse tarvittaessa oma maasi). Takuu raukeaa, jos käyttäjä suorittaa minkä tahansa tässä käyttöoppaassa kielletyn toiminnon tai tekee sellaisia säätöjä tai asennuksia, joiden suorittamista ei suositella tai

### hyväksytä käyttöoppaassa.

Kuvapisteiden ominaisuudet

Tässä TV:ssä on suuri määrä värillisiä kuvapisteitä. Vaikka tehollisten kuvapisteiden osuus on vähintään 99,999 %, mustia pisteitä tai kirkkaita valopisteitä (punaisia, vihreitä tai sinisiä) voi näkyä jatkuvasti näytössä. Tämä johtuu näytön rakenteesta (joka noudattaa alan yleisiä standardeja), eikä kyseessä ole toimintahäiriö. Televisiota ei niiden vuoksi tarvitse korjata, vaihtaa tai hyvittää takuuaikana ja/tai sen ulkopuolella.

#### Taustavalon ominaisuudet

Kaikki Philipsin televisiot testataan ja tarkistetaan perusteellisesti ennen toimitusta. Televisioidemme laatu on meille erittäin tärkeää, ja haluamme varmistaa mahdollisimman miellyttävän katselukokemuksen. Huomaa kuitenkin, että taustavalon vuotaminen (niin kutsuttu Mura-efekti) ja/tai epätasaisuus, joka voidaan havaita vain tummissa kuvissa tai hyvin hämärissä huoneissa, kuuluu television teknisiin ominaisuuksiin. Se ei ole merkki toiminnan heikkenemisestä eikä sitä voida katsoa television viaksi. Siksi emme voi valitettavasti hyväksyä tähän liittyviä takuu-, vaihto- tai hyvitysvaatimuksia tai vaatimuksia maksuttomasta huollosta takuuaikana ja/tai sen jälkeen.

#### CE-vaatimustenmukaisuus

TP Vision Europe B.V. vakuuttaa täten, että tämä televisio on direktiivien 2014/53/EU (RED), 2009/125/EC (asetus (EU) 2019/2021) (ekologinen suunnittelu) ja 2011/65/EU (RoHS) oleellisten vaatimusten ja niitä koskevien muiden ehtojen mukainen.

### UKCA-vaatimustenmukaisuus

TP Vision Europe B.V. vakuuttaa täten, että tämä televisio on säädösten Radio Equipment Regulations 2017, Ecodesign for Energy-Related Products and Energy Information (Amendment) (EU Exit) Regulations 2019 ja Restriction of the Use of Certain Hazardous Substances in Electrical and Electronic Equipment Regulations 2012 oleellisten vaatimusten ja niitä koskevien muiden ehtojen mukainen.

EMF-standardin vaatimustenmukaisuus TP Vision valmistaa ja myy kuluttajille monia tuotteita, jotka lähettävät ja vastaanottavat sähkömagneettisia signaaleja, kuten mitkä tahansa muutkin elektroniset laitteet. Yhtenä TP Visionin pääperiaatteena on varmistaa tuotteiden turvallisuus kaikin tavoin sekä noudattaa kaikkia lakisääteisiä vaatimuksia ja tuotteen valmistusajankohtana voimassa olevia sähkömagneettista yhteensopivuutta (EMF) koskevia standardeja.

TP Vision on sitoutunut kehittämään, tuottamaan ja markkinoimaan tuotteita, joista ei ole haittaa terveydelle. TP Vision vakuuttaa, että jos sen tuotteita käsitellään oikein asianmukaisessa käytössä, niiden käyttö on nykyisten tutkimustulosten perusteella

turvallista. TP Visionilla on aktiivinen rooli kansainvälisten EMF- ja turvallisuusstandardien kehittämisessä, joten se pystyy ennakoimaan standardien kehitystä ja soveltamaan näitä tietoja tuotteisiinsa jo aikaisessa vaiheessa.

## 27.2. Käyttöehdot – Smart TV

Voit lukea Smart TV:n käyttöehdot ja tietosuojakäytännön sekä määrittää tietosuojaasetukset.

Voit tarkastella sisältöä tai muuttaa asetuksia seuraavasti:

1 - Siirry kohtaan  $\bullet$  Asetukset > Järjestelmä > Tietoja > Lakitiedot.

**2 -** Valitse Käyttöehdot tai Yksityisyysasetukset.

# 28. Tekijänoikeustiedot

## 28.1. Google TV

Google TV on tämän laitteen ohjelmistokokemuksen nimi ja Google LLC:n tavaramerkki. Google, YouTube ja muut tuotemerkit ovat Google LLC:n tavaramerkkejä.

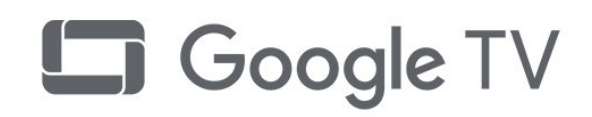

## 28.4. Apple AirPlay ‑yhteensopiva

Apple AirPlay yhteensopiva -merkintä tarkoittaa, että lisätarvike on kehitetty toimimaan erityisesti merkinnässä mainitun teknologian kanssa ja että kehittäjä on sertifioinut sen vastaamaan Applen suorituskykystandardeja.

Apple, AirPlay ja Apple Home sekä Homekit ovat Apple Inc.:n Yhdysvalloissa ja muissa maissa rekisteröityjä tavaramerkkejä.

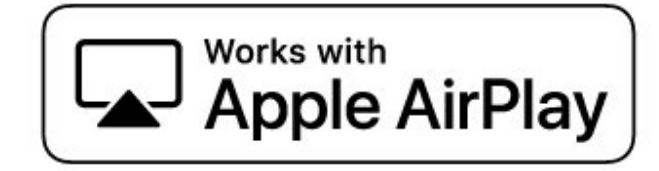

## 28.2. HDMI

Termit HDMI ja HDMI High-Definition Multimedia Interface sekä HDMI-ulkoasu ja HDMI-logo ovat HDMI Licensing Administrator, Inc:n tavaramerkkejä tai rekisteröityjä tavaramerkkejä.

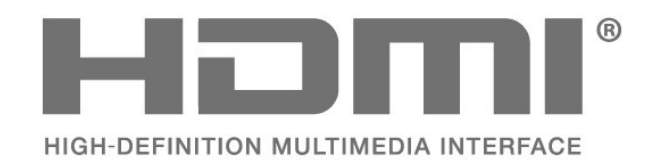

## 28.5. Apple Home -yhteensopiva

Apple-yhteensopiva-merkintä tarkoittaa, että lisätarvike on kehitetty toimimaan erityisesti merkinnässä mainitun teknologian kanssa ja että kehittäjä on sertifioinut sen vastaamaan Applen suorituskykystandardeja. Apple ei vastaa tuotteen toimivuudesta tai siitä, noudattaako se turvallisuusstandardeja ja lainsäädäntöä. Apple, AirPlay ja Apple Home sekä Homekit ovat Apple Inc.:n Yhdysvalloissa ja muissa maissa rekisteröityjä tavaramerkkejä.

# Works with Apple Home

## 28.3. HEVC Advance

Katettu yhdessä tai useammassa HEVC-patenttien vaatimuksessa osoitteessa patentlist.accessadvance.com. Valmiina tulevaisuuden vaatimuksiin edistyneen HEVC-dekoodauksen ansiosta.

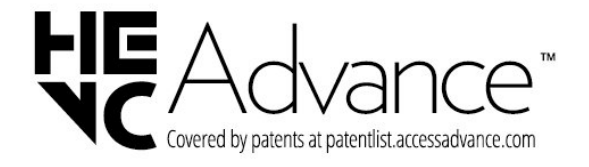

## 28.6. NVIDIA G-SYNC

NVIDIA® G-SYNC® – tehty pelaajille

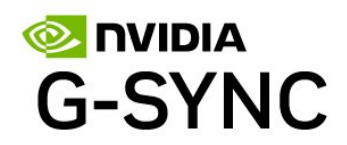

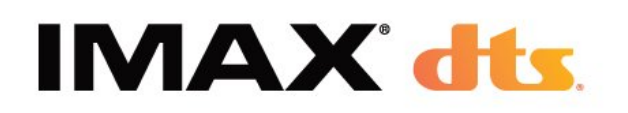

## 28.7. AMD FreeSync Premium

Ei nykimistä. Ei repeilyä. Sulava pelikokemus.

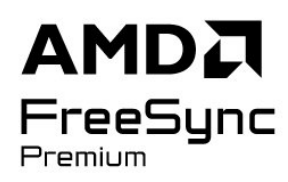

## 28.8. Dolby Vision ja Dolby Atmos

Dolby, Dolby Vision, Dolby Atmos ja kaksois-Dsymboli ovat Dolby Laboratories Licensing Corporationin rekisteröityjä tavaramerkkejä. Valmistettu Dolby Laboratoriesin luvalla. Luottamuksellisia julkaisemattomia teoksia. Copyright © 2012–2024 Dolby Laboratories. Kaikki oikeudet pidätetään.

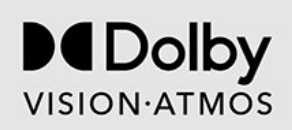

## 28.9. IMAX Enhanced

IMAX Corporation on antanut luvan valmistukseen. IMAX® on IMAX Corporationin rekisteröity tavaramerkki Yhdysvalloissa ja/tai muissa maissa. DTSpatentit: katso http://patents.dts.com. DTS Licensing Limited on antanut luvan valmistukseen. DTS ja DTSlogo ovat DTS, Inc:n rekisteröityjä tavaramerkkejä tai tavaramerkkejä Yhdysvalloissa ja muissa maissa. © 2022 DTS, Inc. KAIKKI OIKEUDET PIDÄTETÄÄN.

## 28.10. DTS:X

DTS-PATENTIT: KATSO HTTP://XPERI.COM/DTS-PATENTS/. VALMISTETTU DTS, INC:N JA SEN TYTÄRYHTIÖIDEN LISENSSILLÄ. DTS, DTS:X JA DTS:X-LOGO OVAT DTS, INC:N JA SEN TYTÄRYHTIÖIDEN REKISTERÖITYJÄ TAVARAMERKKEJÄ TAI TAVARAMERKKEJÄ YHDYSVALLOISSA JA/TAI MUISSA MAISSA. © DTS, INC. JA SEN TYTÄRYHTIÖT. KAIKKI OIKEUDET PIDÄTETÄÄN.

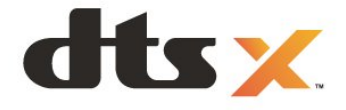

## 28.11. DTS Play-Fi

DTS-PATENTIT: KATSO HTTP://XPERI.COM/DTS-PATENTS/. VALMISTETTU DTS, INC:N JA SEN TYTÄRYHTIÖIDEN LISENSSILLÄ. DTS, DTS-LOGO, DTS PLAY-FI, PLAY-FI SEKÄ DTS PLAY-FI- JA PLAY-FI-LOGOT OVAT DTS, INC:N JA SEN TYTÄRYHTIÖIDEN REKISTERÖITYJÄ TAVARAMERKKEJÄ TAI TAVARAMERKKEJÄ YHDYSVALLOISSA JA/TAI MUISSA MAISSA.

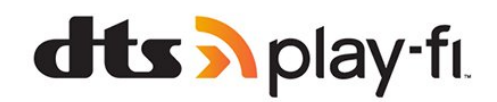

## 28.12. Wi-Fi CERTIFIED 6

Wi-Fi CERTIFIED 6<sup>®</sup> ja Wi-Fi CERTIFIED 6  $\overline{N}$ logo ovat Wi-Fi Alliancen® rekisteröityjä tavaramerkkejä.

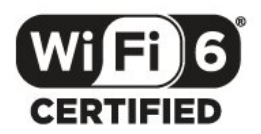

## 28.13. Kensington

(jos käytettävissä)

Kensington ja Micro Saver ovat ACCO World Corporationin Yhdysvalloissa rekisteröityjä tavaramerkkejä, ja rekisteröinti on suoritettu tai hakemuksia käsitellään muissa maissa eri puolilla maailmaa.

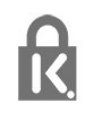

## 28.14. Muut tavaramerkit

Kaikki muut rekisteröidyt tai rekisteröimättömät tavaramerkit ovat omistajiensa omaisuutta.

# 29. Kolmansien osapuolien palveluita ja/tai ohjelmistoja koskeva vastuuvapauslauseke

Kolmansien osapuolien tarjoamia palveluita ja/tai ohjelmistoja voidaan muuttaa tai niiden käyttö voidaan keskeyttää tai lopettaa ilman ennakkoilmoitusta. TP Vision ei ole vastuussa tällaisista tapauksista.

## Hakemisto

#### A

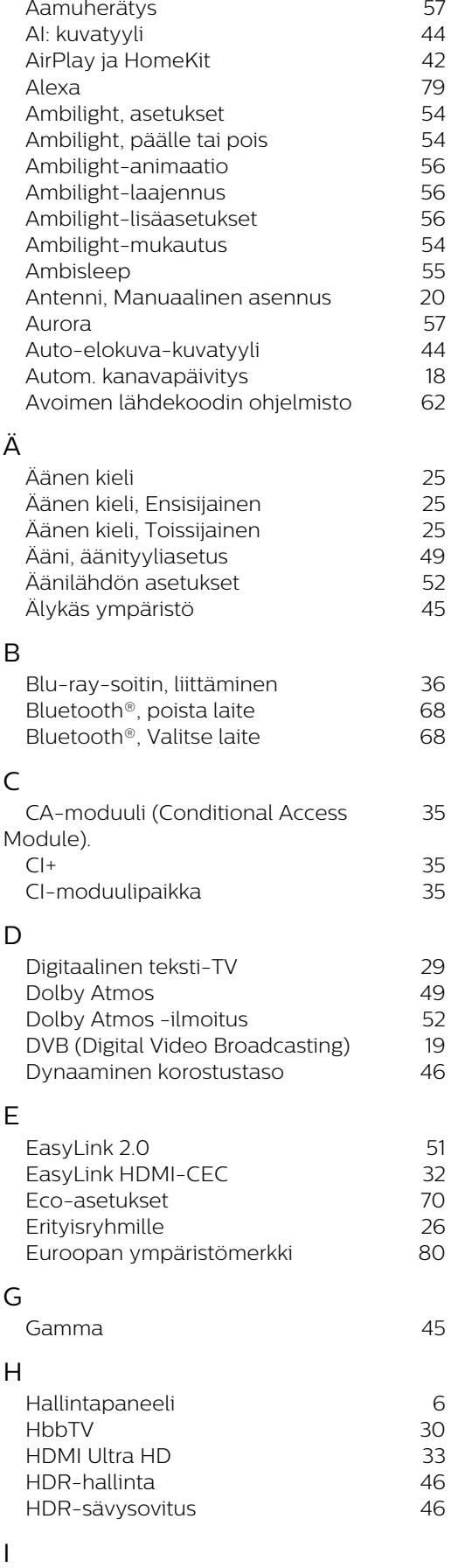

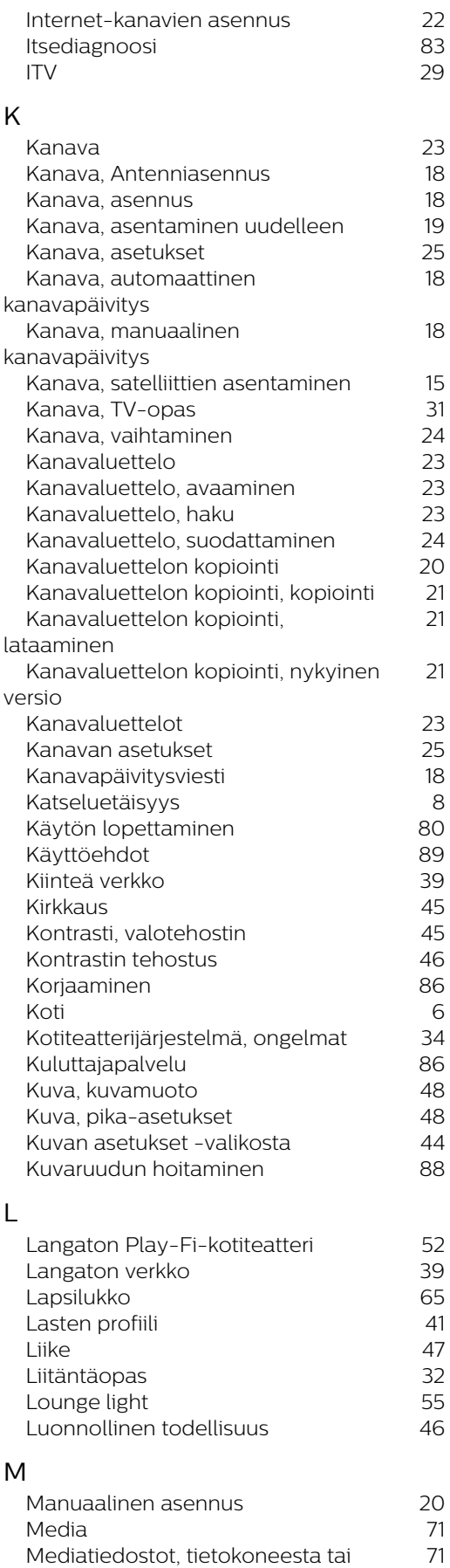

[NAS-laitteesta](#page-70-0)

 [Mediatiedostot, USB-asemasta](#page-70-0) 71

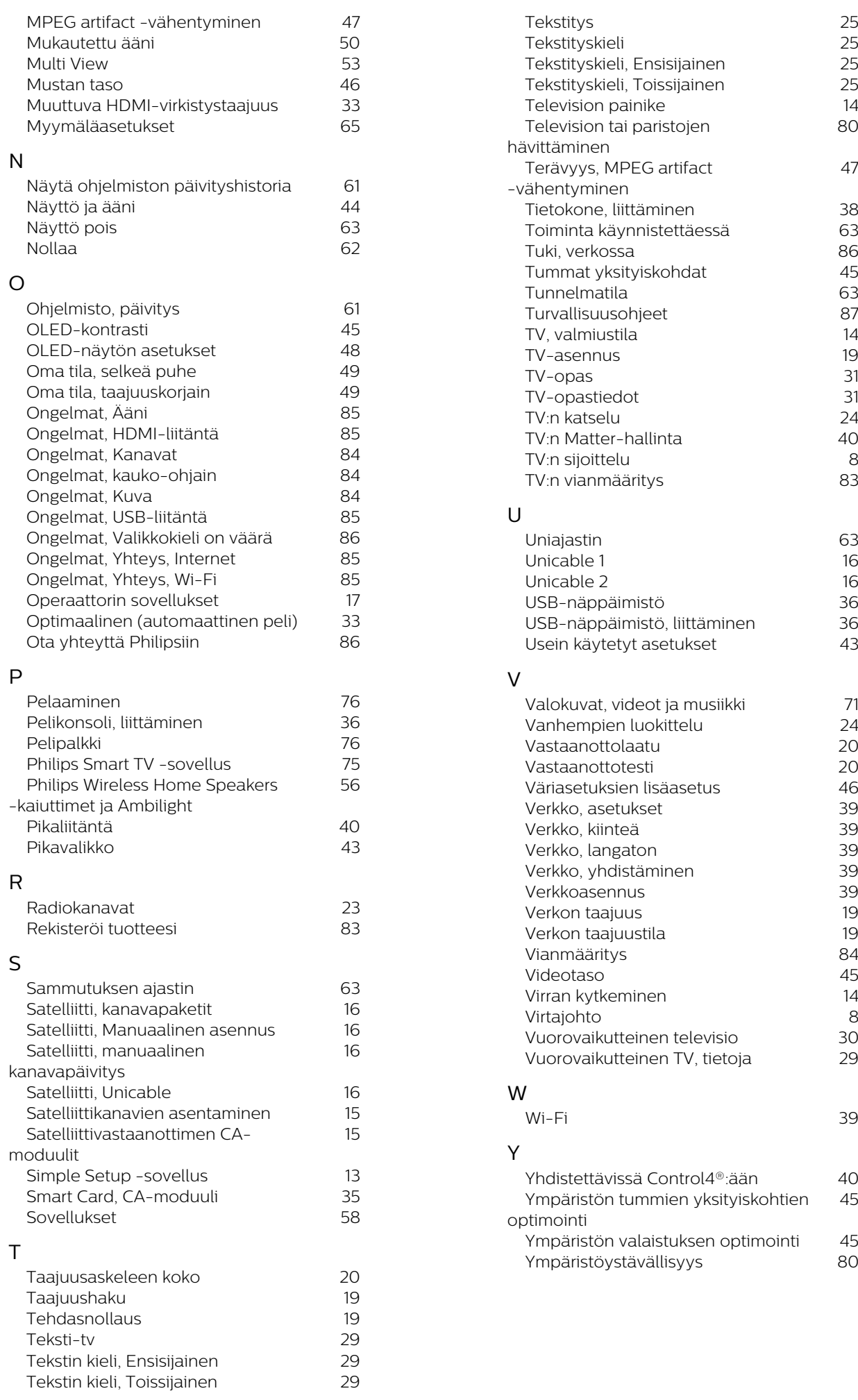

25<br>25<br>25<br>25<br>14<br>80

47

8

45

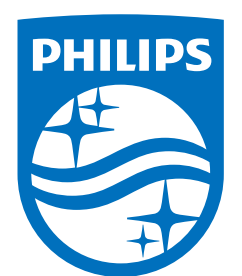

All registered and unregistered trademarks are property of their respective owners.

Specifications are subject to change without notice.

Philips and the Philips' Shield Emblem are trademarks of Koninklijke<br>Philips N.V. and are used under license from Koninklijke Philips N.V.

This product has been manufactured by and is sold under the ring product has been manufactured by and is sold ander the<br>responsibility of TP Vision Europe B.V., and TP Vision Europe B.V. is<br>the warrantor in relation to this product.

2025© TP Vision Europe B.V. All rights reserved.

www.philips.com/welcome